# <span id="page-0-0"></span>**Dell™ PowerEdge™ 2800 Systems Installation and Troubleshooting Guide**

[Introduction](file:///C:/data/systems/pe2800/en/it_en/p1778c10.htm#wp1052588) [Indicators, Messages, and Codes](file:///C:/data/systems/pe2800/en/it_en/p1778c20.htm#wp1043338) [Finding Software Solutions](file:///C:/data/systems/pe2800/en/it_en/p1778c30.htm#wp1043338) [Running the System Diagnostics](file:///C:/data/systems/pe2800/en/it_en/p1778c40.htm#wp1043338) [Troubleshooting Your System](file:///C:/data/systems/pe2800/en/it_en/p1778c50.htm#wp1043338) [Installing System Components](file:///C:/data/systems/pe2800/en/it_en/p1778c60.htm#wp1052329) **[Installing Drives](file:///C:/data/systems/pe2800/en/it_en/p1778c70.htm#wp1043338)** [Getting Help](file:///C:/data/systems/pe2800/en/it_en/p1778c80.htm#wp1043338) [Jumpers, Switches, and Connectors](file:///C:/data/systems/pe2800/en/it_en/p1778aa0.htm#wp1076604) [I/O Connectors](file:///C:/data/systems/pe2800/en/it_en/p1778ab0.htm#wp1052327)

# **Notes, Notices, and Cautions**

**A NOTE:** A NOTE indicates important information that helps you make better use of your computer.

**NOTICE:** A NOTICE indicates either potential damage to hardware or loss of data and tells you how to avoid the problem.

CAUTION: A CAUTION indicates a potential for property damage, personal injury, or death.

# **Abbreviations and Acronyms**

For a complete list of abbreviations and acronyms, see the Glossary in your *User's Guide*.

# **Information in this document is subject to change without notice. © 2004 Dell Inc. All rights reserved.**

Reproduction in any manner whatsoever without the written permission of Dell Inc. is strictly forbidden.

Trademarks used in this text: *Dell*, the *DELL* logo, *PowerEdge, PowerVault, Dell OpenManage, Dimension, Inspiron, OptiPlex, Latitude, Dell Precision, PowerApp, PowerConnect, Axim, and DellNet* are trademarks of Dell Inc.

Other trademarks and trade names may be used in this document to refer to either the entities claiming the marks and names or their products. Dell Inc. disclaims any<br>proprietary interest in trademarks and trade names other

August 2004 P/N P1778 Rev. A00

#### <span id="page-1-0"></span> **Jumpers, Switches, and Connectors Dell™ PowerEdge™ 2800 Systems Installation and Troubleshooting Guide**

- Jumpers—[A General Explanation](#page-1-1)
- System Board Jumpe
- System Board Connectors
- **O** Riser Card Connectors
- SCSI Backplane Connectors
- [Disabling a Forgotten Password](#page-4-1)

This section provides specific information about the system jumpers. It also provides some basic information on jumpers and switches and describes the connectors on the various boards in the system.

# <span id="page-1-1"></span>**Jumpers—A General Explanation**

Jumpers provide a convenient and reversible way of reconfiguring the circuitry on a printed circuit board. When reconfiguring the system, you may need to<br>change jumper settings on circuit boards or drives.

#### **Jumpers**

Jumpers are small blocks on a circuit board with two or more pins emerging from them. Plastic plugs containing a wire fit down over the pins. The wire connects<br>the pins and creates a circuit. To change a jumper setting, pu example of a jumper.

#### <span id="page-1-3"></span>**Figure A-1. Example Jumper**

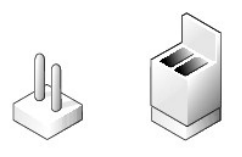

A jumper is referred to as open or unjumpered when the plug is pushed down over only one pin or if there is no plug at all. When the plug is pushed down<br>over two pins, the jumper is referred to as jumper-ed. The jumper set

[Figure A](#page-1-4)-2 shows the location and default settings of the server-module jumper blocks. See [Table A](#page-2-1)-1 for the designations, default settings, and functions of the jumpers.

# <span id="page-1-2"></span>**System Board Jumpers**

[Figure A](#page-1-4)-2 shows the location of the configuration jumpers on the system board. [Table A](#page-2-1)-1 lists the jumper settings.

**NOTE:** To access the jumpers, remove the memory cooling shroud by lifting the release latch and sliding the shroud towards the front of the system. See [Figure 6](file:///C:/data/systems/pe2800/en/it_en/p1778c60.htm#wp1106011)-16

<span id="page-1-4"></span>**Figure A-2. System Board Jumpers**

<span id="page-2-2"></span>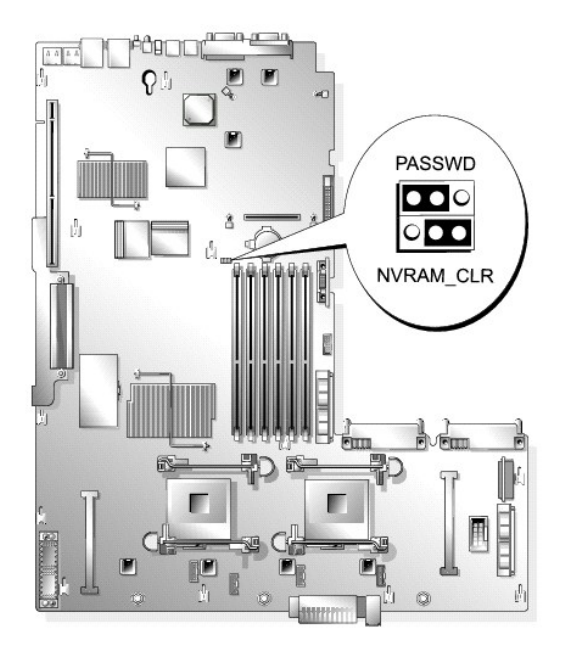

<span id="page-2-1"></span>**Table A-1. System Board Jumper Settings** 

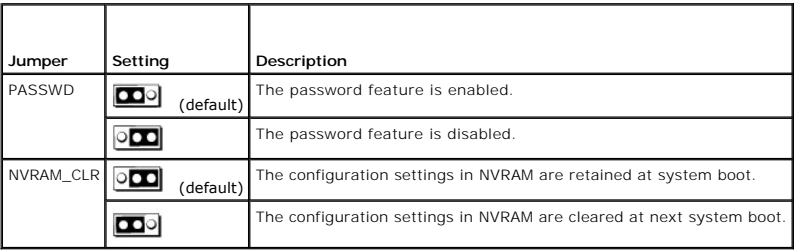

# <span id="page-2-0"></span>**System Board Connectors**

See [Figure A](#page-2-3)-3 and [Table A](#page-3-1)-2 for the location and description of the system board connectors.

<span id="page-2-3"></span>**Figure A-3. System Board Connectors**

<span id="page-3-2"></span>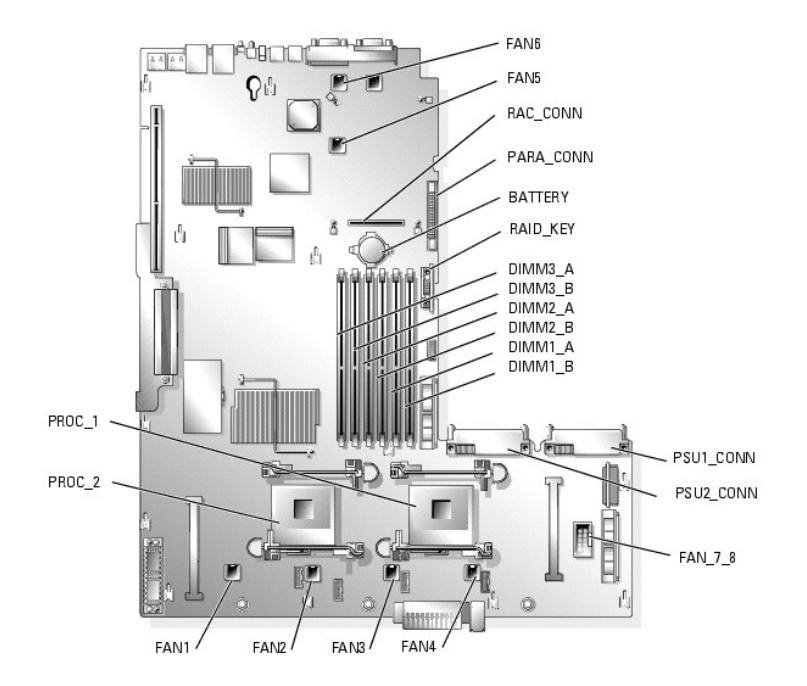

#### <span id="page-3-1"></span>**Table A-2. System Board Connectors**

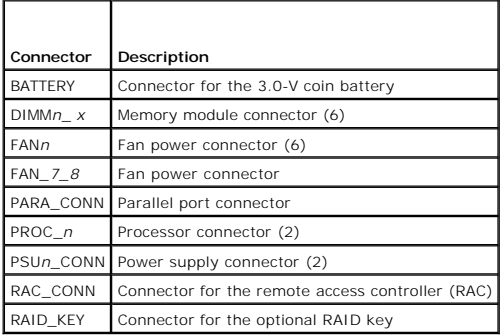

# <span id="page-3-0"></span>**Riser Card Connectors**

See **[Figure A](#page-4-2)-5** for the location of the connectors on the riser card.

# **Figure A-4. Riser Card**

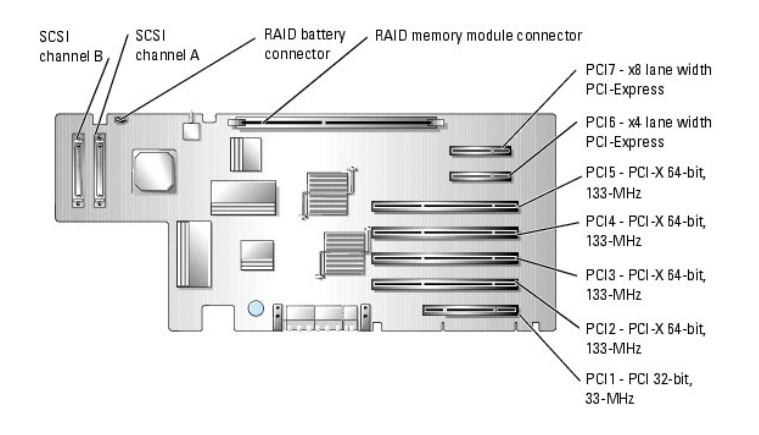

# <span id="page-4-3"></span><span id="page-4-0"></span>**SCSI Backplane Connectors**

See [Figure A](#page-4-2)-5 for the location and description of the connectors on the back of the SCSI backplane board.

#### <span id="page-4-2"></span>**Figure A-5. Connectors on Back of SCSI Backplane**

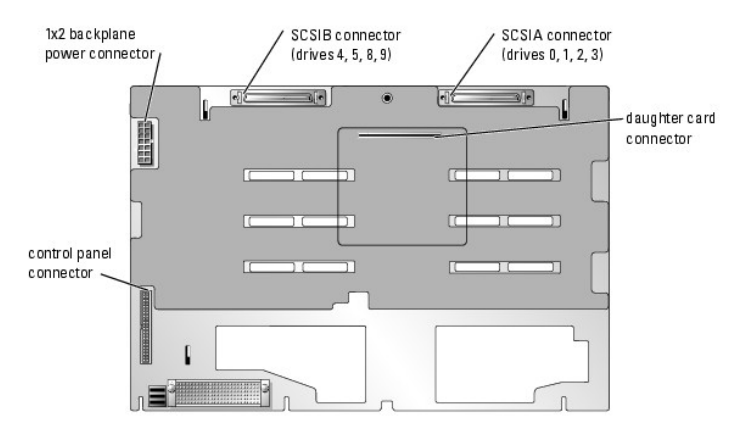

# <span id="page-4-1"></span>**Disabling a Forgotten Password**

The system's software security features include a system password and a setup password, which are discussed in detail in "Using the System Setup Program"<br>in your *User's Guide.* The password jumper enables these password f

 $\triangle$ CAUTION: Only trained service technicians are authorized to remove the system cover and access any of the components inside the system. See<br>your *Product Information Guide* for complete information about safety precautions **electrostatic discharge.**

- 1. Turn off the system and attached peripherals, and disconnect the system from the electrical outlet.
- 2. Open the system. See ["Opening the System"](file:///C:/data/systems/pe2800/en/it_en/p1778c50.htm#wp1054513) in "Troubleshooting Your System."
- 3. Remove the memory cooling shroud by lifting the release latch and sliding the shroud towards the front of the system. See [Figure 6](file:///C:/data/systems/pe2800/en/it_en/p1778c60.htm#wp1106011)-16.
- 4. Remove the password jumper plug.

See [Figure A](#page-1-4)-2 to locate the password jumper on the system board.

- 5. Replace the memory cooling shroud.
- 6. Close the system. See "[Closing the System](file:///C:/data/systems/pe2800/en/it_en/p1778c50.htm#wp1054590)" in "Troubleshooting Your System."
- 7. Reconnect the system to the electrical outlet, and turn on the system.

The existing passwords are not disabled (erased) until the system boots with the password jumper plug removed. However, before you assign a new system and/or setup password, you must install the jumper plug.

**A NOTE:** If you assign a new system and/or setup password with the jumper plug still removed, the system disables the new password(s) the next time it boots.

- 8. Turn off the system, including any attached peripherals, and disconnect the system from the electrical outlet.
- 9. Open the system.
- 10. Remove the memory cooling shroud.
- 11. Reinstall the password jumper plug in its original position to enable the password protection feature.
- 12. Reinstall the memory cooling shroud.

13. Close the system, reconnect the system to the electrical outlet, and turn on the system.

#### 14. Assign a new system and/or setup password.

To assign a new password using the System Setup program, see "Using the System Setup Program" in your *User's Guide*.

[Back to Contents Page](file:///C:/data/systems/pe2800/en/it_en/index.htm)

# <span id="page-6-0"></span> **I/O Connectors**

**Dell™ PowerEdge™ 2800 Systems Installation and Troubleshooting Guide** 

- Serial Connector
- **Parallel Connector**
- **PS/2-Compatible Keyboard and Mouse Connectors**
- [Video Connector](#page-8-1)
- O USB Connectors
- **O** Integrated NIC Connectors
- **O** Network Cable Requirements

I/O connectors are the gateways that the system uses to communicate with external devices, such as a keyboard, mouse, printer, or monitor. This section<br>describes the various connectors on your system. If you reconfigure th

#### <span id="page-6-2"></span>**Figure B-1. I/O Connectors**

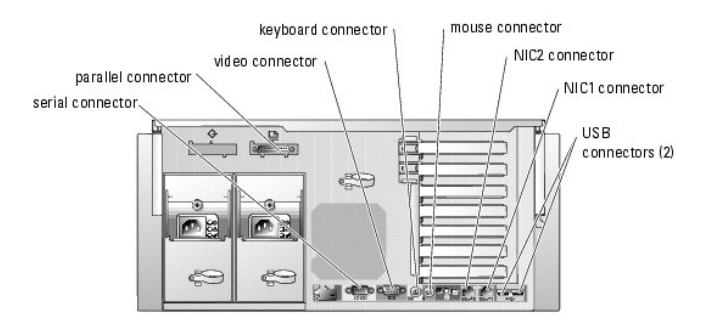

[Table B](#page-6-3)-1 shows the icons used to label the connectors on the system.

#### <span id="page-6-3"></span>**Table B-1. I/O Connector Icons**

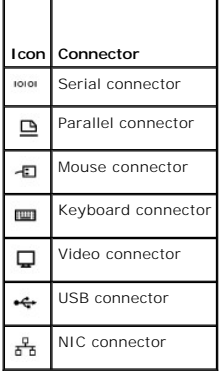

# <span id="page-6-1"></span>**Serial Connector**

Serial connectors support devices such as external modems, printers, and mice that require serial data transmission. The serial connector is also used by the BMC to provide remote access to the system. The serial connector uses a 9-pin D-subminiature connector.

# **Serial Connector Autoconfiguration**

The default designation of the integrated serial connector is COM1. When you add an expansion card containing a serial connector that has the same<br>designation as the integrated connector, the system's autoconfiguration fea

**NOTE:** If two COM connectors share an IRQ setting, you may not be able to use them both at the same time. In addition, if you install one or more<br>expansion cards with serial connectors designated as COM1 and COM3, the int

Before adding a card that remaps the COM connectors, check the documentation that came with the software to make sure that the software can accommodate the new COM connector designation.

<span id="page-7-5"></span>[Figure B](#page-7-1)-2 illustrates the pin numbers for the serial connector and [Table B](#page-7-2)-2 defines the pin assignments for the connector.

<span id="page-7-1"></span>**Figure B-2. Serial Connector Pin Numbers**

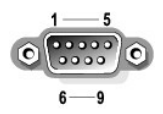

#### <span id="page-7-2"></span>**Table B-2. Serial Connector Pin Assignments**

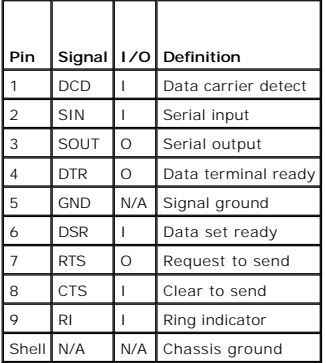

# <span id="page-7-0"></span>**Parallel Connector**

The integrated parallel connector, intended primarily for use by printers that require data in parallel format, uses a 25-pin D-subminiature connector on the<br>system's back panel. The default designation of the system Setup

<span id="page-7-3"></span>**Figure B-3. Parallel Connector Pin Numbers**

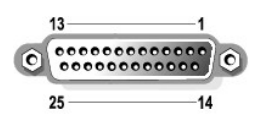

**Table B-3. Parallel Connector Pin Assignments** 

<span id="page-7-4"></span>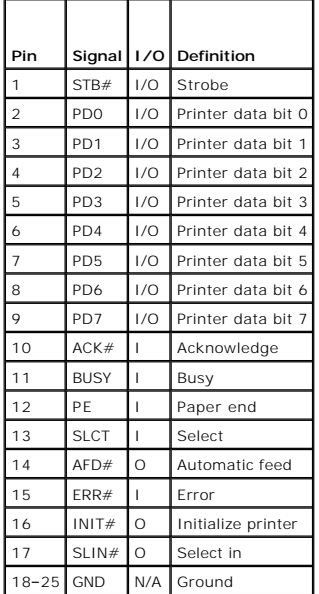

# <span id="page-8-7"></span><span id="page-8-0"></span>**PS/2-Compatible Keyboard and Mouse Connectors**

The PS/2-compatible keyboard and mouse cables attach to 6-pin, miniature DIN connectors. <u>[Figure B](#page-8-3)-4</u> illustrates the pin numbers for these connectors and<br><u>[Table B](#page-8-4)-4</u> defines the pin assignments for these connectors.

#### <span id="page-8-3"></span>**Figure B-4. PS/2-Compatible Keyboard and Mouse Connector Pin Numbers**

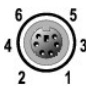

#### <span id="page-8-4"></span>**Table B-4. Keyboard and Mouse Connector Pin Assignments**

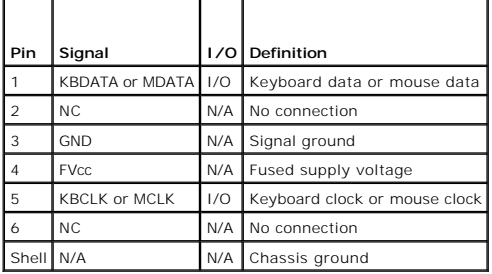

# <span id="page-8-1"></span>**Video Connector**

You can attach a VGA-compatible monitor to the system's integrated video controller using a 15-pin high-density D-subminiature connector on the system front<br>or back panel. <u>Fiqure B-5</u> illustrates the pin numbers for the v

**NOTE:** Installing a video card automatically disables the system's integrated video controller.

<span id="page-8-5"></span>**Figure B-5. Video Connector Pin Numbers**

$$
10\ \underbrace{\circ\stackrel{5}{\circ\circ\circ\circ\circ\circ}}_{15\ \_1}
$$

<span id="page-8-6"></span>**Table B-5. Video Connector Pin Assignments**

| Pin            | Signal         |         | I/O Definition             |
|----------------|----------------|---------|----------------------------|
| 1              | <b>RFD</b>     | O       | Red video                  |
| $\overline{a}$ | <b>GREEN</b>   | O       | Green video                |
| 3              | <b>BLUE</b>    | $\circ$ | Blue video                 |
| $\overline{4}$ | N <sub>C</sub> | N/A     | No connection              |
| $5 - 8, 10$    | <b>GND</b>     | N/A     | Signal ground              |
| 9              | <b>VCC</b>     | N/A     | Vcc                        |
| 11             | N <sub>C</sub> | N/A     | No connection              |
| 12             | DDC data out   | $\circ$ | Monitor detect data        |
| 13             | <b>HSYNC</b>   | O       | Horizontal synchronization |
| 14             | <b>VSYNC</b>   | O       | Vertical synchronization   |
| 15             | <b>NC</b>      | N/A     | No connection              |

# <span id="page-8-2"></span>**USB Connectors**

The system's USB connectors support USB-compliant peripherals such as keyboards, mice, and printers and may also support USB-compliant devices such as<br>diskette drives and optical drives. <u>Fiqure B-6</u> illustrates the pin nu

<span id="page-9-4"></span>**NOTICE**: Do not attach a USB device or a combination of USB devices that draw a maximum current of more than 500 mA per channel or +5 V. Attaching<br>devices that exceed this threshold may cause the USB connectors to shut do

#### <span id="page-9-2"></span>**Figure B-6. USB Connector Pin Numbers**

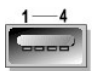

<span id="page-9-3"></span>**Table B-6. USB Connector Pin Assignments**

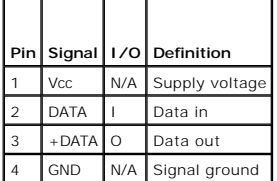

# <span id="page-9-0"></span>**Integrated NIC Connectors**

Each of the system's integrated NICs function as a separate network expansion card while providing fast communication between servers and workstations.<br>[Figure B](#page-9-5)-7 illustrates the pin numbers for the NIC connector and <u>Tabl</u>

#### <span id="page-9-5"></span>**Figure B-7. NIC Connector**

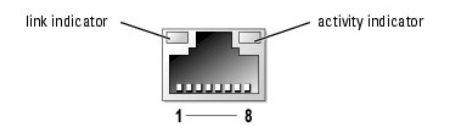

<span id="page-9-6"></span>**Table B-7. NIC Connector Pin Assignments**

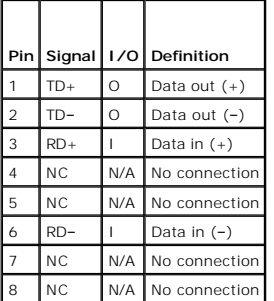

# <span id="page-9-1"></span>**Network Cable Requirements**

The NIC supports a UTP Ethernet cable equipped with a standard RJ45-compatible plug.

Observe the following cabling restrictions.

**NOTICE:** To avoid line interference, voice and data lines must be in separate sheaths.

- l Use Category 5 or greater wiring and connectors.
- l Do not exceed a cable run length (from a workstation to a hub) of 100 m (328 ft).

For detailed guidelines on operation of a network, see "Systems Considerations of Multi-Segment Networks" in the IEEE 802.3 standard.

```
Back to Contents Page
```
#### <span id="page-10-0"></span> **Introduction Dell™ PowerEdge™ 2800 Systems Installation and Troubleshooting Guide**

#### O Other Documents You May Need

Your system includes the following significant service and upgrade features:

l 2x5-character LCD display for error messaging at system startup

- l Baseboard Management Controller (BMC), which monitors temperatures and voltages throughout the system and notifies you if the system overheats, if a system cooling fan malfunctions, or if a power supply fails
- l Hot-pluggable cooling fans
- 1 System diagnostics, which checks for hardware problems (if the system can boot)

System upgrade options are offered, including:

- l An additional microprocessor
- l Additional system memory
- 1 An additional hot-pluggable power supply to allow AC redundancy
- l A variety of PCI, PCI-X, and PCIe expansion-card options (including RAID controller cards)
- 1 Remote access controller (RAC) for remote systems management
- l An integrated RAID controller that can be activated with an additional memory module, key, and battery
- l IDE optical drive
- l Diskette drive
- l Additional hard drives

# <span id="page-10-1"></span>**Other Documents You May Need**

The Product Information Guide provides important safety and regulatory information. Warranty information may be included within this document or as a separate document.

1 The Rack Installation Guide or Rack Installation Instructions included with your rack solution describes how to install your system into a rack.

- l The *Getting Started Guide* provides an overview of initially setting up your system.
- l The *User's Guide* provides information about system features and technical specifications.
- 1 Systems management software documentation describes the features, requirements, installation, and basic operation of the software.
- l Operating system documentation describes how to install (if necessary), configure, and use the operating system software.
- l Documentation for any components you purchased separately provides information to configure and install these options.
- l Updates are sometimes included with the system to describe changes to the system, software, and/or documentation.

**NOTE:** Always read the updates first because they often supersede information in other documents.

l Release notes or readme files may be included to provide last-minute updates to the system or documentation or advanced technical reference material intended for experienced users or technicians.

[Back to Contents Page](file:///C:/data/systems/pe2800/en/it_en/index.htm)

#### <span id="page-11-0"></span> **Indicators, Messages, and Codes Dell™ PowerEdge™ 2800 Systems Installation and Troubleshooting Guide**

- **O** Front-Panel Indicators and Features
- 8 Back-Panel Features and Indicator
- SCSI Hard-Drive Indicator Codes
- **Power Indicator Codes**
- O NIC Indicator Codes
- **O** LCD Status Messages
- System Messages
- System Beep Codes
- [Warning Messages](#page-21-0)
- **O** Diagnostics Messages
- [Alert Messages](#page-21-2)
- **O** Baseboard Management Controller Messages

The system, applications, and operating systems can identify problems and alert you to them. Any of the following can indicate when the system is not operating properly:

- l System indicators
- l System messages
- l Beep codes
- l Warning messages
- l Diagnostics messages
- l Alert messages

This section describes each type of message, lists the possible causes, and provides steps to resolve any problems indicated by a message. The system indicators and features are illustrated in this section.

# <span id="page-11-1"></span>**Front-Panel Indicators and Features**

# **System Status Indicators**

The system front panel incorporates blue and amber system status indicators. The blue indicator lights up when the system is operating correctly. The amber<br>indicator lights up when the system needs attention due to a probl

[Table 2](#page-11-2)-1 lists the system's indicator patterns. Different patterns are displayed as events occur in the system

#### <span id="page-11-2"></span>**Table 2-1. System Status Indicator Patterns**

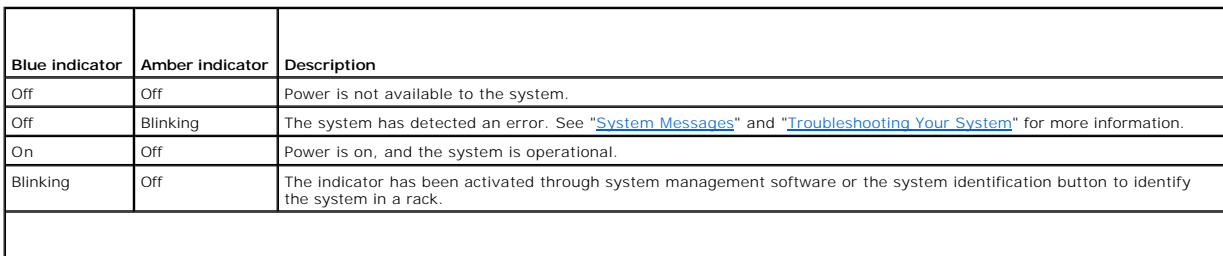

**NOTE:** While the system is being identified, the blue indicator blinks even though an error has been detected. After the system is identified, the blue<br>indicator stops blinking and the amber indicator resumes blinking.

<mark>[Figure 2](#page-11-3)-1</mark> shows the controls, indicators, and connectors located behind the optional bezel on the system's front panel. <u>[Table 2](#page-12-1)-2</u> describes the front-panel<br>features.

<span id="page-11-3"></span>**Figure 2-1. Front-Panel Features and Indicators**

<span id="page-12-2"></span>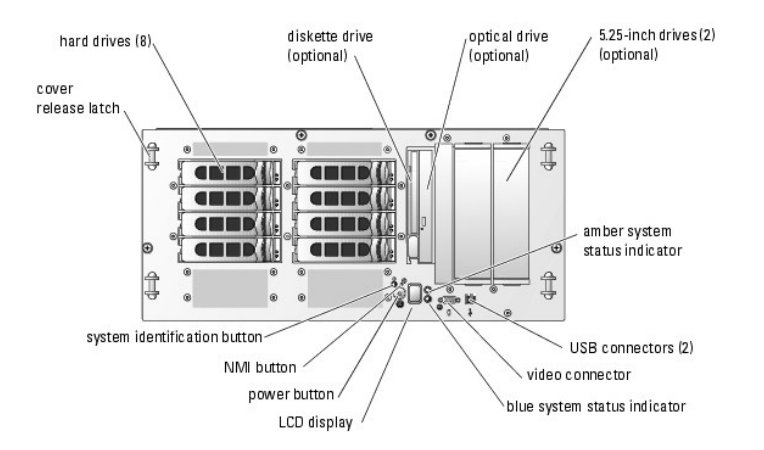

<span id="page-12-1"></span>**Table 2-2. Front-Panel LED Indicators, Buttons, and Connectors** 

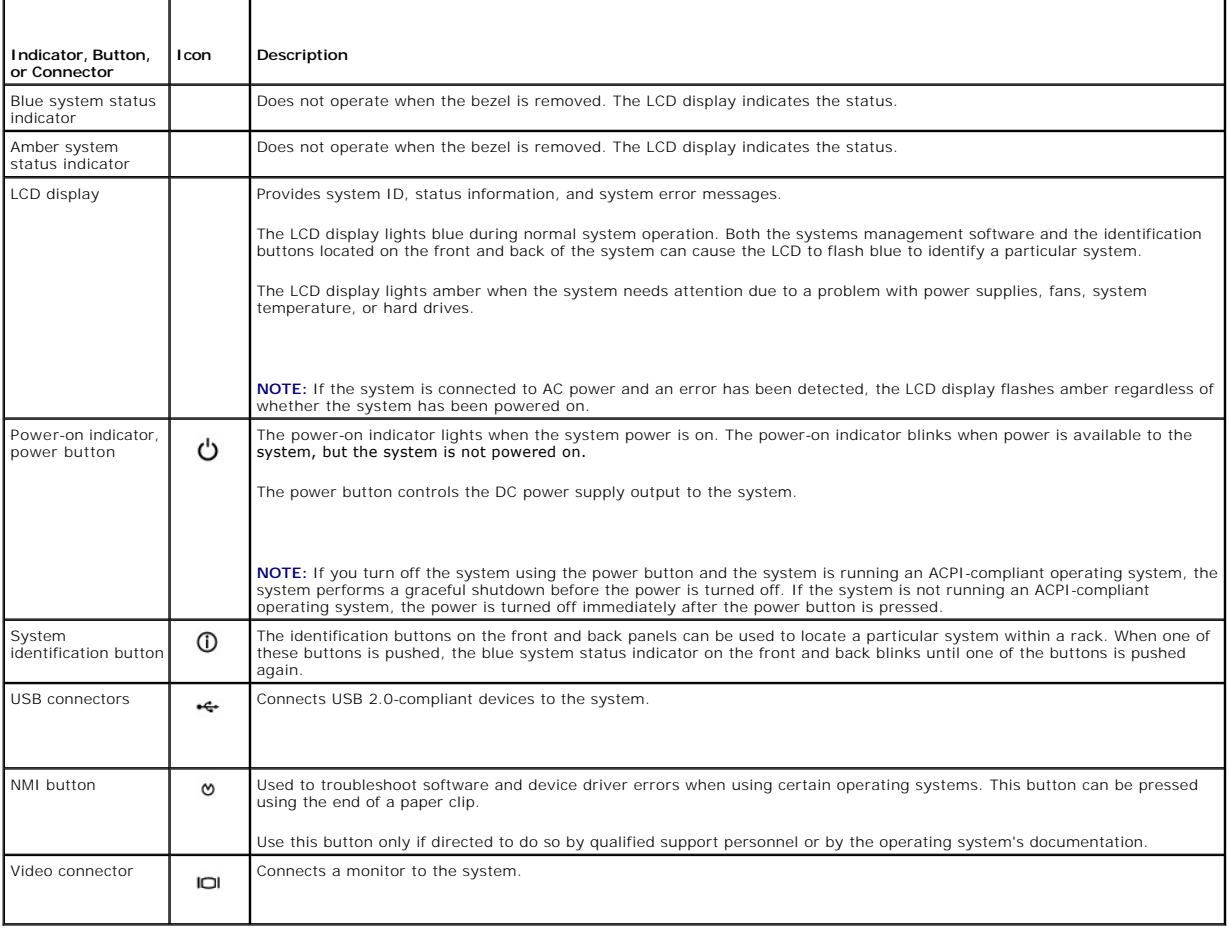

# <span id="page-12-0"></span>**Back-Panel Features and Indicators**

[Figure 2](#page-12-3)-2 shows the controls, indicators, and connectors located on the system's back panel.

**NOTE:** Connect the power cable to connector PS1 if your system only has one power supply. See [Figure 2](#page-12-3)-2.

<span id="page-12-3"></span>**Figure 2-2. Back-Panel Features and Indicators**

<span id="page-13-3"></span>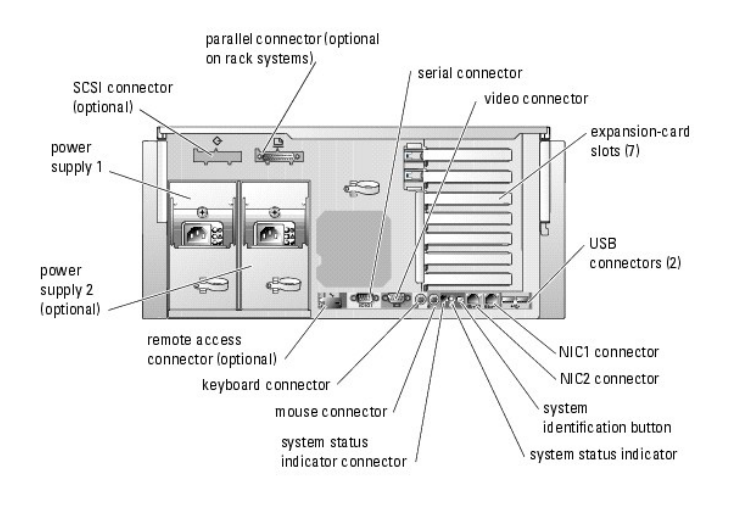

# <span id="page-13-0"></span>**SCSI Hard-Drive Indicator Codes**

If RAID is activated, two indicators on each of the hard-drive carriers provide information on the status of the SCSI hard drives. RAID can be enabled either by activating the system's integrated RAID controller or by using a RAID expansion card connected to the backplane. See <u>[Figure 2](#page-13-1)-3</u> and <u>[Table 2](#page-13-2)-3</u>. The<br>**SCSI backplane firmware controls the drive power**-on/fault indicator.

<span id="page-13-1"></span>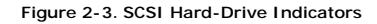

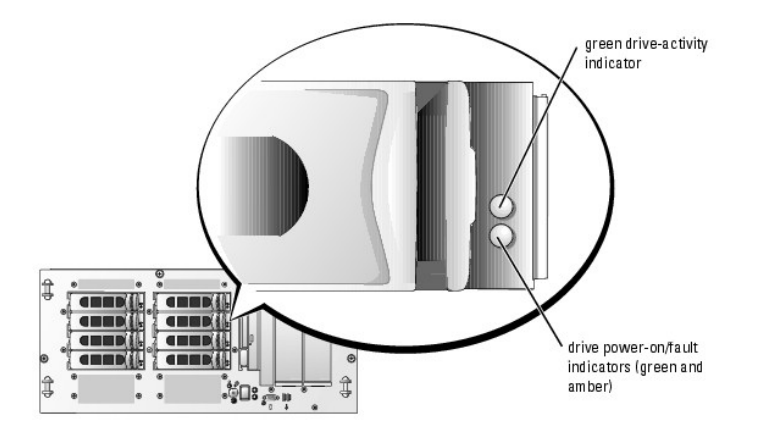

<u>[Table 2](#page-13-2)-3</u> lists the drive indicator patterns. Different patterns are displayed as drive events occur in the system. For example, if a hard drive fails, the "drive<br>failed" pattern appears. After the drive is selected for pattern.

**NOTE:** If a RAID controller is not installed, only the "drive online" indicator pattern appears. The drive-activity indicator also blinks when the drive is being accessed.

<span id="page-13-2"></span>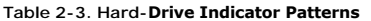

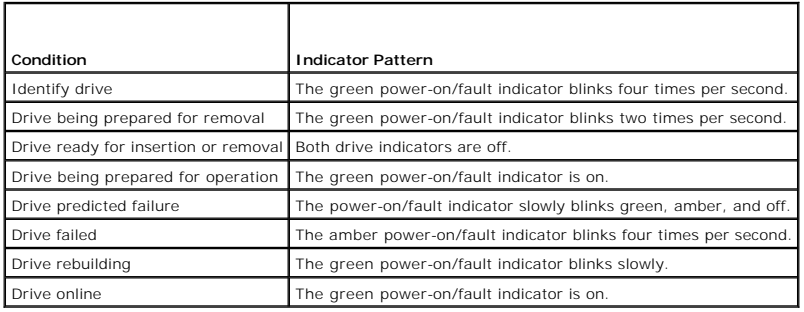

# <span id="page-14-5"></span><span id="page-14-0"></span>**Power Indicator Codes**

The power button on the front panel controls the power input to the system's power supplies. The power indicator can provide information on power status<br>(see <u>[Figure 2](#page-11-3)-1</u>). <u>[Table 2](#page-14-3)-4</u> lists the power button indicator code

#### <span id="page-14-3"></span>**Table 2-4. Power Button Indicators**

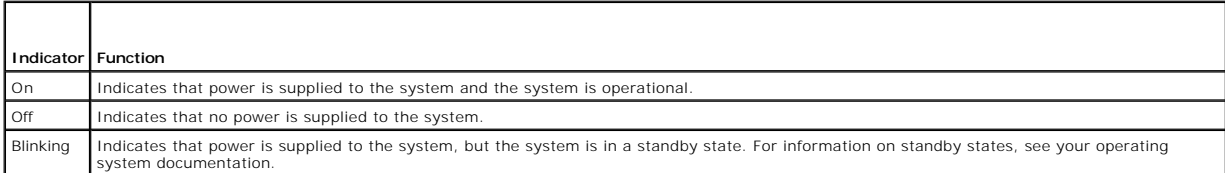

The indicators on the optional redundant power supplies show whether power is present or whether a power fault has occurred (see [Figure 2](#page-14-4)-4).

#### <span id="page-14-4"></span>**Figure 2-4. Redundant Power Supply Indicators**

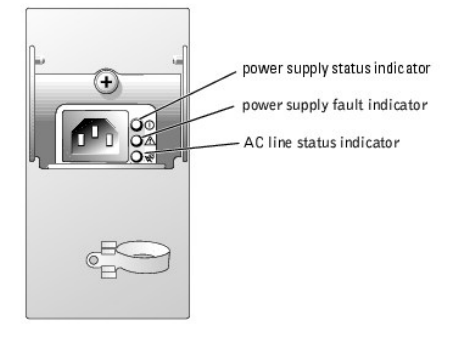

#### **Table 2-5. Redundant Power Supply Indicators**

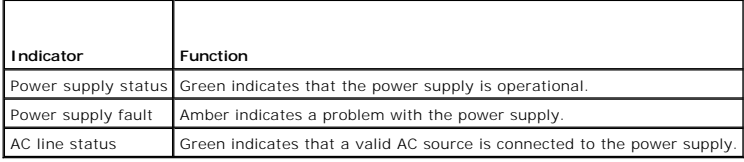

# <span id="page-14-1"></span>**NIC Indicator Codes**

**Figure 2-5. NIC Indicators**

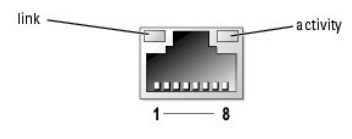

**Table 2-6. NIC Indicators**

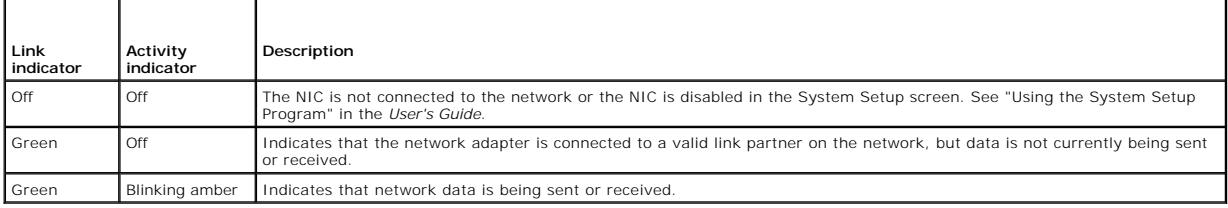

# <span id="page-14-2"></span>**LCD Status Messages**

The system status indictor can signify when the system is operating correctly or when the system needs attention. When the system status indicator signifies

<span id="page-15-1"></span>an error condition, remove the optional bezel to see further information provided by the status LCD.

The LCD can display two lines of alphanumeric characters. The display codes are presented in two color combinations:

- 1 White characters on a blue background Information only; no action is required.
- 1 Amber characters on a black background The system needs attention.

<u>[Table 2](#page-15-0)-7</u> lists the LCD status messages that can occur and the probable cause for each message. The LCD messages refer to events recorded in the system<br>event log (SEL). For information on the SEL and configuring system m

# CAUTION: Only trained service technicians are authorized to remove the system cover and access any of the components inside the system. See<br>your *Product Information Guide* for complete information about safety precautions

ℸ

#### <span id="page-15-0"></span>**Table 2-7. LCD Status Messages**

т

Г

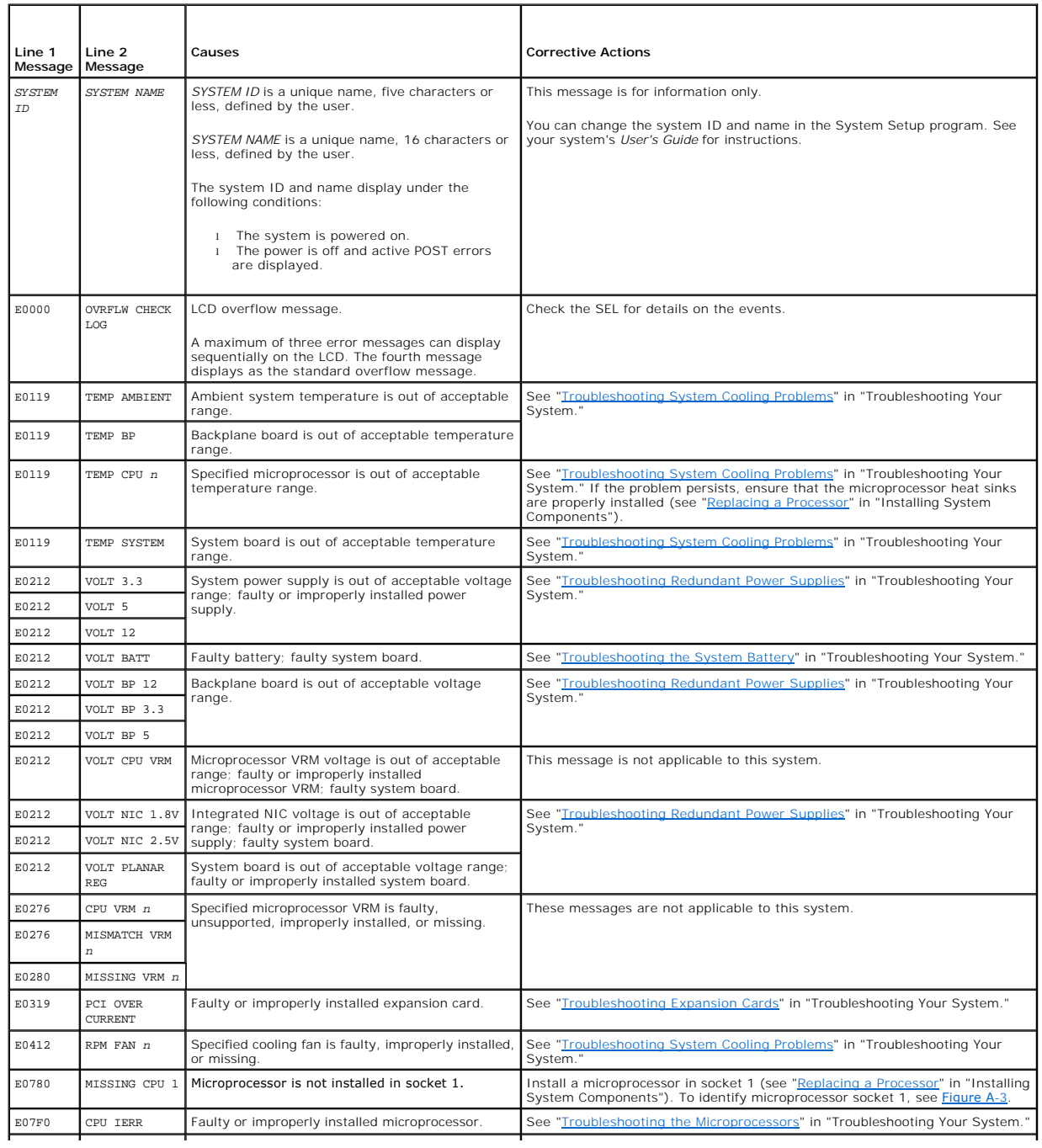

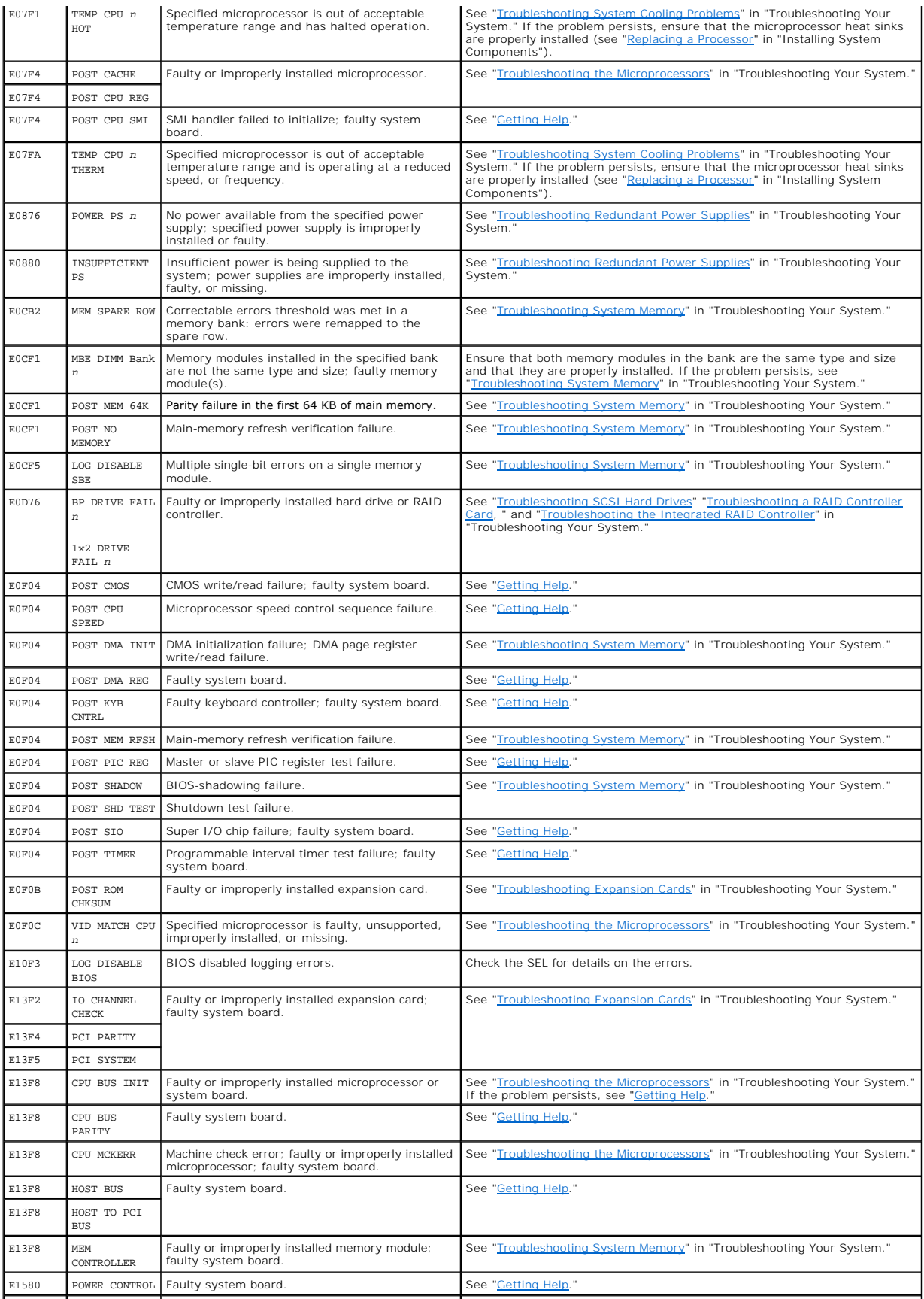

<span id="page-17-1"></span>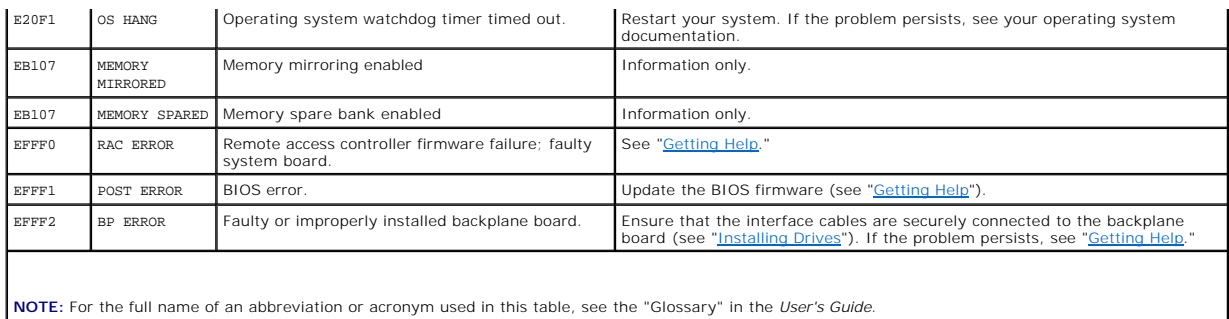

# <span id="page-17-0"></span>**System Messages**

System messages appear on the screen during system boot to notify you of a possible problem with the system. <u>[Table 2](#page-17-2)-8</u> lists the system messages that can<br>occur and the probable cause and corrective action for each messag

**NOTE:** If you receive a system message that is not listed in <u>[Table 2](#page-17-2)-8</u>, check the documentation for the application that is running when the message<br>appears or the operating system's documentation for an explanation of

#### <span id="page-17-2"></span>**Table 2-8. System Messages**

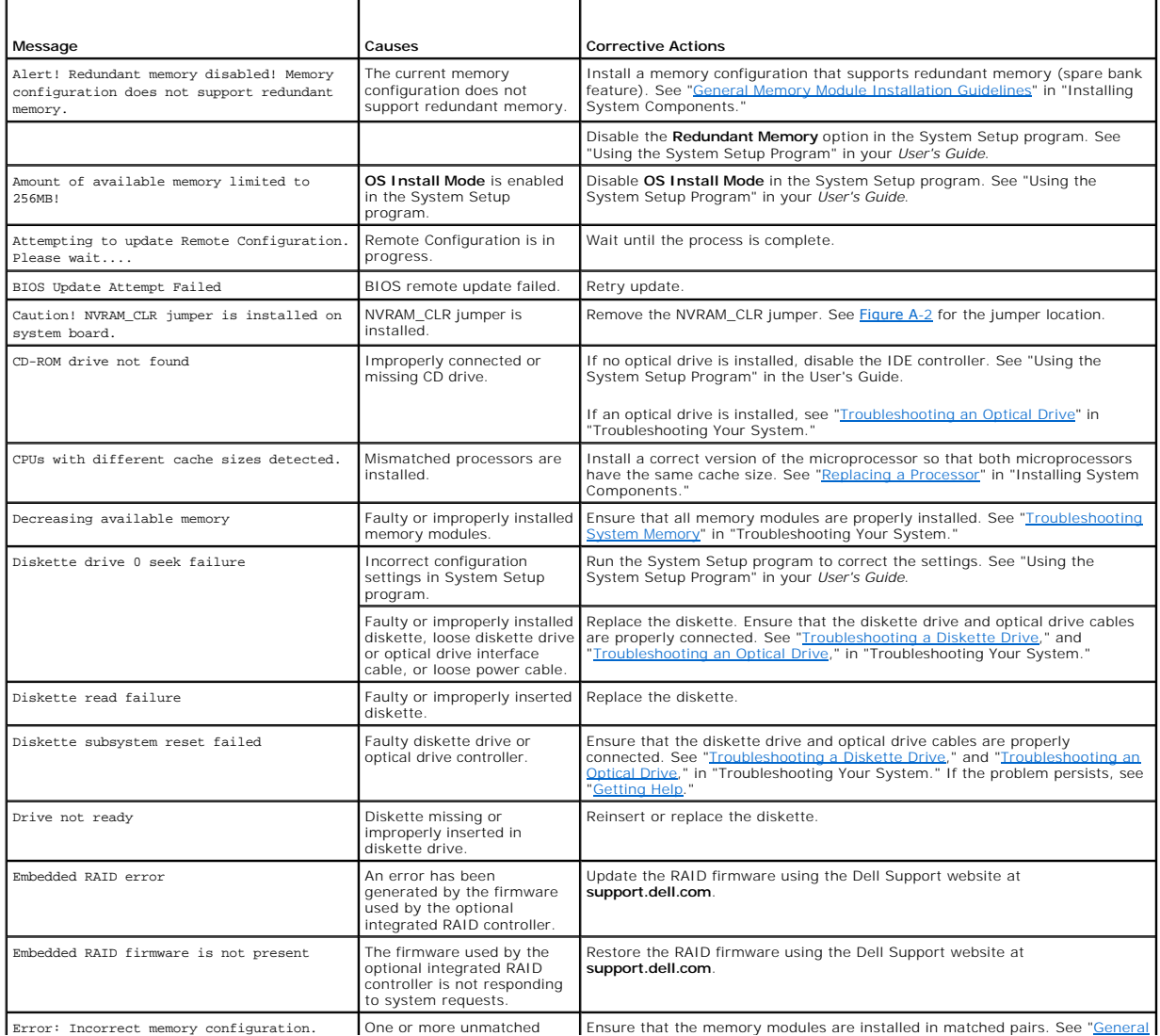

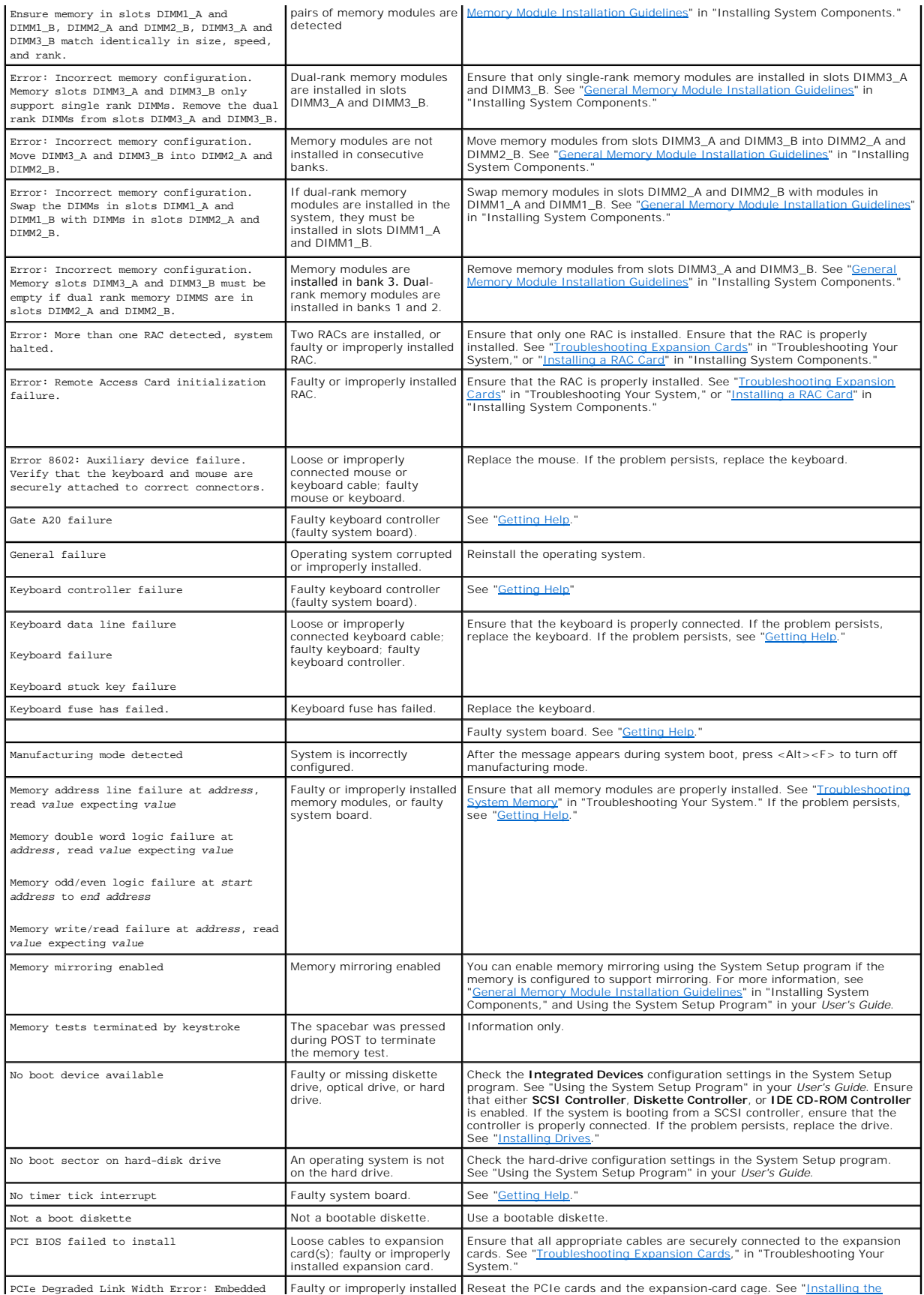

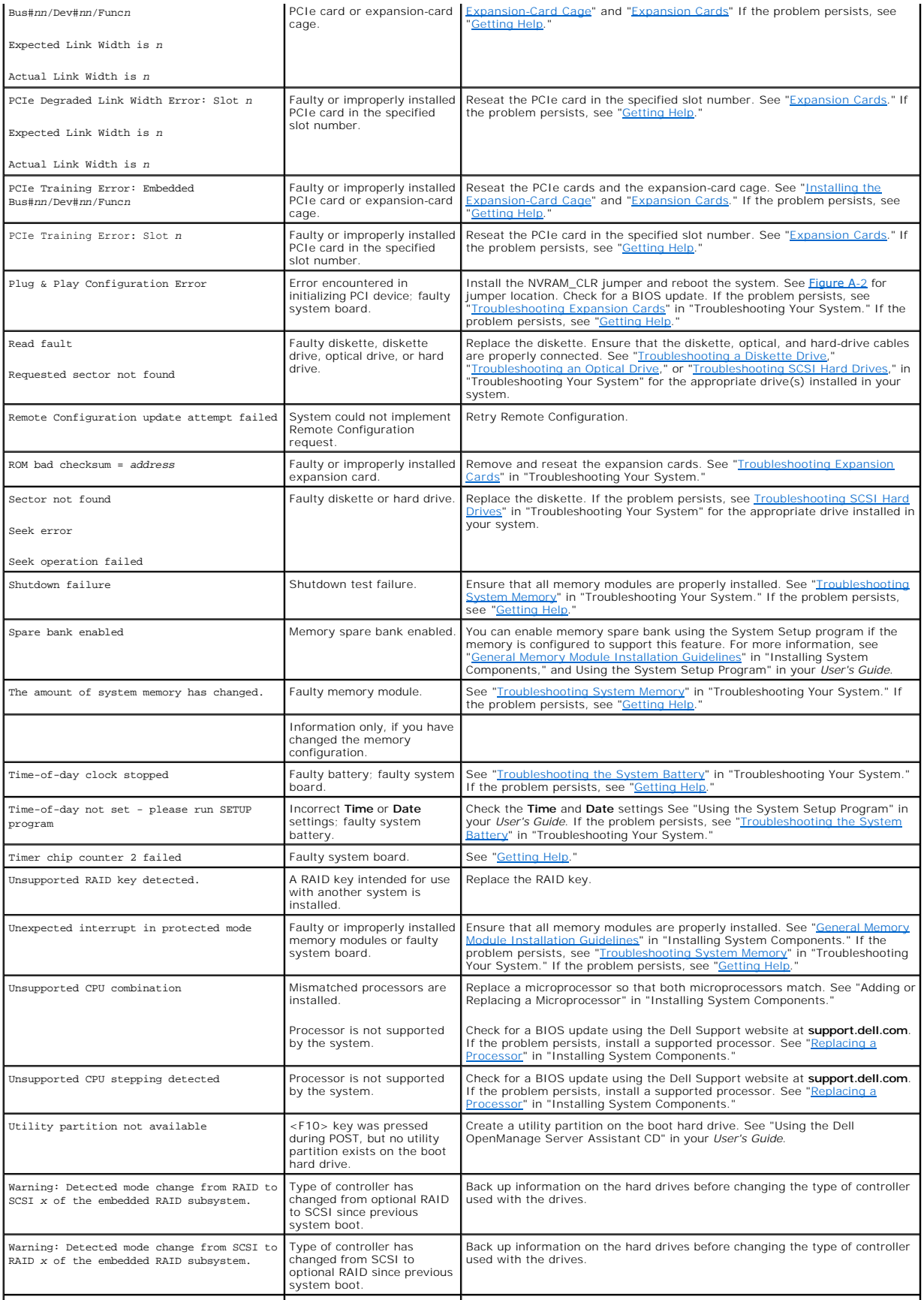

<span id="page-20-2"></span>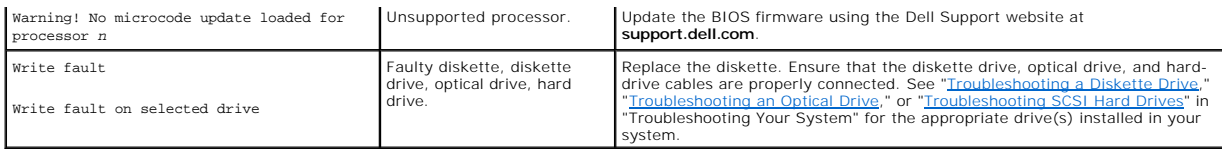

# <span id="page-20-0"></span>**System Beep Codes**

If an error that cannot be reported on the screen occurs during POST, the system may emit a series of beeps that identifies the problem.

**IGMOTE:** If the system boots without a keyboard, mouse, or monitor attached, the system does not issue beep codes related to those peripherals.

If a beep code is emitted, write down the series of beeps and then look it up in <u>[Table 2](#page-20-1)-9</u>. If you are unable to resolve the problem by looking up the meaning<br>of the beep code, use system diagnostics to identify the poss

# <span id="page-20-1"></span>**Table 2-9. System Beep Codes**

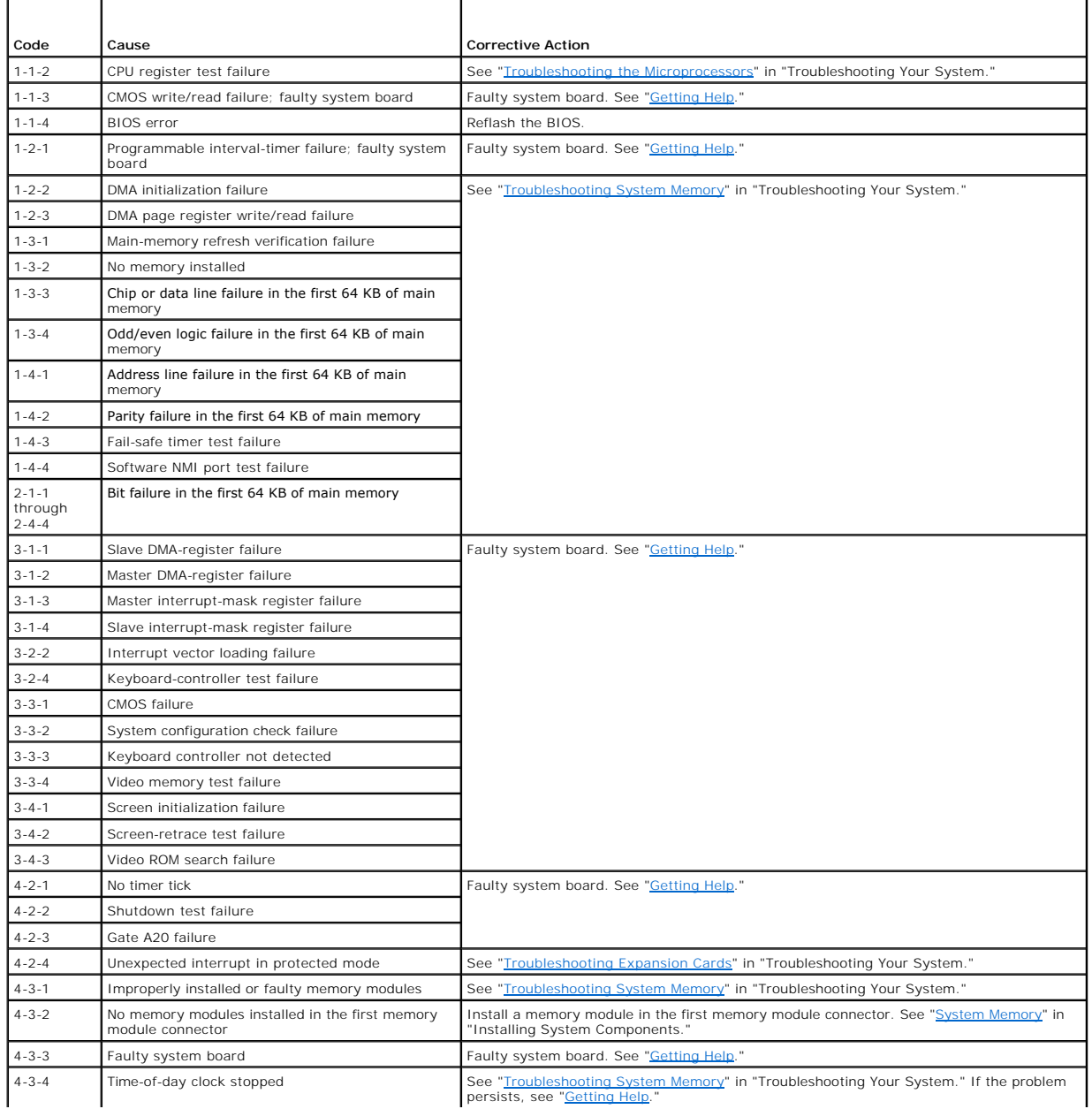

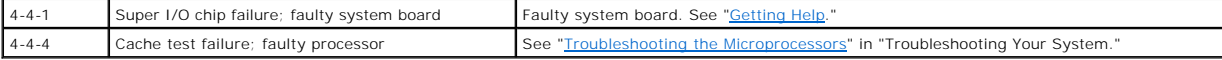

#### <span id="page-21-0"></span>**Warning Messages**

A warning message alerts you to a possible problem and prompts you to respond before the system continues a task. For example, before you format a<br>diskette, a message will warn you that you may lose all data on the diskett typing  $y$  (yes) or  $n$  (no).

**NOTE:** Warning messages are generated by either the application or the operating system. For more information, see "[Finding Software Solutions](file:///C:/data/systems/pe2800/en/it_en/p1778c30.htm#wp1043338)" and the documentation that accompanied the operating system or application.

# <span id="page-21-1"></span>**Diagnostics Messages**

When you run system diagnostics, an error message may result. Diagnostic error messages are not covered in this section. Record the message on a copy of<br>the Diagnostics Checklist in "Getting Help," and then follow the inst

# <span id="page-21-2"></span>**Alert Messages**

Systems management software generates alert messages for your system. Alert messages include information, status, warning, and failure messages for drive, temperature, fan, and power conditions. For more information, see the systems management software documentation.

# <span id="page-21-3"></span>**Baseboard Management Controller Messages**

The Baseboard Management Controller (BMC) enables you to configure, monitor, and recover systems remotely. BMC uses the system's serial port and integrated NIC1 to support fault logging and SNMP alerting.

**NOTE:** If the integrated network controller is used in an Ether Channel team or link aggregation team, the BMC management traffic will not function<br>properly. For more information about network teaming, see the documentati

For additional information on using BMC, see the documentation for the BMC and systems management applications.

[Back to Contents Page](file:///C:/data/systems/pe2800/en/it_en/index.htm)

# <span id="page-22-0"></span> **Finding Software Solutions**

#### **Dell™ PowerEdge™ 2800 Systems Installation and Troubleshooting Guide**

- **Before You Begin**
- **O** Troubleshooting Errors and Conflicts

Software problems can be caused by:

- l Improper installation or configuration of an application
- l Application conflicts
- l Input errors
- 1 Interrupt assignment conflicts

Ensure that you are installing the software application according to the software manufacturer's recommended procedures. If a problem occurs after you install the software, you might need to troubleshoot your software application and your system.

See the documentation that accompanied the software or contact the software manufacturer for detailed troubleshooting information.

**IF ANOTE:** If all of the system diagnostic tests complete successfully, then the problem is most likely caused by the software and not the hardware.

#### <span id="page-22-1"></span>**Before You Begin**

- 1 Scan the software media with antivirus software.
- 1 Read the software documentation before you run the installation utility.
- l Be prepared to respond to prompts from the installation utility.

The installation utility may require you to enter information about your system, such as how the operating system is configured, and the type of peripherals that are connected to the system. Have this information available before running the installation utility.

#### <span id="page-22-2"></span>**Troubleshooting Errors and Conflicts**

While configuring and running software, problems might occur that are caused by input errors, application conflicts, and/or IRQ assignment conflicts. The problems are sometimes indicated by error messages.

Error messages are generated by system hardware or software. "<u>Indicators, Messages, and Codes</u>" provides information about error messages that are<br>hardware-based. If you receive an error message that is not listed, see yo

#### **Input Errors**

Pressing a specific key or set of keys at the wrong time may produce unexpected results. See the documentation that came with the software application to ensure that the values or characters you are entering are valid.

Ensure that your operating system is configured properly to run the application. Remember that whenever you change the parameters of the operating<br>system, the changes can conflict with an application's operating requiremen

#### **Application Conflicts**

Some applications can leave unnecessary files or data behind after they are deleted from your system. Device drivers can also create application errors. If<br>application errors occur, see your application device driver or op

# **IRQ Assignment Conflicts**

Most PCI devices can share an IRQ, but they cannot use an IRQ simultaneously. To avoid this type of conflict, see the documentation for each PCI device for specific IRQ requirements.

**Table 3-1.** IRQ Assignment Defaults

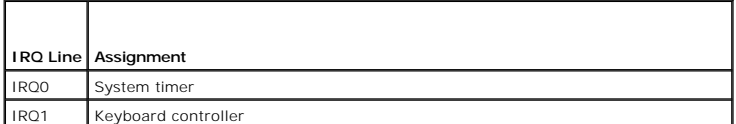

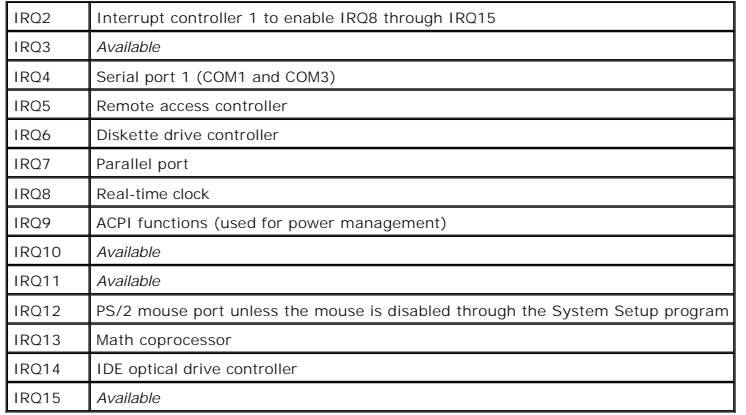

#### <span id="page-24-0"></span> **Running the System Diagnostics Dell™ PowerEdge™ 2800 Systems Installation and Troubleshooting Guide**

- [Using Server Administrator Diagnostics](#page-24-1)
- **O** System Diagnostics Feature
- [When to Use the System Diagnostics](#page-24-3)
- **Q** Running the System Diagnostics
- System Diagnostics Testing Options
- [Using the Custom Test Options](#page-25-1)

If you experience a problem with your system, run the diagnostics before calling for technical assistance. The purpose of the diagnostics is to test your<br>system's hardware without requiring additional equipment or risking use diagnostics test results to help you solve the problem.

# <span id="page-24-1"></span>**Using Server Administrator Diagnostics**

To assess a system problem, first use the online Server Administrator diagnostics. If you are unable to identify the problem, then use the system diagnostics.

To access the online diagnostics, log into the Server Administrator home page, and then click the **Diagnostics** tab. For information about using diagnostics, see<br>the online help. For additional information, see the *Server* 

# <span id="page-24-2"></span>**System Diagnostics Features**

The system diagnostics provides a series of menus and options for particular device groups or devices. The system diagnostics menus and options allow you to:

- l Run tests individually or collectively.
- l Control the sequence of tests.
- l Repeat tests.
- l Display, print, or save test results.
- 1 Temporarily suspend testing if an error is detected or terminate testing when a user-defined error limit is reached
- l View help messages that briefly describe each test and its parameters.
- l View status messages that inform you if tests are completed successfully.
- l View error messages that inform you of problems encountered during testing.

# <span id="page-24-3"></span>**When to Use the System Diagnostics**

If a major component or device in the system does not operate properly, component failure may be indicated. As long as the microprocessor and the system's input/output devices (monitor, keyboard, and diskette drive) are functioning, you can use the system diagnostics to help identify the problem.

# <span id="page-24-4"></span>**Running the System Diagnostics**

The system diagnostics can be run either from the utility partition on your hard drive or from a set of diskettes that you create using the *Dell OpenManage Server Assistant* CD. To use diskettes you must either have the optional diskette drive installed in your system, or a USB diskette drive.

**NOTICE**: Use the system diagnostics to test only your system. Using this program with other systems may cause invalid results or error messages. In<br>addition, use only the program that came with your system (or an updated

# **From the Utility Partition**

- 1. As the system boots, press <F10> during POST.
- 2. From the utility partition main menu under **Run System Utilities**, select **Run System Diagnostics**, or select **Run Memory Diagnostics** if you are troubleshooting memory.

# **From the Diagnostics Diskettes**

- <span id="page-25-3"></span>1. Create a set of diagnostics diskettes from the *Dell OpenManage Server Assistant* CD. See "Using the Dell OpenManage Server Assistant CD" in your *User's Guide* for information on creating the diskettes.
- 2. If your system does have the optional diskette drive installed, obtain a USB diskette drive and connect it to the system.
- 3. Insert the first system diagnostics diskette, or the **MP Memory** diskette (if you are troubleshooting memory).
- 4. Reboot the system.

If the system fails to boot, see "Getting Help."

When you start the system diagnostics, a message is displayed stating that the diagnostics are initializing. Next, the **Diagnostics** menu appears. The menu<br>allows you to run all or specific diagnostics tests or to exit the

**A NOTE:** Before you read the rest of this section, start the system diagnostics so that you can see the utility on your screen.

# <span id="page-25-0"></span>**System Diagnostics Testing Options**

Click the testing option in the **Main Menu** window. [Table 4](#page-25-2)-1 provides a brief explanation of testing options.

<span id="page-25-2"></span>**Table 4-1.** System Diagnostics Testing Options

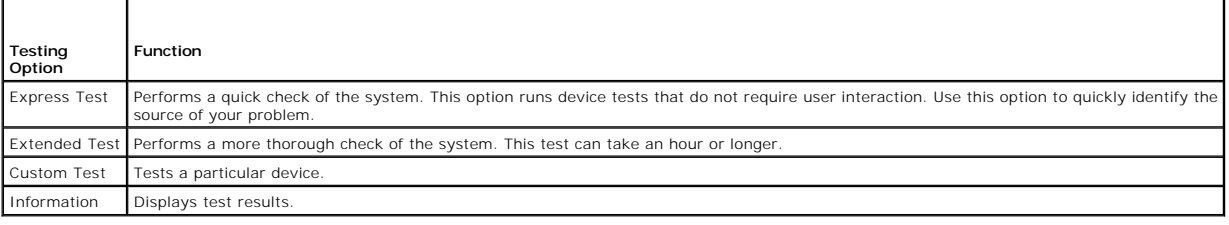

# <span id="page-25-1"></span>**Using the Custom Test Options**

When you select **Custom Test** in the **Main Menu** window, the **Customize** window appears and allows you to select the device(s) to be tested, select specific<br>options for testing, and view the test results.

#### **Selecting Devices for Testing**

The left side of the **Customize** window lists devices that can be tested. Devices are grouped by device type or by module, depending on the option you select.<br>Click the **(+)** next to a device or module to view its componen

#### **Selecting Diagnostics Options**

Use the **Diagnostics Options** area to select how you want to test a device. You can set the following options:

- l **Non-Interactive Tests Only** When checked, runs only tests that require no user intervention.
- l **Quick Tests Only** When checked, runs only the quick tests on the device. Extended tests will not run when you select this option.
- 1 **Show Ending Timestamp** When checked, time stamps the test log.
- l **Test Iterations** Selects the number of times the test is run.
- l **Log output file pathname** When checked, enables you to specify where the test log file is saved.

# **Viewing Information and Results**

The tabs in the **Customize** window provide information about the test and the test results. The following tabs are available:

- l **Results** Displays the test that ran and the result.
- l **Errors** Displays any errors that occurred during the test.
- l **Help** Displays information about the currently selected device, component, or test.
- 1 **Configuration** Displays basic configuration information about the currently selected device.
- l **Parameters** If applicable, displays parameters that you can set for the test.

#### <span id="page-27-0"></span> **Troubleshooting Your System Dell™ PowerEdge™ 2800 Systems Installation and Troubleshooting Guide**

- **O** Safety First-For You and Your System
- Start-Up Routine
- **Checking Basic Power Problems**
- **Checking the Equipment**
- **O** Troubleshooting Basic I/O Functions
- [Troubleshooting a NIC](#page-31-0)
- [Responding to a Systems Management Software Alert Message](#page-31-1)
- **O** Inside the System
- **O** Opening the System
- Closing the System
- **O** Troubleshooting a Wet System
- **O** Troubleshooting a Damaged System
- **O** Troubleshooting the System Battery
- **Troubleshooting Redundant Power Supplies**
- **O** Troubleshooting System Cooling Problems
- **Troubleshooting System Memory**
- **O** Troubleshooting a Diskette Drive
- **O** Troubleshooting an Optical Drive
- **•** Troubleshooting a SCSI Tape Drive
- **O** Troubleshooting SCSI Hard Drives
- **C** Troubleshooting the Integrated RAID Controller
- **O** Troubleshooting a RAID Controller Card
- **O** Troubleshooting Expansion Cards
- $\bullet$  Troubleshooting the Microprocessors

# <span id="page-27-1"></span>**Safety First—For You and Your System**

To perform certain procedures in this document, you must remove the system cover and work inside the system. While working inside the system, do not<br>attempt to service the system except as explained in this guide and elsew

CAUTION: Only trained service technicians are authorized to remove the system cover and access any of the components inside the system. See<br>your *Product Information Guide* for complete information about safety precautions **electrostatic discharge.**

# <span id="page-27-2"></span>**Start-Up Routine**

Look and listen during the system's start-up routine for the indications described in [Table 5](#page-27-5)-1.

#### <span id="page-27-5"></span>**Table 5-1. Start-Up Routine Indications**

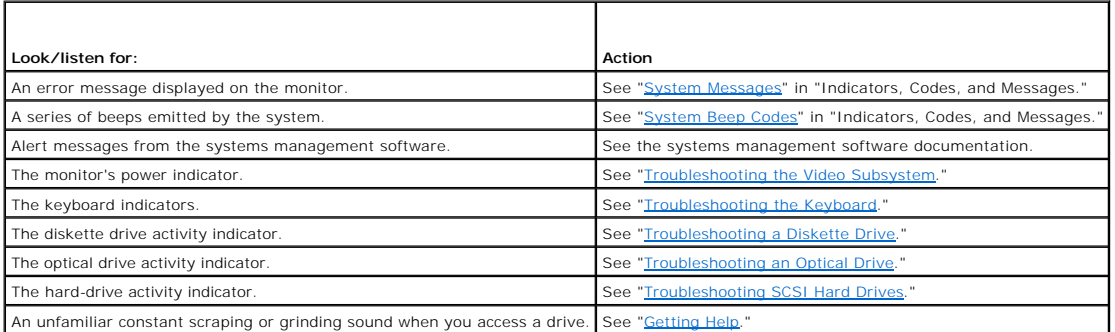

# <span id="page-27-3"></span>**Checking Basic Power Problems**

- 1. If the power indicator on the system front panel or power supply does not indicate that power is available to the system, ensure that the power cable is securely connected to the power supply.
- 2. If the system is connected to a PDU or UPS, turn the PDU or UPS off and then on.
- 3. If the PDU or UPS is not receiving power, plug it into another electrical outlet. If it still is not receiving power, try another PDU or UPS.
- 4. Reconnect the system to the electrical outlet and turn on the system.

If the system still is not working properly, see "[Troubleshooting Redundant Power Supplies.](#page-35-1)"

# <span id="page-27-4"></span>**Checking the Equipment**

<span id="page-28-2"></span>This section provides troubleshooting procedures for external devices attached to the system, such as the monitor, keyboard, or mouse. Before you perform any of the procedures, see "Troubleshooting External Connections." any of the procedures, see "Troub

# <span id="page-28-3"></span>**Troubleshooting External Connections**

Loose or improperly connected cables are the most likely source of problems for the system, monitor, and other peripherals (such as a printer, keyboard,<br>mouse, or other external device). Ensure that all external cables are

# <span id="page-28-0"></span>**Troubleshooting the Video Subsystem**

#### **Problem**

- l Monitor is not working properly.
- l Video memory is faulty.

#### **Action**

- 1. Check the system and power connections to the monitor.
- 2. Run the appropriate online diagnostic test. See "[Using Server Administrator Diagnostics](file:///C:/data/systems/pe2800/en/it_en/p1778c40.htm#wp1052441)" in "Running System Diagnostics."

If the tests run successfully, the problem is not related to video hardware. See "[Finding Software Solutions](file:///C:/data/systems/pe2800/en/it_en/p1778c30.htm#wp1043338)."

If the tests fail, see "[Getting Help](file:///C:/data/systems/pe2800/en/it_en/p1778c80.htm#wp1043338)."

#### <span id="page-28-1"></span>**Troubleshooting the Keyboard**

#### **Problem**

- l System message indicates a problem with the keyboard.
- l Keyboard is not functioning properly.

#### **Action**

- 1. Run the appropriate online diagnostic test. See "[Using Server Administrator Diagnostics](file:///C:/data/systems/pe2800/en/it_en/p1778c40.htm#wp1052441)" in "Running System Diagnostics."
- 2. Examine the keyboard and its cable for signs of damage.
- 3. Swap the faulty keyboard with a working keyboard.
	- If the problem is resolved, replace the faulty keyboard.
- 4. If the keyboard is a USB keyboard, enter the System Setup program and ensure that the USB ports are enabled. See "Using the System Setup Program" in your *User's Guide*.

If the problem is not resolved, see "[Getting Help](file:///C:/data/systems/pe2800/en/it_en/p1778c80.htm#wp1043338)."

# **Troubleshooting the Mouse**

#### **Problem**

- l System message indicates a problem with the mouse.
- l Mouse is not functioning properly.

#### **Action**

<span id="page-29-3"></span>1. Run the appropriate online diagnostic test. See "Using Server Administrator Diagnostics" in "Running System Diagnostics."

If the test fails, continue to the next step.

2. Examine the mouse and its cable for signs of damage.

If the mouse is not damaged, go to [step 5.](#page-29-1)

If the mouse is damaged, continue to the next step.

3. Swap the faulty mouse with a working mouse.

If the problem is resolved, replace the faulty mouse.

- 4. If the mouse is a USB mouse, enter the System Setup program and ensure that the USB ports are enabled. See "Using the System Setup Program" in your *User's Guide*.
- <span id="page-29-1"></span>5. If the problem is not resolved, see "[Getting Help](file:///C:/data/systems/pe2800/en/it_en/p1778c80.htm#wp1043338)."

# <span id="page-29-0"></span>**Troubleshooting Basic I/O Functions**

#### **Problem**

- l Error message indicates a problem with the serial port.
- l Device connected to the serial port is not operating properly.

#### **Action**

- 1. Enter the System Setup program and ensure that the serial port is enabled. See "Using the System Setup Program" in the *User's Guide*.
- 2. If the problem is confined to a particular application, see the application documentation for specific port configuration requirements that the program may require.
- 3. Run the appropriate online diagnostic test. See "[Using Server Administrator Diagnostics](file:///C:/data/systems/pe2800/en/it_en/p1778c40.htm#wp1052441)" in "Running System Diagnostics."

[If the tests run successfully but the problem persists, see the appropriate procedure](#page-30-0)-"[Troubleshooting a Serial I/O Device"](#page-29-2) or "Troubleshooting a Non-**USB Parallel Printer.** 

# <span id="page-29-2"></span>**Troubleshooting a Serial I/O Device**

#### **Problem**

l Device connected to the serial port is not operating properly.

#### **Action**

- 1. Turn off the system and any peripheral devices connected to the serial port.
- 2. Swap the serial interface cable with a working cable, and turn on the system and the serial device.

If the problem is resolved, replace the interface cable.

- 3. Turn off the system and the serial device, and swap the device with a comparable device.
- 4. Turn on the system and the serial device.

If the problem is resolved, replace the serial device.

If the problem persists, see ["Getting Help.](file:///C:/data/systems/pe2800/en/it_en/p1778c80.htm#wp1043338)"

# <span id="page-30-1"></span>**Troubleshooting a USB Device**

#### **Problem**

- l System message indicates a problem with a USB device.
- l Device connected to a USB port is not operating properly.

#### **Action**

- 1. Enter the System Setup program, and ensure that the USB ports are enabled. See "Using the System Setup Program" in your *User's Guide*.
- 2. Turn off the system and any USB devices.
- 3. Disconnect the USB devices, and connect the malfunctioning device to another USB connector.
- 4. Turn on the system and the reconnected device.

If the problem is resolved, the USB connector might be defective. See ["Getting Help.](file:///C:/data/systems/pe2800/en/it_en/p1778c80.htm#wp1043338)"

- 5. If possible, swap the interface cable with a working cable. If the problem is resolved, replace the interface cable.
- 6. Turn off the system and the USB device, and swap the device with a comparable device.
- 7. Turn on the system and the USB device.

If the problem is resolved, replace the USB device.

If the problem persists, see ["Getting Help.](file:///C:/data/systems/pe2800/en/it_en/p1778c80.htm#wp1043338)"

# <span id="page-30-0"></span>**Troubleshooting a Non-USB Parallel Printer**

#### **Problem**

- l Parallel printer is not operating properly.
- l Parallel printer interface cable.

#### **Action**

- 1. Turn off the system and the parallel printer.
- 2. Swap the parallel printer interface cable with a known working cable, and turn on the system and the printer.
- 3. Attempt a print operation.
- 4. If the print operation is successful, replace the interface cable (see "[Getting Help](file:///C:/data/systems/pe2800/en/it_en/p1778c80.htm#wp1043338)").
- 5. Run the printer's self-test.
- 6. If the self-test fails, the printer is malfunctioning (see "[Getting Help](file:///C:/data/systems/pe2800/en/it_en/p1778c80.htm#wp1043338)").

CAUTION: Only trained service technicians are authorized to remove the system cover and access any of the components inside the system. See **your** *Product Information Guide* **for complete information about safety precautions, working inside the computer, and protecting against electrostatic discharge.**

7. Open the system. See ["Opening the System.](#page-32-1)"

Ensure that the cable leading to the parallel port on the system back panel is properly connected to the parallel port connector on the system board. See [Figure A](file:///C:/data/systems/pe2800/en/it_en/p1778aa0.htm#wp1059656)-3.

- <span id="page-31-4"></span>8. Close the system. See "[Closing the System](#page-33-1)."
- 9. Reconnect the system to the electrical outlet, and turn on the system and attached peripherals.
- 10. If the problem is not resolved, see "[Getting Help](file:///C:/data/systems/pe2800/en/it_en/p1778c80.htm#wp1043338)."

# <span id="page-31-0"></span>**Troubleshooting a NIC**

#### **Problem**

l NIC cannot communicate with network.

#### **Action**

- 1. Run the appropriate online diagnostic test. See "[Using Server Administrator Diagnostics](file:///C:/data/systems/pe2800/en/it_en/p1778c40.htm#wp1052441)" in "Running System Diagnostics."
- 2. Enter the System Setup program and confirm that the NICs are enabled. See "Using the System Setup Program" in your *User's Guide*.
- 3. Check the appropriate indicator on the NIC connector. See ["NIC Indicator Codes](file:///C:/data/systems/pe2800/en/it_en/p1778c20.htm#wp1059415)" in "Indicators, Messages, and Codes."
	- 1 If the link indicator does not light, check all cable connections.
	- 1 If the activity indicator does not light, the network driver files might be damaged or missing.
		- Remove and reinstall the drivers if applicable. See the NIC's documentation.
	- l Use another connector on the switch or hub.

If you are using a NIC card instead of an integrated NIC, see the documentation for the NIC card.

- 4. Ensure that the appropriate drivers are installed and the protocols are bound. See the NIC's documentation.
- 5. Ensure that the NICs, hubs, and switches on the network are all set to the same data transmission speed. See the network equipment documentation.
- 6. Ensure that all network cables are of the proper type and do not exceed the maximum length. See "Network Cable Requirements" in your *User's Guide*.

# <span id="page-31-1"></span>**Responding to a Systems Management Software Alert Message**

Systems management software monitors critical system voltages and temperatures, fans, and hard drives in the system. Alert messages appear in the **Alert**<br>**Log** window. For information about the **Alert Log** window, see the

# <span id="page-31-2"></span>**Inside the System**

In [Figure 5](#page-31-3)-1, the bezel and system cover are removed to provide an interior view of the system.

<span id="page-31-3"></span>**Figure 5-1. Inside the System**

<span id="page-32-0"></span>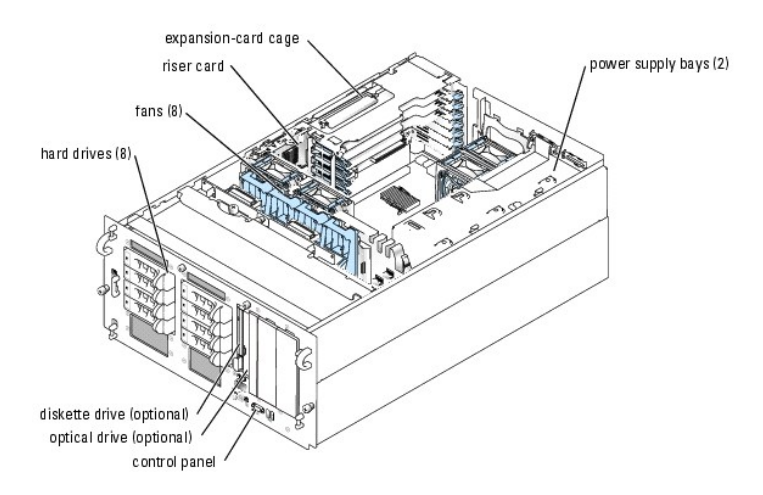

The system board holds the system's control circuitry and other electronic components. The processor and memory are installed directly on the system board.<br>Using a riser card, the system can accommodate up to seven expansi

The SCSI backplane supports up to eight SCSI hard drives. A removable drive carrier supports an optional diskette drive and optional optical drive. The<br>peripheral bays provide space for two half-height or one full-height 5

# <span id="page-32-1"></span>**Opening the System**

The system is enclosed by an optional bezel and cover. To upgrade or troubleshoot the system, remove the bezel and cover to access the drives and internal system components.

**NOTE:** The following procedure applies to rack systems. The procedure for a tower system is similar, except the keylock and release latch are at the upper edge of the bezel when the system is upright.

- 1. If applicable, remove the bezel. See [Figure 5](#page-32-2)-2.
	- a. Unlock the keylock at the left end of the bezel.
	- b. While grasping the bezel, depress the release latch on the left edge of the bezel, adjacent to the keylock.
	- c. Rotate the left end of the bezel away from the front panel.
	- d. Unhook the right end of the bezel and pull the bezel away from the system.

#### <span id="page-32-2"></span>**Figure 5-2. Installing and Removing the Optional Bezel**

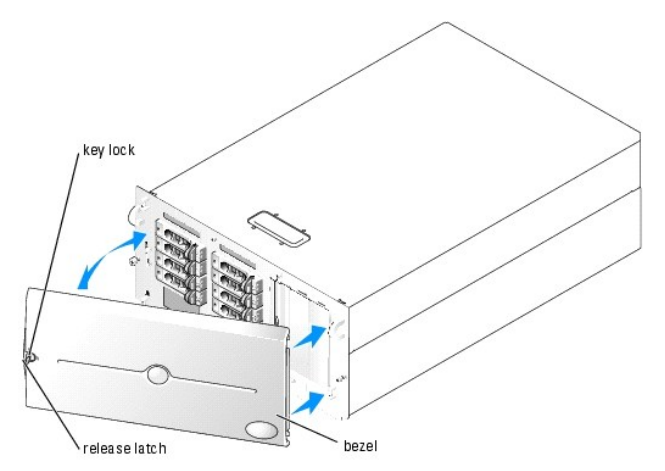

 $\Lambda$ CAUTION: Only trained service technicians are authorized to remove the system cover and access any of the components inside the system. See<br>your *Product Information Guide* for complete information about safety precautions

2. Unless you are installing a hot-plug component such as a cooling fan or hot-plug expansion card, turn off the system and attached peripherals, and disconnect the system from the electrical outlet and peripherals.

- <span id="page-33-0"></span>3. If you are working with a tower system, place the system on its side as shown in **[Figure 5](#page-32-2)-2**.
- 4. To remove the system cover, loosen the two thumbscrews at the front of the system. See [Figure 5](#page-33-3)-3.
- 5. Slide the cover backward about 1.3 cm (0.5 inch), and grasp the cover on both sides.
- 6. Carefully lift the cover away from the system.

#### <span id="page-33-3"></span>**Figure 5-3. Installing and Removing the System Cover**

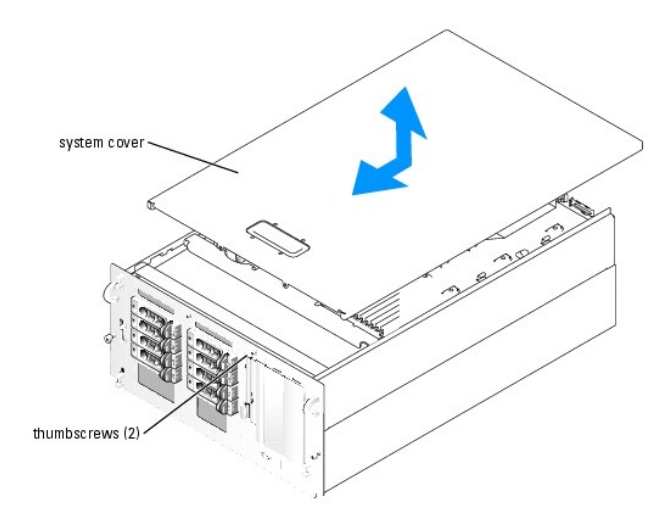

# <span id="page-33-1"></span>**Closing the System**

- 1. Ensure that you did not leave tools or parts inside the system.
- 2. Place the cover over the sides of the chassis, and slide the cover forward.
- 3. Tighten the two thumbscrews at the front of the system to secure the cover. See [Figure 5](#page-33-3)-3.
- 4. Reconnect the peripheral cables.
- 5. Reconnect the system to the electrical outlet, and turn on the system.
- 6. To replace the optional bezel, hook the right end of the bezel onto the chassis, then fit the free end of the bezel onto the system. Secure the bezel with the keylock. See [Figure 5](#page-32-2)-2.

# <span id="page-33-2"></span>**Troubleshooting a Wet System**

#### **Problem**

- l Liquid spilled on the system.
- l Excessive humidity.

#### **Action**

- CAUTION: Only trained service technicians are authorized to remove the system cover and access any of the components inside the system. See<br>your *Product Information Guide* for complete information about safety precautions
- 1. Turn off the system and attached peripherals, and disconnect the system from the electrical outlet.
- <span id="page-34-0"></span>2. Open the system. See ["Opening the System.](#page-32-1)"
- 3. Remove the expansion card cage from the system. See ["Removing the Expansion-Card Cage"](file:///C:/data/systems/pe2800/en/it_en/p1778c60.htm#wp1096974) in "Installing System Components."
- 4. Remove all expansion cards installed in the system. See "[Removing an Expansion Card"](file:///C:/data/systems/pe2800/en/it_en/p1778c60.htm#wp1052806) in "Installing System Components."
- 5. Remove all memory modules installed in the system. See "[Removing Memory Modules](file:///C:/data/systems/pe2800/en/it_en/p1778c60.htm#wp1053142)" in "Installing System Components."
- 6. Remove the processor(s) from the system. See "[Replacing a Processor"](file:///C:/data/systems/pe2800/en/it_en/p1778c60.htm#wp1053173) in "Installing System Components."
- 7. Let the system dry thoroughly for at least 24 hours.
- 8. Replace the processor(s), memory modules, and expansion cards. See "**Replacing a Processor," "Installing Memory Modules**," and "Installing an Expansion Card" in "Installing an expansion Card" in "Installing System Compo
- 9. Replace the expansion card cage. See ["Installing the Expansion-Card Cage](file:///C:/data/systems/pe2800/en/it_en/p1778c60.htm#wp1097032)" in "Installing System Components."
- 10. Close the system. See "[Closing the System](#page-33-1)."
- 11. Reconnect the system to the electrical outlet, and turn on the system and peripherals.

If the system does not start properly, see ["Getting Help.](file:///C:/data/systems/pe2800/en/it_en/p1778c80.htm#wp1043338)"

12. Run the appropriate online diagnostic test. See "[Using Server Administrator Diagnostics](file:///C:/data/systems/pe2800/en/it_en/p1778c40.htm#wp1052441)" in "Running the System Diagnostics."

If the tests fail, see "[Getting Help](file:///C:/data/systems/pe2800/en/it_en/p1778c80.htm#wp1043338)."

# <span id="page-34-2"></span>**Troubleshooting a Damaged System**

#### **Problem**

1 System was dropped or damaged.

#### **Action**

- CAUTION: Only trained service technicians are authorized to remove the system cover and access any of the components inside the system. See<br>your *Product Information Guide* for complete information about safety precautions
- 1. Open the system. See ["Opening the System.](#page-32-1)"
- 2. Ensure that the following components are properly installed:
	- l Expansion-card cage
	- l Expansion cards
	- l Memory modules
	- l Processor(s)
	- l Power supplies
	- l Fans
	- l Hard drives
- 3. Ensure that all cables are properly connected.
- 4. Close the system. See "[Closing the System](#page-33-1)."
- 5. Run the system board tests in the system diagnostics. See "[Running the System Diagnostics](file:///C:/data/systems/pe2800/en/it_en/p1778c40.htm#wp1052336)."

If the tests fail, see "[Getting Help](file:///C:/data/systems/pe2800/en/it_en/p1778c80.htm#wp1043338)."

# <span id="page-34-1"></span>**Troubleshooting the System Battery**

#### <span id="page-35-0"></span>**Problem**

- l System message indicates a problem with the battery.
- 1 System Setup program loses system configuration information.
- l System date and time do not remain current.

**NOTE:** If the system is turned off for long periods of time (for weeks or months), the NVRAM may lose its system configuration information. This situation is caused by a defective battery.

#### **Action**

- 1. Re-enter the time and date through the System Setup program. See "Using the System Setup Program" in your *User's Guide*.
- 2. Turn off the system and disconnect it from the electrical outlet for at least one hour.
- 3. Reconnect the system to the electrical outlet and turn on the system.
- 4. Enter the System Setup program.

If the date and time are not correct in the System Setup program, replace the battery. See "[System Battery"](file:///C:/data/systems/pe2800/en/it_en/p1778c60.htm#wp1052468) in "Installing System Components."

If the problem is not resolved by replacing the battery, see "[Getting Help](file:///C:/data/systems/pe2800/en/it_en/p1778c80.htm#wp1043338)."

**NOTE:** Some software may cause the system time to speed up or slow down. If the system seems to operate normally except for the time kept in the<br>System Setup program, the problem may be caused by software rather than by a

# <span id="page-35-1"></span>**Troubleshooting Redundant Power Supplies**

#### **Problem**

- 1 System status indicator is amber.
- l Power supply fault indicator is amber.

#### **Action**

- 1. Run the appropriate online diagnostics test. See "[Using Server Administrator Diagnostics](file:///C:/data/systems/pe2800/en/it_en/p1778c40.htm#wp1052441)" in "Running the System Diagnostics."
- 2. Identify the faulty power supply.

The power supply's fault indicator is lit. See ["Power Indicator Codes](file:///C:/data/systems/pe2800/en/it_en/p1778c20.htm#wp1056277)" in "Indicators, Messages, and Codes."

**NOTICE:** The power supplies are hot-pluggable. Remove and install only one power supply at a time in a system hat is powered on. The system is in<br>the redundant mode when two power supplies are installed and both power sup

3. Ensure that the power supply is properly installed by removing and reinstalling it. See "[Power Supplies](file:///C:/data/systems/pe2800/en/it_en/p1778c60.htm#wp1054080)" in "Installing System Components."

**NOTE:** After installing a power supply, allow several seconds for the system to recognize the power supply and to determine if it is working<br>properly. The power indicator turns green to signify that the power supply is fu

If the problem persists, remove the faulty power supply. See "[Removing a Power Supply](file:///C:/data/systems/pe2800/en/it_en/p1778c60.htm#wp1054082)" in "Installing System Components."

4. Install a new power supply. See ["Installing a Power Supply](file:///C:/data/systems/pe2800/en/it_en/p1778c60.htm#wp1080958)" in "Installing System Components."

If the problem persists, see ["Getting Help.](file:///C:/data/systems/pe2800/en/it_en/p1778c80.htm#wp1043338)"

# <span id="page-35-2"></span>**Troubleshooting System Cooling Problems**

**Problem**
- l System status indicator is amber.
- l Systems management software issues a fan-related error message.

#### **Action**

CAUTION: Only trained service technicians are authorized to remove the system cover and access any of the components inside the system. See<br>your *Product Information Guide* for complete information about safety precautions **electrostatic discharge.**

- 1. Run the appropriate diagnostic test. See ["Using Server Administrator Diagnostics"](file:///C:/data/systems/pe2800/en/it_en/p1778c40.htm#wp1052441) in Running System Diagnostics."
- 2. Open the system. See ["Opening the System.](#page-32-0)"
- 3. Locate the fan referenced by the systems management software or diagnostics.

See **[Figure A](file:///C:/data/systems/pe2800/en/it_en/p1778aa0.htm#wp1059656)-3** for the relative location of each fan.

- 4. Ensure that the faulty fan is firmly seated in the fan bracket, to ensure contact with the fan power connector on the system board.
- 5. Check that cables are not blocking the airflow within the system.
- 6. Close the system. See "[Closing the System](#page-33-0)."
- 7. Reconnect the system to the electrical outlet, and turn on the system and attached peripherals.
- 8. If the problem is not resolved, install a new fan. See ["Fans"](file:///C:/data/systems/pe2800/en/it_en/p1778c60.htm#wp1052548) in "Installing System Components."
- 9. If the replacement fan does not operate, see "[Getting Help](file:///C:/data/systems/pe2800/en/it_en/p1778c80.htm#wp1043338)."

# **Troubleshooting System Memory**

#### **Problem**

- 1 Faulty memory module
- l Faulty system board.
- l System status indicator is amber.
- l LCD error code or system beep code indicates a memory problem.
- 1 Systems management software issues a memory-related message through the LCD display or systems management software.

#### **Action**

#### *Memory-related beep code during system startup.*

- CAUTION: Only trained service technicians are authorized to remove the system cover and access any of the components inside the system. See **your** *Product Information Guide* **for complete information about safety precautions, working inside the computer, and protecting against electrostatic discharge.**
- 1. Turn off the system and attached peripherals, and disconnect the system from the electrical outlet.
- 2. Open the system. See ["Opening the System.](#page-32-0)"
- 3. Reseat the memory modules in their sockets. See ["Installing Memory Modules](file:///C:/data/systems/pe2800/en/it_en/p1778c60.htm#wp1056933)" in "Installing System Components."
- 4. Close the system. See "[Closing the System](#page-33-0)."
- 5. Reconnect the system to the electrical outlet, and turn on the system and attached peripherals.

If there is no memory-related beep code, the problem is resolved.

- <span id="page-37-4"></span><span id="page-37-2"></span><span id="page-37-0"></span>6. Turn off the system and attached peripherals, and disconnect the system from the electrical outlet.
	- a. Open the system. See "[Opening the System](#page-32-0)."
	- b. Remove all memory modules from the system. See ["Removing Memory Modules](file:///C:/data/systems/pe2800/en/it_en/p1778c60.htm#wp1053142)" in "Installing System Components."
	- c. Replace one of the memory modules in socket DIMM1\_B.
	- d. Close the system. See "[Closing the System](#page-33-0)."
	- e. Reconnect the system to the electrical outlet, and turn on the system and attached peripherals.
	- f. If there is no memory-related beep code, the memory module is not faulty.

<span id="page-37-1"></span>If the beep code reoccurs, the memory module is faulty and should be replaced.

- 7. Perform the following steps:
	- a. Turn off the system and attached peripherals, and disconnect the system from its electrical outlet.
	- b. Open the system. See "[Opening the System](#page-32-0)."
	- c. Repeat [step c](#page-37-0) through [step f](#page-37-1) in [step 6](#page-37-2) for each memory module installed.
- 8. If you have tested all the memory modules and the problem persists, or none of the memory modules passes, the system board is faulty. See "Getting Help."

*The system starts up successfully but there are memory-related error messages.*

CAUTION: Only trained service technicians are authorized to remove the system cover and access any of the components inside the system. See<br>your *Product Information Guide* for complete information about safety precautions

- 1. Turn off the system and attached peripherals, and disconnect the system from the electrical outlet.
- 2. Open the system. See ["Opening the System.](#page-32-0)"
- 3. Ensure that the memory modules are populated correctly. See "[General Memory Module Installation Guidelines](file:///C:/data/systems/pe2800/en/it_en/p1778c60.htm#wp1055717)" in "Installing System Components."

If the memory modules are populated correctly, continue to the next step.

- 4. Reseat the memory modules in their sockets. See ["Installing Memory Modules](file:///C:/data/systems/pe2800/en/it_en/p1778c60.htm#wp1056933)" in "Installing System Components."
- 5. Close the system. See "[Closing the System](#page-33-0)."
- 6. Reconnect the system to the electrical outlet, and turn on the system and attached peripherals.

If there is no memory-related error message, the problem is resolved.

If the problem persists, see ["Getting Help.](file:///C:/data/systems/pe2800/en/it_en/p1778c80.htm#wp1043338)"

#### *There are memory-related error messages on the system LCD, or in the SEL.*

<span id="page-37-3"></span>1. Enter the System Setup program and disable the **Redundant Memory** option, if applicable. See "Using the System Setup Program" in your *User's Guide*.

- 2. Run the appropriate online diagnostic test. See "[Using Server Administrator Diagnostics](file:///C:/data/systems/pe2800/en/it_en/p1778c40.htm#wp1052441)" in "Running System Diagnostics."
- 3. Replace the memory module(s) identified by the diagnostics. See "[Installing Memory Modules](file:///C:/data/systems/pe2800/en/it_en/p1778c60.htm#wp1056933)" in "Installing System Components."
- 4. Enter the System Setup program and enable the Redundant Memory option, if disabled in [step 1](#page-37-3).
- 5. Restart the system. If there are still memory-related errors on the system LCD, or in the SEL, see "[Getting Help](file:///C:/data/systems/pe2800/en/it_en/p1778c80.htm#wp1043338)."

## **Troubleshooting a Diskette Drive**

**Problem**

<span id="page-38-3"></span>l Error message indicates a problem with the optional diskette drive.

#### **Action**

- CAUTION: Only trained service technicians are authorized to remove the system cover and access any of the components inside the system. See **your** *Product Information Guide* **for complete information about safety precautions, working inside the computer, and protecting against electrostatic discharge.**
- 1. Enter the System Setup program and verify that the diskette controller is enabled and the diskette drive is configured correctly. See "Using the System Setup Program" in the *User's Guide*.
- 2. Run the appropriate online diagnostic test. See "[Using Server Administrator Diagnostics](file:///C:/data/systems/pe2800/en/it_en/p1778c40.htm#wp1052441)" in "Running System Diagnostics."
- 3. Turn off the system and attached peripherals, and disconnect the system from the electrical outlet.
- 4. Ensure that the diskette/optical drive carrier is fully inserted in the system chassis. See [Figure 7](file:///C:/data/systems/pe2800/en/it_en/p1778c70.htm#wp1069185)-3.
- 5. Reconnect the system to the electrical outlet, and turn on the system and attached peripherals.
- 6. Run the appropriate online diagnostic test to see whether the diskette drive works correctly.
- 7. Turn off the system and attached peripherals, and disconnect the system from its electrical outlet.
- 8. Open the system. See ["Opening the System.](#page-32-0)"
- <span id="page-38-0"></span>9. Remove all expansion cards installed in the system. See "[Removing an Expansion Card"](file:///C:/data/systems/pe2800/en/it_en/p1778c60.htm#wp1052806) in "Installing System Components."
- 10. Close the system. See "[Closing the System](#page-33-0)."
- 11. Reconnect the system to the electrical outlet, and turn on the system and attached peripherals.
- 12. Run the appropriate online diagnostic test to see whether the diskette drive works correctly.

If the tests run successfully, an expansion card may be conflicting with the diskette drive logic, or an expansion card may be faulty. Continue to the next step.

If the tests fail, see "[Getting Help](file:///C:/data/systems/pe2800/en/it_en/p1778c80.htm#wp1043338)."

- <span id="page-38-1"></span>13. Turn off the system and attached peripherals, and disconnect the system from the electrical outlet.
- 14. Open the system. See ["Opening the System.](#page-32-0)"
- 15. Reinstall one of the expansion cards you removed in [step 9.](#page-38-0) See "[Installing an Expansion Card"](file:///C:/data/systems/pe2800/en/it_en/p1778c60.htm#wp1096970) in "Installing System Components."
- 16. Close the system. See "[Closing the System](#page-33-0)."
- 17. Reconnect the system to the electrical outlet, and turn on the system and attached peripherals.
- <span id="page-38-2"></span>18. Run the appropriate online diagnostic test to see whether the diskette drive works correctly.
- 19. Repeat [step 13](#page-38-1) through [step 18](#page-38-2) until all expansion cards are reinstalled or one of the expansion cards causes the tests to fail.

If the problem is not resolved, see "[Getting Help](file:///C:/data/systems/pe2800/en/it_en/p1778c80.htm#wp1043338)."

## **Troubleshooting an Optical Drive**

#### **Problem**

- l System cannot read data from a CD.
- l Optical drive indicator does not blink during boot.

### **Action**

- CAUTION: Only trained service technicians are authorized to remove the system cover and access any of the components inside the system. See<br>your *Product Information Guide* for complete information about safety precautions **electrostatic discharge.**
- 1. Try using a different CD that you know works properly.
- 2. Enter the System Setup program and ensure that the drive's IDE controller is enabled. See "Using the System Setup Program" in the *User's Guide*.
- 3. Run the appropriate online diagnostic test. See "[Using Server Administrator Diagnostics](file:///C:/data/systems/pe2800/en/it_en/p1778c40.htm#wp1052441)" in "Running System Diagnostics."
- 4. Turn off the system and attached peripherals, and disconnect the system from the electrical outlet.
- 5. Remove and reinstall the diskette/optical drive carrier, making sure it is fully inserted in the system chassis. See [Figure 7](file:///C:/data/systems/pe2800/en/it_en/p1778c70.htm#wp1069185)-3.
- 6. Reconnect the system to the electrical outlet, and turn on the system and attached peripherals.

If the problem is not resolved, see "[Getting Help](file:///C:/data/systems/pe2800/en/it_en/p1778c80.htm#wp1043338)."

# **Troubleshooting a SCSI Tape Drive**

#### **Problem**

- l Defective tape drive.
- l Defective tape cartridge.
- 1 Missing or corrupted tape-backup software or tape drive device driver
- l Defective optional SCSI controller card.

#### **Action**

- CAUTION: Only trained service technicians are authorized to remove the system cover and access any of the components inside the system. See<br>your *Product Information Guide* for complete information about safety precautions **electrostatic discharge.**
- 1. Run the System Setup program and ensure that the secondary SCSI channel is enabled and set to SCSI.

See "Using the System Setup Program" in the *User's Guide*.

- 2. Remove the tape cartridge you were using when the problem occurred, and replace it with a tape cartridge that you know works.
- 3. Ensure that the SCSI device drivers for the tape drive are installed and are configured correctly.
- 4. Reinstall the tape-backup software as instructed in the tape-backup software documentation.
- 5. Ensure that the tape drive's interface cable is connected to the tape drive and SCSI controller card, or the external SCSI connector on the system back panel. See**[Figure 2](file:///C:/data/systems/pe2800/en/it_en/p1778c20.htm#wp1056766)**
- 6. Verify that the tape drive is configured for a unique SCSI ID number and that the tape drive is terminated or not terminated, based on the interface cable used to connect the drive.

See the documentation for the tape drive for instructions on selecting the SCSI ID number and enabling or disabling termination.

- 7. Run the appropriate online diagnostics tests. See ["Using Server Administrator Diagnostics"](file:///C:/data/systems/pe2800/en/it_en/p1778c40.htm#wp1052441) in "Running System Diagnostics."
- 8. Turn off the system and attached peripherals, and disconnect the system from the electrical outlet.
- 9. Open the system. See ["Opening the System.](#page-32-0)"
- 10. If the drive is connected to an optional SCSI controller card, check that the card is firmly seated in its connector. See "[Installing an Expansion Card"](file:///C:/data/systems/pe2800/en/it_en/p1778c60.htm#wp1096970) in "Installing System Components."
- 11. If the drive is connected to the integrated SCSI controller on the riser card using the optional external SCSI connector on the system back panel, check the cable connection to the riser card.
- 12. Close the system. See "[Closing the System](#page-33-0)."
- 13. Reconnect the system to the electrical outlet, and turn on the system, including attached peripherals.
- 14. If the problem is not resolved, see the documentation for the tape drive for additional troubleshooting instructions.
- 15. If you cannot resolve the problem, see "[Getting Help"](file:///C:/data/systems/pe2800/en/it_en/p1778c80.htm#wp1043338) for information on obtaining technical assistance.

# **Troubleshooting SCSI Hard Drives**

#### **Problem**

- l Device driver error.
- l Hard drive not recognized by the system.

#### **Action**

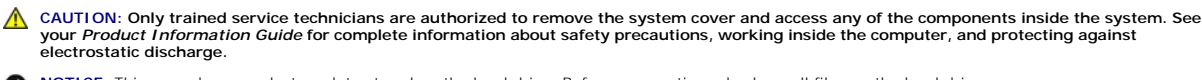

NOTICE: This procedure can destroy data stored on the hard drive. Before you continue, back up all files on the hard drive.

1. Run the appropriate online diagnostic test. See "[Using Server Administrator Diagnostics](file:///C:/data/systems/pe2800/en/it_en/p1778c40.htm#wp1052441)" in "Running System Diagnostics."

For information about testing the controller, see the SCSI or RAID controller's documentation.

If the tests fail, continue to the next step.

2. Run the System Setup program and ensure that the SCSI controller is enabled.

See "Using the System Setup Program" in the *User's Guide*.

3. If the integrated SCSI host adapter controls the SCSI hard drives, restart the system and press <Ctrl><a> to enter the SCSI configuration utility program.

**A** NOTE: If your system has an optional RAID controller card or RAID on motherboard (ROMB) is enabled, restart the system and press <Ctrl><a> or < Ctrl><m>, depending on the utility. See the documentation supplied with the controller for information about the configuration utility

4. Ensure that the primary SCSI channel is enabled, and restart the system.

See the documentation supplied with the controller for information about the configuration utility.

- 5. Verify that the device drivers are installed and configured correctly. See the operating system documentation.
- 6. Remove the hard drive and install it in another drive bay.
- 7. If the problem is resolved, reinstall the hard drive in the original bay. See ["Installing a SCSI Hard Drive"](file:///C:/data/systems/pe2800/en/it_en/p1778c70.htm#wp1052959) in "Installing Drives."

If the hard drive functions properly in the original bay, the drive carrier could have intermittent problems. Replace the drive carrier. See "[Getting Help](file:///C:/data/systems/pe2800/en/it_en/p1778c80.htm#wp1043338)."

If the problem persists, the SCSI backplane board has a defective connector. See "[Getting Help.](file:///C:/data/systems/pe2800/en/it_en/p1778c80.htm#wp1043338)"

- 8. Check the SCSI cable connections inside the system:
	- a. Turn off the system, including any attached peripherals, and disconnect the system from the electrical outlet.
	- b. Open the system. See "[Opening the System](#page-32-0)."
	- c. Verify that the SCSI cable is securely connected to the SCSI backplane, and to the SCSI host adapter on the riser card, or a SCSI host adapter card installed in an expansion slot
	- d. Close the system. See "[Closing the System](#page-33-0)."
- 9. Format and partition the hard drive. See the operating system documentation.
- 10. If possible, restore the files to the drive.

If the problem persists, see ["Getting Help.](file:///C:/data/systems/pe2800/en/it_en/p1778c80.htm#wp1043338)"

## **Troubleshooting the Integrated RAID Controller**

#### **Problem**

1 Error message indicates a problem with the optional integrated RAID controller.

#### **Action**

- CAUTION: Only trained service technicians are authorized to remove the system cover and access any of the components inside the system. See<br>your *Product Information Guide* for complete information about safety precautions **electrostatic discharge.**
- 1. Run the appropriate online diagnostic test. See "[Using Server Administrator Diagnostics](file:///C:/data/systems/pe2800/en/it_en/p1778c40.htm#wp1052441)" in "Running System Diagnostics."
- 2. Enter the System Setup program and ensure that the **Embedded RAID Controller** option is set to **RAID Enabled**. See "Using the System Setup Program" in your *User's Guide*.
- 3. Ensure that the integrated RAID controller is configured properly. See the RAID controller's documentation for information about configuration settings.

If the problem is not resolved, continue to the next step.

- 4. Turn off the system and attached peripherals, and disconnect the system from its electrical outlet.
- 5. Open the system. See ["Opening the System.](#page-32-0)"
- 6. Ensure that the following RAID components are properly installed:
	- l Memory module
	- l RAID key
	- l Battery

See ["Activating the Optional Integrated RAID Controller](file:///C:/data/systems/pe2800/en/it_en/p1778c70.htm#wp1054002)" in "Installing Drives."

- 7. Close the system. See "[Closing the System](#page-33-0)."
- 8. Reconnect the system to its electrical outlet, and turn on the system and attached peripherals.

If the problem is not resolved, continue to the next step.

- 9. Turn off the system and attached peripherals, and disconnect the system from its electrical outlet.
- 10. Open the system. See ["Opening the System.](#page-32-0)"

CAUTION: Replace the battery only with the same or equivalent type recommended by the manufacturer. Discard used batteries according to the<br>manufacturer's instructions. See the *Product Information Guide* for more informat

- 11. Replace the RAID battery. See ["Activating the Optional Integrated RAID Controller](file:///C:/data/systems/pe2800/en/it_en/p1778c70.htm#wp1054002)" in "Installing Drives."
- 12. Close the system. See "[Closing the System](#page-33-0)."
- 13. Reconnect the system to its electrical outlet, and turn on the system and attached peripherals.

If the problem persists, see ["Getting Help.](file:///C:/data/systems/pe2800/en/it_en/p1778c80.htm#wp1043338)"

## **Troubleshooting a RAID Controller Card**

**I** NOTE: When troubleshooting a RAID controller card, also see the documentation for your operating system and the RAID controller.

#### <span id="page-42-1"></span>**Problem**

- l Error message indicates a RAID controller problem.
- l RAID controller performs incorrectly or not at all.

### **Action**

- CAUTION: Only trained service technicians are authorized to remove the system cover and access any of the components inside the system. See<br>your *Product Information Guide* for complete information about safety precautions **electrostatic discharge.**
- 1. Run the appropriate online diagnostic test. See "[Using Server Administrator Diagnostics](file:///C:/data/systems/pe2800/en/it_en/p1778c40.htm#wp1052441)" in "Running the System Diagnostics."
- 2. Turn off the system and attached peripherals, and disconnect the system from the electrical outlet.
- 3. Open the system. See ["Opening the System.](#page-32-0)"
- 4. Ensure that the controller card is firmly seated in its connector. See ["Installing an Expansion Card"](file:///C:/data/systems/pe2800/en/it_en/p1778c60.htm#wp1096970) in "Installing System Components."
- 5. Ensure that the appropriate cables are firmly connected to their corresponding connectors on the controller card and SCSI backplane.
- 6. Close the system. See "[Closing the System](#page-33-0)."
- 7. Reconnect the system to the electrical outlet, and turn on the system and attached peripherals.

If the problem persists, see the RAID controller's documentation for more information on troubleshooting.

# **Troubleshooting Expansion Cards**

**I** NOTE: When troubleshooting an expansion card, see the documentation for your operating system and the expansion card.

#### **Problem**

- l Error message indicates a problem with an expansion card.
- l Expansion card performs incorrectly or not at all.

#### **Action**

- CAUTION: Only trained service technicians are authorized to remove the system cover and access any of the components inside the system. See<br>your *Product Information Guide* for complete information about safety precautions **electrostatic discharge.**
- 1. Run the appropriate online diagnostic test. See "[Using Server Administrator Diagnostics](file:///C:/data/systems/pe2800/en/it_en/p1778c40.htm#wp1052441)" in "Running System Diagnostics."
- 2. Turn off the system and attached peripherals, and disconnect the system from the electrical outlet.
- 3. Open the system. See ["Opening the System.](#page-32-0)"
- 4. Ensure that the expansion-card cage is securely installed. See ["Removing the Expansion-Card Cage"](file:///C:/data/systems/pe2800/en/it_en/p1778c60.htm#wp1096974) in "Installing System Components."
- 5. Ensure that each expansion card is firmly seated in its connector. See ["Installing an Expansion Card"](file:///C:/data/systems/pe2800/en/it_en/p1778c60.htm#wp1096970) in "Installing System Components."
- 6. Close the system. See "[Closing the System](#page-33-0)."
- 7. Reconnect the system to the electrical outlet, and turn on the system and attached peripherals.

If the problem persists, go to the next step.

- 8. Turn off the system and attached peripherals, and disconnect the system from the electrical outlet.
- <span id="page-42-0"></span>9. Open the system. See ["Opening the System.](#page-32-0)"
- <span id="page-43-1"></span>10. Remove all expansion cards installed in the system. See "[Removing an Expansion Card"](file:///C:/data/systems/pe2800/en/it_en/p1778c60.htm#wp1052806) in "Installing System Components."
- 11. Close the system. See "[Closing the System](#page-33-0)."
- 12. Reconnect the system to the electrical outlet, and turn on the system and attached peripherals.
- 13. Run the appropriate online diagnostic test.

If the tests fail, see "[Getting Help](file:///C:/data/systems/pe2800/en/it_en/p1778c80.htm#wp1043338)."

- 14. For each expansion card you removed in [step 10](#page-42-0), perform the following steps:
	- a. Turn off the system and attached peripherals, and disconnect the system from the electrical outlet.
	- b. Open the system. See "[Opening the System](#page-32-0)."
	- c. Reinstall one of the expansion cards. See "[Installing an Expansion Card.](file:///C:/data/systems/pe2800/en/it_en/p1778c60.htm#wp1096970)"
	- d. Close the system. See "[Closing the System](#page-33-0)."
	- e. Run the appropriate diagnostic test.

If the tests fail, see ["Getting Help](file:///C:/data/systems/pe2800/en/it_en/p1778c80.htm#wp1043338)."

# **Troubleshooting the Microprocessors**

### **Problem**

- l Error message indicates a processor problem.
- l A heat sink is not installed for each processor.

#### **Action**

CAUTION: Only trained service technicians are authorized to remove the system cover and access any of the components inside the system. See<br>your *Product Information Guide* for complete information about safety precautions **electrostatic discharge.**

- 1. Run the appropriate online diagnostics test. See "[Using Server Administrator Diagnostics](file:///C:/data/systems/pe2800/en/it_en/p1778c40.htm#wp1052441)" in "Running the System Diagnostics."
- 2. Turn off the system and attached peripherals, and disconnect the system from the electrical outlet.
- 3. Open the system. See ["Opening the System.](#page-32-0)"
- 4. Remove the processor fan bracket from the system. See ["Removing the Center Fan Bracket"](file:///C:/data/systems/pe2800/en/it_en/p1778c60.htm#wp1080013) in "Installing System Components."
- 5. Ensure that each processor and heat sink are properly installed. See "[Replacing a Processor"](file:///C:/data/systems/pe2800/en/it_en/p1778c60.htm#wp1053173) in "Installing System Components."
- 6. Replace the processor fan bracket in the system. See "[Removing the Center Fan Bracket](file:///C:/data/systems/pe2800/en/it_en/p1778c60.htm#wp1080013)" in "Installing System Components."
- 7. Close the system. See "[Closing the System](#page-33-0)."
- 8. Reconnect the system to the electrical outlet, and turn on the system and attached peripherals.
- 9. Run the appropriate online diagnostic test.

If the tests fail or the problem persists, continue to the next step.

- 10. Turn off the system and attached peripherals, and disconnect the system from the electrical outlet.
- 11. Open the system. See ["Opening the System.](#page-32-0)"
- <span id="page-43-0"></span>12. Remove the second processor, leaving only processor 1 installed. See "[Replacing a Processor"](file:///C:/data/systems/pe2800/en/it_en/p1778c60.htm#wp1053173) in "Installing System Components."

To locate the processors, see [Figure A](file:///C:/data/systems/pe2800/en/it_en/p1778aa0.htm#wp1059656)-3.

If only one processor is installed, see "[Getting Help.](file:///C:/data/systems/pe2800/en/it_en/p1778c80.htm#wp1043338)"

- <span id="page-44-1"></span>13. Close the system. See "[Closing the System](#page-33-0)."
- 14. Reconnect the system to the electrical outlet, and turn on the system and attached peripherals.
- 15. Run the appropriate online diagnostic test.

If the tests complete successfully, go to [step 21.](#page-44-0)

- 16. Turn off the system and attached peripherals, and disconnect the system from the electrical outlet.
- 17. Open the system. See ["Opening the System.](#page-32-0)"
- 18. Replace processor 1 with another processor of the same capacity. See ["Replacing a Processor](file:///C:/data/systems/pe2800/en/it_en/p1778c60.htm#wp1053173)" in "Installing System Components."
- 19. Close the system. See "[Closing the System](#page-33-0)."
- 20. Run the appropriate online diagnostic test. If the tests complete successfully, replace processor 1. See "[Getting Help.](file:///C:/data/systems/pe2800/en/it_en/p1778c80.htm#wp1043338)"
- <span id="page-44-0"></span>21. Turn off the system and attached peripherals, and disconnect the system from the electrical outlet.
- 22. Open the system. See ["Opening the System.](#page-32-0)"
- 23. Reinstall the second processor that you removed in [step 12.](#page-43-0) See "[Replacing a Processor"](file:///C:/data/systems/pe2800/en/it_en/p1778c60.htm#wp1053173) in "Installing System Components."
- 24. Close the system. See "[Closing the System](#page-33-0)."
- 25. Reconnect the system to the electrical outlet, and turn on the system and attached peripherals.

If the problem persists, see ["Getting Help.](file:///C:/data/systems/pe2800/en/it_en/p1778c80.htm#wp1043338)"

[Back to Contents Page](file:///C:/data/systems/pe2800/en/it_en/index.htm)

<span id="page-45-3"></span>[Back to Contents Page](file:///C:/data/systems/pe2800/en/it_en/index.htm)

## **Installing System Components Dell™ PowerEdge™ 2800 Systems Installation and Troubleshooting Guide**

- System Board Components
- System Battery
- $\bullet$  Fans
- **Power Supplies**
- **O** Expansion Cards
- System Memory
- **Processor**
- **Installing a RAC Card**

This section describes how to install the following system components:

- l System battery
- l Cooling fans
- l Power supplies
- l Expansion cards
- l Riser card
- l System memory
- l Processors
- l RAC card

For information on adding SCSI devices, other types of drives, or activating the optional integrated RAID controller, see "[Installing Drives](file:///C:/data/systems/pe2800/en/it_en/p1778c70.htm#wp1043338)."

# <span id="page-45-0"></span>**System Board Components**

When installing and replacing system board components, use **[Figure 6](#page-45-2)-1** to locate the components.

<span id="page-45-2"></span>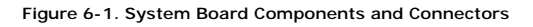

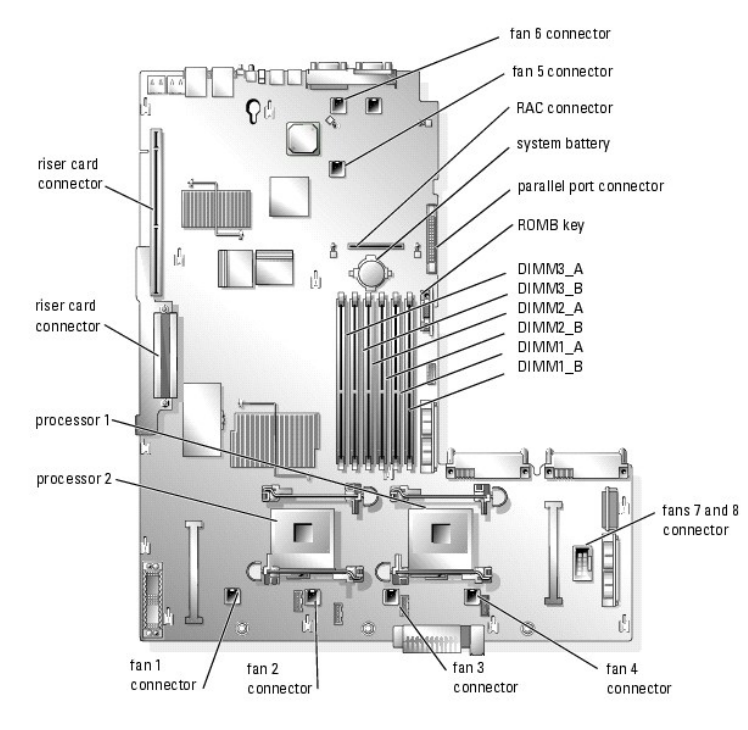

<span id="page-45-1"></span>**System Battery** 

## <span id="page-46-0"></span>**Replacing the System Battery**

- CAUTION: Only trained service technicians are authorized to remove the system cover and access any of the components inside the system. See<br>your *Product Information Guide* for complete information about safety precautions **electrostatic discharge.**
- 1. Enter the System Setup program and record the option settings on the System Setup screens.

See "Using the System Setup Program" in the *User's Guide*.

- 2. Open the system. See ["Opening the System"](file:///C:/data/systems/pe2800/en/it_en/p1778c50.htm#wp1054513) in "Troubleshooting Your System."
- 3. Remove the memory cooling shroud by lifting the release latch and sliding the shroud forward. See [Figure 6](#page-58-0)-16.
- 4. Remove the system battery. See Figure  $A-3$  for the battery connector location on the system board.

**NOTICE:** To avoid damage to the battery connector, you must firmly support the connector while installing or removing a battery.

- a. Support the battery connector by pressing down firmly on the positive side of the connector. See [Figure 6](#page-46-2)-2.
- b. While supporting the battery connector, press the battery toward the positive side of the connector and pry it up out of the securing tabs at the negative side of the connector.

### <span id="page-46-2"></span>**Figure 6-2. Replacing the System Battery**

positive side of connector

![](_page_46_Picture_12.jpeg)

5. Install the new system battery with the side labeled "+" facing up. See [Figure 6](#page-46-2)-2.

**NOTE:** The side of the battery labeled "+" must face toward the open side of the battery socket.

- 6. Install the new system battery.
	- a. Support the battery connector by pressing down firmly on the positive side of the connector.
	- b. Hold the battery with the "+" facing up, and slide it under the securing tabs at the positive side of the connector.
	- c. Press the battery straight down into the connector until it snaps into place.
- 7. Replace the memory cooling shroud.
- 8. Close the system. See "[Closing the System](file:///C:/data/systems/pe2800/en/it_en/p1778c50.htm#wp1054590)" in "Troubleshooting Your System."
- 9. Enter the System Setup program to confirm that the battery operates properly.
- 10. From the main screen, select **System Time** to enter the correct time and date.
- 11. Re-enter any system configuration information that is no longer displayed on the System Setup screens, and then exit the System Setup program.
- 12. To test the newly installed battery, see "*Troubleshooting the System Battery*" in "Troubleshooting Your System."

### <span id="page-46-1"></span>**Fans**

The system's eight hot-plug fans provide cooling for the processors, memory modules, and expansion cards (see [Figure 6](#page-47-1)-3.)

- <span id="page-47-0"></span>l Two processor cooling fans for each processor installed in the system (fans 1 through 4)
- l Two memory module cooling fans (fan 5 and fan 6)
- l Two expansion-card cooling fans (fan 7 and fan 8)

**NOTICE:** In the event of a problem with a particular fan, the fan's number is referenced by the system's management software, allowing you to easily identify and replace the proper fan.

### <span id="page-47-1"></span>**Figure 6-3. Cooling Fans**

![](_page_47_Figure_5.jpeg)

# <span id="page-47-3"></span>**Removing a Processor Fan**

- CAUTION: Only trained service technicians are authorized to remove the system cover and access any of the components inside the system. See<br>your *Product Information Guide* for complete information about safety precautions
- 1. Open the system. See ["Opening the System"](file:///C:/data/systems/pe2800/en/it_en/p1778c50.htm#wp1054513) in "Troubleshooting Your System."
- 2. Press the release tab on the fan carrier and lift the fan out of the center fan bracket. See **[Figure 6](#page-47-2)-4**.

### <span id="page-47-2"></span>**Figure 6-4. Installing and Removing a Processor Fan**

<span id="page-47-4"></span>![](_page_47_Figure_11.jpeg)

# <span id="page-48-2"></span>**Removing the Center Fan Bracket**

- CAUTION: Only trained service technicians are authorized to remove the system cover and access any of the components inside the system. See **your** *Product Information Guide* **for complete information about safety precautions, working inside the computer, and protecting against electrostatic discharge.**
- 1. Open the system. See ["Opening the System"](file:///C:/data/systems/pe2800/en/it_en/p1778c50.htm#wp1054513) in "Troubleshooting Your System."
- 2. Remove the processor fans and expansion card fans. See ["Removing a Processor Fan](#page-47-3)" and ["Removing an Expansion-Card Fan](#page-50-1)."
- 3. Remove the expansion-card cage. See ["Removing the Expansion-Card Cage.](#page-52-2)"
- 4. Press the release tab on each end of the center fan bracket, then slide the bracket straight up and out of the system. See [Figure 6](#page-48-0)-5.

**NOTE:** When reinstalling the center fan bracket, ensure that the power connector on the bracket is aligned with the corresponding connector on the system board.

### <span id="page-48-0"></span>**Figure 6-5. Installing and Removing the Center Fan Bracket**

![](_page_48_Picture_8.jpeg)

## <span id="page-48-3"></span>**Replacing the Center Fan Bracket**

- 1. Slide the bracket into the system. Ensure that the power connector on the bracket is aligned with the corresponding connector on the system board.
- 2. Reinstall the expansion-card cage. See ["Installing the Expansion-Card Cage.](#page-53-1)"
- 3. Replace the processor fans and expansion-card fans.

### <span id="page-48-4"></span>**Removing a Memory Module Fan**

- CAUTION: Only trained service technicians are authorized to remove the system cover and access any of the components inside the system. See<br>your *Product Information Guide* for complete information about safety precautions **electrostatic discharge.**
- 1. Open the system. See ["Opening the System"](file:///C:/data/systems/pe2800/en/it_en/p1778c50.htm#wp1054513) in "Troubleshooting Your System."
- 2. Compress the two latches on the top of the fan, then remove the fan. See [Figure 6](#page-48-1)-6.

<span id="page-48-1"></span>**Figure 6-6. Installing and Removing a Memory Module Fan**

<span id="page-49-1"></span>![](_page_49_Picture_0.jpeg)

# <span id="page-49-2"></span>**Removing and Replacing the Back Fan Bracket**

To remove the back fan bracket, pull the upper edge of the bracket away from the system back panel, then slide the bracket upwards. See [Figure 6](#page-49-0)-7.

## <span id="page-49-0"></span>**Figure 6-7. Removing and Replacing the Back Fan Bracket**

![](_page_49_Figure_4.jpeg)

**Replacing the Back Fan Bracket** 

- <span id="page-50-2"></span>1. Slide the left and right edges of the bracket into the two corresponding channels on the inside of the system chassis back panel. See [Figure 6](#page-49-0)-7.
- <span id="page-50-1"></span>2. Lower the bracket into the system until the two tabs on the top edge of the bracket fit into the slots in the system back panel.

# **Removing an Expansion-Card Fan**

- CAUTION: Only trained service technicians are authorized to remove the system cover and access any of the components inside the system. See **your** *Product Information Guide* **for complete information about safety precautions, working inside the computer, and protecting against electrostatic discharge.**
- 1. Open the system. See ["Opening the System"](file:///C:/data/systems/pe2800/en/it_en/p1778c50.htm#wp1054513) in "Troubleshooting Your System."
- 2. Compress the two latches on the top of the fan, then remove the fan. See [Figure 6](#page-50-3)-8.

When installing the fan, ensure that the power connector on the fan is aligned with the connector on the center fan bracket. See [Figure 6](#page-50-3)-8.

<span id="page-50-3"></span>**Figure 6-8. Installing and Removing an Expansion-Card Fan**

![](_page_50_Picture_8.jpeg)

# <span id="page-50-0"></span>**Power Supplies**

## **Removing a Power Supply**

**NOTICE:** The system requires one power supply for the system to operate normally. The system is in the redundant mode when two power supplies are installed and both power supplies are connected to an AC power source. Remove and replace only one power supply at a time in a system that is powered on.

**NOTICE:** If only one power supply is installed, it must be installed in the left power supply bay (1).

- 1. Disconnect the power cable from the power source.
- 2. Disconnect the power cable from the power supply.
- 3. Loosen the thumbscrew on the release lever, then open the lever and slide the power supply out of the chassis. See [Figure 6](#page-50-4)-9.

### <span id="page-50-4"></span>**Figure 6-9. Installing and Removing a Power Supply**

<span id="page-51-2"></span>![](_page_51_Figure_0.jpeg)

## **Installing a Power Supply**

- 1. If you are adding a second power supply, remove the power supply filler panel. See "[Removing the Power Supply Bay Filler Panel](#page-51-0)."
- 2. Holding the release lever in the open position, slide the new power supply into the chassis until the release lever contacts the system chassis. See [Figure 6](#page-50-4)-9.
- 3. Close the release lever until the power supply is fully seated.
- 4. Lock the retention lever in place using the thumbscrew. See [Figure 6](#page-50-4)-9.
- 5. Connect the power cable to the power supply and plug the cable into a power outlet.
- **NOTICE:** When connecting the power cable, insert the cable through the strain-relief loop.

After installing a new power supply in a system with two power supplies, allow several seconds for the system to recognize the power supply and determine<br>whether it is working properly. The power-on indicator will turn gre

## <span id="page-51-0"></span>**Removing the Power Supply Bay Filler Panel**

- 1. Grasp the filler panel using the two holes. See [Figure 6](#page-51-1)-10.
- 2. Lift the panel upwards, then rotate the lower edge of the panel away from the system back panel. See [Figure 6](#page-51-1)-10.

### <span id="page-51-1"></span>**Figure 6-10. Removing the Power Supply Bay Filler Panel**

![](_page_51_Figure_13.jpeg)

## <span id="page-52-1"></span><span id="page-52-0"></span>**Expansion Cards**

Your system supports up to seven full-length expansion cards, installed in connectors on a riser card. The expansion slots are configured as follows:

- o Slot 1 is a 5-V, 32-bit, 33-MHz legacy PCI expansion slot.
- o Slots 2 through 5 are 3.3-V, 64-bit, 133-MHz PCI-X expansion slots.
- o Slot 6 is a hot-plug, x4 lane-width PCI-Express expansion slot.
- ¡ Slot 7 is a hot-plug, x8 lane-width PCI-Express expansion slot.

[Figure 6](#page-52-3)-11 shows the relative locations of the expansion-card slots

<span id="page-52-3"></span>**Figure 6-11. Expansion Slots**

![](_page_52_Figure_8.jpeg)

## **Hot-Plug Expansion Cards**

Your system supports PCI Express hot-plug expansion cards in slots 6 and 7. The indicators on each expansion slot insulator show the state of the expansion-<br>card connector. See <u>[Figure 6](#page-52-3)-11</u> and <u>[Table 6](#page-52-4)-1</u>.

**NOTICE:** Your system's operating system and the expansion card itself must both support hot-plug installation and removal.

**NOTICE:** To avoid damage to the expansion card or system board, refer to the expansion slot indicator when you add or remove a PCI-Express expansion card.

<span id="page-52-4"></span>**Table 6-1. Hot-Plug Expansion Slot Indicators**

![](_page_52_Picture_210.jpeg)

## <span id="page-52-2"></span>**Removing the Expansion-Card Cage**

To install non-hot plug expansion cards or access certain system components such as the processors, you must remove the expansion-card cage.

**NOTE:** You should not remove the expansion-card cage in order to install or remove hot-plug expansion cards.

CAUTION: Only trained service technicians are authorized to remove the system cover and access any of the components inside the system. See<br>your *Product Information Guide* for complete information about safety precautions **electrostatic discharge.**

1. Turn off the system and attached peripherals, and disconnect the system from the electrical outlet.

2. Open the system. See ["Opening the System"](file:///C:/data/systems/pe2800/en/it_en/p1778c50.htm#wp1054513) in "Troubleshooting Your System."

NOTICE: If two SCSI data cables are connected to the riser card, carefully note their relative locations so you can reinstall them correctly.

3. Disconnect the SCSI data cable(s) from the riser card.

<span id="page-53-0"></span>If two SCSI cables are connected, note their relative locations.

- 4. Unlock the expansion-card cage cam lever and rotate it to the vertical position. See [Figure 6](#page-53-2)-12.
- 5. Lift the expansion-card cage from the chassis.

### <span id="page-53-2"></span>**Figure 6-12. Installing and Removing the Expansion-Card Cage**

![](_page_53_Figure_4.jpeg)

### <span id="page-53-1"></span>**Installing the Expansion-Card Cage**

- CAUTION: Only trained service technicians are authorized to remove the system cover and access any of the components inside the system. See<br>your *Product Information Guide* for complete information about safety precautions
- 1. Reinstall any expansion card(s). See ["Installing an Expansion Card.](#page-53-3)"
- 2. Raise the expansion-card cage cam lever to a vertical position. See **[Figure 6](#page-53-2)-12.**
- 3. Fit the guide rail on the back of the expansion-card cage into the corresponding notch in the system chassis, then lower the expansion-card cage into the system chassis. See [Figure 6](#page-53-2)-12.
- 4. As you lower the cage into place, the two alignment pins fit into the slots in the side of the system.
- 5. Carefully close the cam lever to lock the card cage into place.
- NOTICE: If two SCSI data cables were connected to the riser card or SCSI controller, reinstall them in the same relative locations.
- 6. Reconnect the SCSI data cable(s) to the SCSI connector(s) on the riser card or SCSI controller. See[Figure A](file:///C:/data/systems/pe2800/en/it_en/p1778aa0.htm#wp1099368)-4.
- 7. Close the system. See "[Closing the System](file:///C:/data/systems/pe2800/en/it_en/p1778c50.htm#wp1054590)" in "Troubleshooting Your System."

## <span id="page-53-3"></span>**Installing an Expansion Card**

![](_page_53_Picture_16.jpeg)

### <span id="page-54-2"></span>**Installing a Non-Hot-Plug Expansion Card**

- 1. Turn off the system and attached peripherals, and disconnect the system from the electrical outlet.
- 2. Open the system. See ["Opening the System"](file:///C:/data/systems/pe2800/en/it_en/p1778c50.htm#wp1054513) in "Troubleshooting Your System."
- 3. Remove the expansion-card cage. See ["Removing the Expansion-Card Cage.](#page-52-2)"
- 4. Open the plastic expansion-card retainer adjacent to the back of the empty slot. See [Figure 6](#page-54-0)-13.

### <span id="page-54-0"></span>**Figure 6-13. Installing and Removing Non-Hot-Plug Expansion Cards**

![](_page_54_Picture_6.jpeg)

5. Remove the filler bracket on the slot you will be using.

**A NOTE:** Keep this bracket if you need to remove the expansion card. Filler brackets must be installed over empty expansion-card slots to maintain Federal Communications Commission (FCC) certification of the system. The brackets also keep dust and dirt out of the system and aid in proper cooling and airflow inside the system.

6. Insert the expansion card firmly into the expansion-card connector until the card is fully seated.

**NOTE:** Ensure that the expansion-card bracket is also inserted into the securing slot on the back of the expansion-card cage.

- 7. Close the expansion-card retainer. See [Figure 6](#page-54-0)-13.
- 8. Reinstall the expansion-card cage. See ["Installing the Expansion-Card Cage.](#page-53-1)"
- 9. Connect any internal or external cable(s) to the expansion card.
- 10. Close the system. See "[Closing the System](file:///C:/data/systems/pe2800/en/it_en/p1778c50.htm#wp1054590)" in "Troubleshooting Your System."

### **Installing a Hot-Plug Expansion Card**

NOTICE: Your system's operating system and the expansion card itself must both support hot-plug installation and removal.

- 1. Open the system. See ["Opening the System"](file:///C:/data/systems/pe2800/en/it_en/p1778c50.htm#wp1054513) in "Troubleshooting Your System."
- 2. To power down the expansion slot, press the indicator/switch at the end of the expansion slot. See [Figure 6](#page-54-1)-14
- 3. Wait until the green and amber indicators for the slot are both off. See [Figure 6](#page-54-1)-14 and [Table 6](#page-52-4)-1.

#### <span id="page-54-1"></span>**Figure 6-14. Installing and Removing Hot-Plug Expansion Cards**

<span id="page-55-0"></span>![](_page_55_Picture_0.jpeg)

- 4. Open the plastic expansion-card retainer adjacent to the back of the empty slot. See [Figure 6](#page-54-1)-14.
- 5. Remove the filler bracket on the slot you will be using.

NOTICE: Be very careful when removing the bracket to avoid dropping it onto the system board and damaging the system board.

**NOTE:** Keep this bracket if you need to remove the expansion card. Filler brackets must be installed over empty expansion-card slots to maintain<br>FCC certification of the system. The brackets also keep dust and dirt out of

- 6. Insert the expansion card firmly into the expansion-card connector until the card is fully seated, being careful not to remove the riser card from the system board. Ensure that the expansion-card bracket is also inserted into the securing slot on the chassis's back panel.
- 7. Close the expansion-card retainer.
- 8. Connect any internal or external cable(s) to the expansion card.
- 9. Power up the expansion slot.
- 10. Close the system. See "[Closing the System](file:///C:/data/systems/pe2800/en/it_en/p1778c50.htm#wp1054590)" in "Troubleshooting Your System."

# **Removing an Expansion Card**

### **Removing a Non-Hot Plug Expansion Card**

- CAUTION: See your *Product Information Guide* for complete information about safety precautions, working inside the computer, and protecting **against electrostatic discharge.**
- 1. Turn off the system and attached peripherals, and disconnect the system from the electrical outlet.
- 2. Open the system. See ["Opening the System"](file:///C:/data/systems/pe2800/en/it_en/p1778c50.htm#wp1054513) in "Troubleshooting Your System."
- 3. Disconnect any internal or external cable(s) that are connected to the expansion card.
- 4. Remove the expansion-card cage. See ["Removing the Expansion-Card Cage.](#page-52-2)"
- 5. Open the expansion-card retainer adjacent to the slot. See [Figure 6](#page-54-0)-13.
- 6. Grasp the expansion card and carefully remove it from the riser-card connector.
- 7. If you are permanently removing the card, replace the metal filler bracket over the empty card-slot opening.
	- **NOTE:** Filler brackets must be installed over empty expansion-card slots to maintain FCC certification of the system. The brackets also keep dust<br>and dirt out of the system and aid in proper cooling and airflow inside the
- <span id="page-56-0"></span>8. Close the expansion-card retainer.
- 9. Reinstall the expansion-card cage. See ["Installing the Expansion-Card Cage.](#page-53-1)"
- 10. Close the system. See "[Closing the System](file:///C:/data/systems/pe2800/en/it_en/p1778c50.htm#wp1054590)" in "Troubleshooting Your System."

### **Removing a Hot-Plug Expansion Card**

- **CAUTION: See your** *Product Information Guide* **for complete information about safety precautions, working inside the computer, and protecting against electrostatic discharge.**
- 1. Open the system. See ["Opening the System"](file:///C:/data/systems/pe2800/en/it_en/p1778c50.htm#wp1054513) in "Troubleshooting Your System."
- 2. To power down the expansion slot, press the indicator/switch at the end of the expansion slot. See [Figure 6](#page-54-1)-14
- 3. Wait until the green and amber indicators for the slot are both off. See [Figure 6](#page-54-1)-14 and [Table 6](#page-52-4)-1.
- 4. Disconnect any internal or external cable(s) that are connected to the expansion card.
- 5. Open the expansion-card retainer adjacent to the PCI slot.
- 6. Grasp the expansion card and carefully remove it from the riser-card connector.
- 7. If you are permanently removing the card, replace the metal filler bracket over the empty card-slot opening.

**A NOTE:** Filler brackets must be installed over empty expansion-card slots to maintain FCC certification of the system. The brackets also keep dust and dirt out of the system and aid in proper cooling and airflow inside the system.

- 8. Close the expansion-card retainer.
- 9. Close the system. See "[Closing the System](file:///C:/data/systems/pe2800/en/it_en/p1778c50.htm#wp1054590)" in "Troubleshooting Your System."

## <span id="page-56-1"></span>**System Memory**

You can upgrade your system memory to a maximum of 16 GB by installing combinations of 256-MB, 512-MB, 1-GB, 2-GB, or 4-GB (when available) 2-way<br>registered ECC PC2-3200 (DDR II 400) m<mark>emory. The memory sockets are located</mark>

**A NOTE:** Two-way interleaving is not supported in the 256-MB single memory module configuration.

Θ **NOTICE**: If you remove your original memory modules from the system during a memory upgrade, keep them separate from any new memory modules<br>that you may have. Use only registered ECC PC2-3200 compliant (DDR II 400) memory

The system memory is located on the system board adjacent to the power supply bays. See [Figure 6](#page-45-2)-1. The memory module sockets are arranged in three banks on two channels (A and B). The memory module banks are identified as follows:

- l Bank 1: DIMM1\_A and DIMM1\_B
- l Bank 2: DIMM2\_A and DIMM2\_B
- l Bank 3: DIMM3\_A and DIMM3\_B

### **General Memory Module Installation Guidelines**

- l If only one memory module is installed, it must be installed in socket DIMM1\_A or DIMM1\_B.
- l If two or more memory modules are installed, they must be installed in pairs of matched memory size, speed, and technology.
- 1 The system supports both single-ranked and dual-ranked memory modules.
- l If you install both single-ranked and dual-ranked memory modules, the dual-ranked memory modules must be installed in bank 1.
- l Dual-ranked memory modules are not supported in bank 3.
- 1 If dual-ranked memory modules are installed in bank 2, you cannot install any memory modules in bank 3.

Memory modules marked with a 1R are single ranked and modules marked with a 2R are dual ranked. See [Figure 6](#page-56-2)-15.

<span id="page-56-2"></span>**Figure 6-15. Determining a Memory Module's Capacity and Rank**

<span id="page-57-0"></span>![](_page_57_Picture_0.jpeg)

## **Spare Bank Support**

If six identical single-rank memory modules are installed, the memory modules in bank 3 (DIMM3\_A and DIMM3\_B) can function as a spare bank if you select<br>the spare bank option using the System Setup program.

## **Memory Mirroring Support**

The system supports memory mirroring if identical memory modules are installed in bank 1 and bank 2, and no memory modules are installed in bank 3.

[Table 6](#page-57-1)-2 and [Table 6](#page-57-2)-3 show examples of different memory configurations. [Table 6](#page-57-2)-3 lists the various allowable combinations of single- and dual-ranked memory modules

### <span id="page-57-1"></span>**Table 6-2. Sample Memory Configurations**

![](_page_57_Picture_420.jpeg)

<span id="page-57-2"></span>**Table 6-3. Allowable Memory Module Configurations – Single-Ranked and Dual-Ranked Memory Modules**

![](_page_57_Picture_421.jpeg)

# **Installing Memory Modules**

<span id="page-57-3"></span>CAUTION: Only trained service technicians are authorized to remove the system cover and access any of the components inside the system. See **your** *Product Information Guide* **for complete information about safety precautions, working inside the computer, and protecting against electrostatic discharge.**

- <span id="page-58-1"></span>1. Open the system. See ["Opening the System"](file:///C:/data/systems/pe2800/en/it_en/p1778c50.htm#wp1054513) in "Troubleshooting Your System."
- 2. To remove the memory cooling shroud, lift the release latch and slide the shroud forward. See [Figure 6](#page-58-0)-16.

![](_page_58_Figure_2.jpeg)

<span id="page-58-0"></span>**Figure 6-16. Removing the Memory Cooling Shroud**

- <span id="page-58-3"></span>3. Locate the memory module sockets. See [Figure A](file:///C:/data/systems/pe2800/en/it_en/p1778aa0.htm#wp1059656)-3.
- 4. Press the ejectors on the memory module socket down and out, as shown in [Figure 6](#page-58-2)-17, to allow the memory module to be inserted into the socket.

<span id="page-58-2"></span>**Figure 6-17. Installing and Removing a Memory Module**

![](_page_58_Figure_7.jpeg)

5. Align the memory module's edge connector with the alignment key on the memory module socket, and insert the memory module in the socket.

**NOTE:** The memory module socket has an alignment key that allows you to install the memory module in the socket in only one way.

<span id="page-58-4"></span>6. Press down on the memory module with your thumbs while pulling up on the ejectors with your index fingers to lock the memory module into the socket.

When the memory module is properly seated in the socket, the ejectors on the memory module socket align with the ejectors on the other sockets that have memory modules installed.

- 7. Repeat <u>step 3</u> through <u>step 6</u> of this procedure to install the remaining memory modules. See <u>[Table 6](#page-57-2)-2</u> and <u>Table 6-3</u> for sample memory<br>configurations.
- 8. Replace the memory cooling shroud.
- 9. Close the system. See "[Closing the System](file:///C:/data/systems/pe2800/en/it_en/p1778c50.htm#wp1054590)" in "Troubleshooting Your System."
- <span id="page-58-5"></span>10. (Optional) Press <F2> to enter the System Setup program, and check the **System Memory** setting on the main **System Setup** screen.

The system should have already changed the value to reflect the newly installed memory.

- <span id="page-59-0"></span>11. If the value is incorrect, one or more of the memory modules may not be installed properly. Repeat [step 1](#page-57-3) through [step 10](#page-58-5) of this procedure, checking to ensure that the memory modules are firmly seated in their sockets
- 12. Run the system memory test in the system diagnostics. See "[Running the System Diagnostics](file:///C:/data/systems/pe2800/en/it_en/p1778c40.htm#wp1043338)."

## **Removing Memory Modules**

- CAUTION: Only trained service technicians are authorized to remove the system cover and access any of the components inside the system. See<br>your *Product Information Guide* for complete information about safety precautions **electrostatic discharge.**
- 1. Open the system. See ["Opening the System"](file:///C:/data/systems/pe2800/en/it_en/p1778c50.htm#wp1054513) in "Troubleshooting Your System."
- 2. Locate the memory module sockets. See [Figure 6](#page-45-2)-1.
- 3. Press down and out on the ejectors on each end of the socket until the memory module pops out of the socket. See [Figure 6](#page-58-2)-17.
- 4. Close the system. See "[Closing the System](file:///C:/data/systems/pe2800/en/it_en/p1778c50.htm#wp1054590)" in "Troubleshooting Your System."

## <span id="page-59-1"></span>**Processor**

You can upgrade the system processor(s) to take advantage of future options in speed and functionality, or add a second processor. Each processor and its associated internal cache memory are contained in a pin grid array (PGA) package that is installed in a ZIF socket on the system board.

The following items are included in the processor upgrade kit:

- l Processor
- l Heat sink
- l Two processor cooling fans (if you are adding a second processor)

## **Replacing a Processor**

- CAUTION: Only trained service technicians are authorized to remove the system cover and access any of the components inside the system. See **your** *Product Information Guide* **for complete information about safety precautions, working inside the computer, and protecting against electrostatic discharge.**
- 1. Open the system. See ["Opening the System"](file:///C:/data/systems/pe2800/en/it_en/p1778c50.htm#wp1054513) in "Troubleshooting Your System."
- 2. Remove the center fan bracket. See "[Removing the Center Fan Bracket](#page-47-4)."
- **NOTICE:** When you remove the heat sink, the possibility exists that the processor might adhere to the heat sink and be removed from the socket. It is recommended that you remove the heat sink while the processor is still warm.
- **NOTICE:** Never remove the heat sink from a processor unless you intend to remove the processor. The heat sink is necessary to maintain proper thermal conditions.
- 3. Press the blue tab on the end of one of the heat-sink retention levers to disengage the lever, then lift the lever 90 degrees. See [Figure 6](#page-59-2)-18.

<span id="page-59-2"></span>**Figure 6-18. Installing and Removing the Heat Sink**

<span id="page-60-1"></span>![](_page_60_Figure_0.jpeg)

- 4. Wait 30 seconds for the heat sink to loosen from the processor.
- 5. Open the other heat sink retention lever.
- 6. If the heat sink has not separated from the processor, carefully rotate the heat sink in a clockwise, then counterclockwise, direction until it releases from the processor. Do not pry the heat sink off of the processor.
- <span id="page-60-2"></span>7. Lift the heat sink off of the processor and set the heat sink upside down so as not to contaminate the thermal grease.
- 8. Pull the socket-release lever straight up until the processor is released from the socket. See [Figure 6](#page-60-0)-19.

<span id="page-60-0"></span>![](_page_60_Figure_6.jpeg)

![](_page_60_Figure_7.jpeg)

9. Lift the processor out of the socket and leave the release lever up so that the socket is ready for the new processor.

NOTICE: Be careful not to bend any of the pins when removing the processor. Bending the pins can permanently damage the processor.

10. Unpack the new processor.

If any of the pins on the processor appear bent, see "[Getting Help](file:///C:/data/systems/pe2800/en/it_en/p1778c80.htm#wp1043338)."

11. Align the pin-1 corner of the processor with the pin-1 corner of the ZIF socket. See [Figure 6](#page-60-0)-19.

**NOTE:** Identifying the pin-1 corners is critical to positioning the processor correctly.

Identify the pin-1 corner of the processor by locating the tiny gold triangle on one corner of the processor. Place this corner in the same corner of the ZIF

<span id="page-61-2"></span>socket identified by a corresponding triangle.

12. Install the processor in the socket.

**NOTICE:** Positioning the processor incorrectly can permanently damage the processor and the system when you turn it on. When placing the processor<br>in the socket, be sure that all of the pins on the processor enter the cor

- a. If the release lever on the processor socket is not positioned all the way up, move it to that position.
- b. With the pin-1 corners of the processor and socket aligned, set the processor lightly in the socket, making sure all pins are matched with the correct holes in the socket.

Because the system uses a ZIF processor socket, do not use force, which could bend the pins if the processor is misaligned.

When the processor is positioned correctly, it drops down into the socket with minimal pressure.

- c. When the processor is fully seated in the socket, rotate the socket release lever back down until it snaps into place, securing the processor.
- 13. Install the heat sink.
	- a. Using a clean lint-free cloth, remove the existing thermal grease from the heat sink.
	- **NOTE:** Use the heat sink that you removed in [step 7.](#page-60-2)
	- b. Apply thermal grease evenly to the top of the processor.
	- c. Place the heat sink onto the processor. See **[Figure 6](#page-59-2)-18**.
	- d. Close one of the two heat sink retention levers until it locks. See [Figure 6](#page-59-2)-18.
	- e. Repeat for the other heat sink retention lever.
- 14. Reinstall the center fan bracket. See ["Replacing the Center Fan Bracket](#page-48-3)."
- 15. If you have added a second processor, install the two processor cooling fans for the new processor. See ["Installing and Removing a Processor Fan](#page-47-2)."
- 16. Close the system. See "[Closing the System](file:///C:/data/systems/pe2800/en/it_en/p1778c50.htm#wp1054590)" in "Troubleshooting Your System."

As the system boots, it detects the presence of the new processor and automatically changes the system configuration information in the System Setup program.

17. Press <F2> to enter the System Setup program, and check that the processor information matches the new system configuration.

See your *User's Guide* for instructions about using the System Setup program.

18. Run the system diagnostics to verify that the new processor operates correctly.

See ["Running the System Diagnostics"](file:///C:/data/systems/pe2800/en/it_en/p1778c40.htm#wp1043338) for information about running the diagnostics and troubleshooting processor problems.

# <span id="page-61-0"></span>**Installing a RAC Card**

- CAUTION: Only trained service technicians are authorized to remove the system cover and access any of the components inside the system. See<br>your *Product Information Guide* for complete information about safety precautions **electrostatic discharge.**
- 1. Turn off the system, including any attached peripherals, and disconnect the system from the electrical outlet.
- 2. Open the system. See ["Opening the System"](file:///C:/data/systems/pe2800/en/it_en/p1778c50.htm#wp1054513) in "Troubleshooting Your System."
- 3. Remove the memory cooling shroud by lifting the release latch and sliding the shroud forward. See [Figure 6](#page-58-0)-16.
- 4. Remove the two memory module fans at the back of the system. See ["Removing a Memory Module Fan.](#page-48-4)"
- 5. Remove the back fan bracket. See "[Removing and Replacing the Back Fan Bracket.](#page-49-2)"
- 6. Remove the filler plug from the system back panel. See **[Figure 6](#page-61-1)-20.**

<span id="page-61-1"></span>**Figure 6-20. Installing a RAC Card**

![](_page_62_Figure_0.jpeg)

- 7. Angle the RAC card so that its NIC connector inserts through the back-panel RAC card opening, and then straighten the card. See [Figure 6](#page-61-1)-20.
- 8. Install the card:
	- a. Hold the card by its edges with the holes in the corners of the card aligned with the four plastic standoffs on the system board. See [Figure 6](#page-61-1)-20.
	- b. Carefully press the left end of the card onto the RAC card connector on the system board, until the clips on the plastic standoffs snap over that end of the card. See [Figure 6](#page-61-1)-20.
	- c. Press down on the other end of the card until the remaining two standoffs fit over the card edge.
- 9. Reinstall the back fan bracket. See ["Removing and Replacing the Back Fan Bracket](#page-49-2)."
- 10. Reinstall the two memory module fans.
- 11. Reinstall the memory cooling shroud.
- 12. Close the system. See "[Closing the System](file:///C:/data/systems/pe2800/en/it_en/p1778c50.htm#wp1054590)" in "Troubleshooting Your System."
- 13. Reconnect the system and peripherals to their power sources, and turn them on.
- 14. Enter the System Setup program and verify that the setting for the RAC card has changed to reflect the presence of the card. See "Using the System Setup Program" in your *User's Guide*.

See the RAC card documentation for information on configuring and using the RAC card.

[Back to Contents Page](file:///C:/data/systems/pe2800/en/it_en/index.htm)

<span id="page-63-0"></span>[Back to Contents Page](file:///C:/data/systems/pe2800/en/it_en/index.htm)

## **Installing Drives Dell™ PowerEdge™ 2800 Systems Installation and Troubleshooting Guide**

- **O** Installing SCSI Hard Drives
- **O** Installing a Diskette Driv
- **Removing the Peripheral Bay Filler Panel (Tower Systems Only)**
- **O** Installing an Optical Drive
- **O** Installing an Internal SCSI Tape Drive
- **Connecting an External SCSI Tape Drive**
- **Configuring the Boot Drive**
- [Activating the Optional Integrated RAID Controller](#page-69-2)
- **Installing a RAID Controller Card**
- SCSI Hard-Drive Cabling Guideline

Your system features eight standard internal hard-drive bays that accommodate up to eight SCSI hard drives. Systems with an optional RAID controller card or optional ROMB support hot-plug SCSI drive operation.

The system's two peripheral bays can accommodate up to two 5-1/4-inch form-factor devices (such as tape drives) or an optional 1x2 SCSI backplane to enable installation of two additional SCSI hard drives.

## <span id="page-63-1"></span>**Installing SCSI Hard Drives**

[Figure 7](#page-63-2)-1 shows the SCSI ID numbers of the eight standard drive bays. (SCSI ID 6 and SCSI ID 7 are reserved for use by the system's integrated SCSI host adapter and SCSI enclosure management controller.)

### <span id="page-63-2"></span>**Figure 7-1. Hard-Drive SCSI ID Numbers**

![](_page_63_Figure_17.jpeg)

## **Before You Begin**

SCSI hard drives are supplied in special drive carriers that fit in the hard-drive bays.

0 **NOTICE**: Before attempting to remove or install a drive while the system is running, see the documentation for the optional RAID controller card or<br>optional ROMB to ensure that the host adapter is configured correctly to

**I** NOTE: It is recommended that you use only drives that have been tested and approved for use with the SCSI backplane board.

You may need to use different programs than those provided with the operating system to partition and format SCSI hard drives.

**NOTICE:** Do not turn off or reboot your system while the drive is being formatted. Doing so can cause a drive failure.

When you format a high-capacity SCSI hard drive, allow enough time for the formatting to be completed. Long format times for these drives are normal. A 9-GB hard drive, for example, can take up to 2.5 hours to format.

## **Installing a SCSI Hard Drive**

**NOTICE:** Hot-plug drive installation is not supported for systems without an optional RAID controller card or optional ROMB.

- 1. If the system does not have an optional RAID controller card or optional riser card with ROMB, shut down the system.
- <span id="page-63-3"></span>2. Remove the front bezel, if attached. See "[Opening the System](file:///C:/data/systems/pe2800/en/it_en/p1778c50.htm#wp1054513)" in "Troubleshooting Your System."
- 3. Open the hard-drive handle. See [Figure 7](#page-64-1)-2.

<span id="page-64-2"></span><span id="page-64-1"></span>**Figure 7-2. Installing a SCSI Hard Drive**

![](_page_64_Figure_1.jpeg)

- 4. Insert the hard drive into the drive bay. See [Figure 7](#page-64-1)-2.
- 5. Close the hard-drive handle to lock the drive in place.
- 6. Replace the front bezel, if it was removed in [step 2.](#page-63-3)
- 7. If the hard drive is a new drive, run the **SCSI Controllers** test in the system diagnostics.

## **Removing a SCSI Hard Drive**

**NOTICE:** Hot-plug drive removal is not supported for systems without an optional RAID controller card or optional ROMB.

- 1. If the system does not have an optional RAID controller card or optional ROMB, shut down the system.
- <span id="page-64-3"></span>2. Remove the front bezel, if attached. See "[Opening the System](file:///C:/data/systems/pe2800/en/it_en/p1778c50.htm#wp1054513)" in "Troubleshooting Your System."
- 3. For systems with a RAID controller card or ROMB, power down the hard-drive bay and wait until the SCSI hard-drive indicators on the drive carrier signal that the drive can be removed safely.

If the drive has been online, the green power on/fault indicator will flash as the drive is powered down. When both drive indicators are off, the drive is ready for removal.

- 4. Open the hard-drive handle to release the drive.
- 5. Slide the hard drive out until it is free of the drive bay.
- 6. Replace the front bezel, if it was removed in [step 2.](#page-64-3)

# <span id="page-64-0"></span>**Installing a Diskette Drive**

- CAUTION: Only trained service technicians are authorized to remove the system cover and access any of the components inside the system. See<br>your *Product Information Guide* for complete information about safety precautions **electrostatic discharge.**
- 1. Turn off the system, including any attached peripherals, and disconnect the system from the electrical outlet.
- 2. Remove the front bezel, if attached. See "[Opening the System](file:///C:/data/systems/pe2800/en/it_en/p1778c50.htm#wp1054513)" in "Troubleshooting Your System."
- 3. Open the system. See ["Opening the System"](file:///C:/data/systems/pe2800/en/it_en/p1778c50.htm#wp1054513) in "Troubleshooting Your System."
- 4. To remove the drive carrier, pull the release latch forward, then slide the carrier out of the chassis. See [Figure 7](#page-65-1)-3.

<span id="page-65-1"></span><span id="page-65-0"></span>**Figure 7-3. Installing and Removing the Diskette/Optical Drive Carrier**

![](_page_65_Figure_1.jpeg)

- 5. Remove the optical drive or optical drive filler plate from the carrier.
	- a. Loosen the thumbscrew on the latch securing the optical drive or filler plate. See [Figure 7](#page-65-2)-4.
	- b. Remove the latch.
	- c. Lift the optical drive or optical drive filler plate from the carrier.

## <span id="page-65-2"></span>**Figure 7-4. Installing a Diskette Drive in the Drive Carrier**

![](_page_65_Figure_7.jpeg)

6. To remove the diskette drive filler plate, pull the retention spring slightly away from the filler plate, then lift the filler plate from the carrier.

7. Deflect the retention spring slightly, then insert the diskette drive into the carrier.

The pins on the carrier fit into the corresponding holes in the side of the drive. See [Figure 7](#page-65-1)-3.

<span id="page-66-4"></span>8. Replace the optical drive or optical drive filler plate in the carrier.

The pins on the carrier fit into the corresponding holes in the side of the drive.

- 9. Reinstall the latch and tighten the thumbscrew.
- 10. Close the system. See "[Closing the System](file:///C:/data/systems/pe2800/en/it_en/p1778c50.htm#wp1054590)" in "Troubleshooting Your System."
- 11. Replace the front bezel, if it was removed in [step 2.](#page-63-3) See "[Closing the System](file:///C:/data/systems/pe2800/en/it_en/p1778c50.htm#wp1054590)" in "Troubleshooting Your System."
- 12. Reconnect the system and peripherals to their electrical outlets.

## <span id="page-66-0"></span>**Removing the Peripheral Bay Filler Panel (Tower Systems Only)**

To facilitate access to optional drives in the peripheral bays, you can remove the peripheral bay filler panel from the system bezel.

- 1. Remove the front bezel. See ["Opening the System"](file:///C:/data/systems/pe2800/en/it_en/p1778c50.htm#wp1054513) in "Troubleshooting Your System."
- 2. From the back of the bezel, press outwards on the four hooks securing the filler panel, then remove the filler panel. See [Figure 7](#page-66-2)-5.

### <span id="page-66-2"></span>**Figure 7-5. Removing the Peripheral Bay Filler Panel from the Bezel**

![](_page_66_Figure_11.jpeg)

## <span id="page-66-1"></span>**Installing an Optical Drive**

- CAUTION: Only trained service technicians are authorized to remove the system cover and access any of the components inside the system. See<br>your *Product Information Guide* for complete information about safety precautions
- 1. Turn off the system, including any attached peripherals, and disconnect the system from the electrical outlet.
- 2. Remove the front bezel, if attached. See "[Opening the System](file:///C:/data/systems/pe2800/en/it_en/p1778c50.htm#wp1054513)" in "Troubleshooting Your System."
- 3. Open the system. See ["Opening the System"](file:///C:/data/systems/pe2800/en/it_en/p1778c50.htm#wp1054513) in "Troubleshooting Your System."
- 4. To remove the drive carrier, pull the release latch forward, then slide the carrier out of the chassis. See [Figure 7](#page-65-1)-3.
- 5. Remove the optical drive filler plate from the carrier.
	- a. Loosen the thumbscrew from the latch securing the optical drive or filler plate. See [Figure 7](#page-66-3)-6.
	- b. Remove the latch.
	- c. Lift the optical drive filler plate from the carrier.

<span id="page-66-3"></span>**Figure 7-6. Installing an Optical Drive in the Drive Carrier**

![](_page_67_Picture_0.jpeg)

6. Install the new optical drive in the carrier. See [Figure 7](#page-66-3)-6.

The pins on the carrier fit into the corresponding holes in the side of the drive.

- 7. Attach the interposer board to the back of the carrier, using the two plastic rivets. See [Figure 7](#page-66-3)-6.
- 8. Reinstall the latch and tighten the thumbscrew.
- 9. Close the system. See "[Closing the System](file:///C:/data/systems/pe2800/en/it_en/p1778c50.htm#wp1054590)" in "Troubleshooting Your System."
- 10. Replace the front bezel, if it was removed in [step 2.](#page-63-3) See "[Closing the System](file:///C:/data/systems/pe2800/en/it_en/p1778c50.htm#wp1054590)" in "Troubleshooting Your System."
- 11. Reconnect the system and peripherals to their electrical outlets.

## <span id="page-67-0"></span>**Installing an Internal SCSI Tape Drive**

This subsection describes how to configure and install an internal SCSI tape drive in the peripheral bays.

- CAUTION: Only trained service technicians are authorized to remove the system cover and access any of the components inside the system. See **your** *Product Information Guide* **for complete information about safety precautions, working inside the computer, and protecting against electrostatic discharge.**
- 1. Turn off the system, including any attached peripherals, and disconnect the system from the electrical outlet.
- 2. Remove the front bezel, if attached. See "[Opening the System](file:///C:/data/systems/pe2800/en/it_en/p1778c50.htm#wp1054513)" in "Troubleshooting Your System."
- 3. Open the system. See ["Opening the System"](file:///C:/data/systems/pe2800/en/it_en/p1778c50.htm#wp1054513) in "Troubleshooting Your System."
- 4. Ground yourself by touching an unpainted metal surface on the back of the system, unpack the drive, and compare the jumper and switch settings with those in the documentation that came with the drive.
- 5. Unpack the tape drive (and controller card, if applicable) and configure the tape drive according to the documentation that came with the tape drive, based on the following guidelines:
	- a. Each device attached to a SCSI host adapter must have a unique SCSI ID number. (Narrow SCSI devices use IDs 0 to 7; wide SCSI devices use<br>IDs from 0 to 15). Set the drive's SCSI ID to avoid conflicts with other devices

**I** NOTE: There is no requirement that SCSI ID numbers be assigned sequentially or that devices be attached to the cable in order by ID number.

- b. SCSI logic requires that the two devices at opposite ends of a SCSI chain be terminated and that all devices in between be unterminated.<br>Therefore, you enable the tape drive's termination if it is the last device in a c
- 6. If a controller card was included in the drive kit, install the card now. See"*Installing an Expansion Card*" in "Installing System Components."
- 7. Remove the filler plate from the peripheral bay.
- 8. If the mounting rails are not attached to the drive, install them now.
- 9. Insert the drive into the peripheral bay.
- 10. Connect the SCSI interface cable in the drive kit to the drive.
- 11. Connect the drive to a SCSI controller:
	- 1 To use the system's intergrated SCSI controller, connect the SCSI interface cable to connector SCSI B on the riser card. See [Figure A](file:///C:/data/systems/pe2800/en/it_en/p1778aa0.htm#wp1099368)-4.
	- l If you are connecting the card to an optional SCSI controller card, connect the SCSI interface cable to the SCSI connector on the card.
- 12. Connect the power cable supplied with the tape drive to the connector on the drive, and to the power connector on the SCSI backplane. See [Figure A](file:///C:/data/systems/pe2800/en/it_en/p1778aa0.htm#wp1093948)-5.
- 13. Close the system. See "[Closing the System](file:///C:/data/systems/pe2800/en/it_en/p1778c50.htm#wp1054590)" in "Troubleshooting Your System."
- 14. Replace the front bezel, if it was removed in [step 2.](#page-63-3) See "[Closing the System](file:///C:/data/systems/pe2800/en/it_en/p1778c50.htm#wp1054590)" in "Troubleshooting Your System."
- 15. Reconnect the system and peripherals to their electrical outlets, and turn them on.
- 16. If you connected the drive to the integrated SCSI controller on the riser card, enter the System Setup program.

From the **Integrated Devices Screen**, ensure that **Channel B** under the **Embedded RAID Controller** option is set to **SCSI**. See "Using the System Setup Program" in your *User's Guide*.

17. Perform a tape backup and verification test with the drive as instructed in the software documentation that came with the drive.

## <span id="page-68-0"></span>**Connecting an External SCSI Tape Drive**

This subsection describes how to configure and install an external SCSI tape drive. The drive may be connected to the integrated SCSI controller using the SCSI connector on the system back panel, or to an optional SCSI controller card.

CAUTION: Only trained service technicians are authorized to remove the system cover and access any of the components inside the system. See<br>your *Product Information Guide* for complete information about safety precautions **electrostatic discharge.**

- 1. Turn off the system, including any attached peripherals, and disconnect the system from the electrical outlet.
- 2. Remove the front bezel, if attached. See "[Opening the System](file:///C:/data/systems/pe2800/en/it_en/p1778c50.htm#wp1054513)" in "Troubleshooting Your System."
- 3. Open the system. See ["Opening the System"](file:///C:/data/systems/pe2800/en/it_en/p1778c50.htm#wp1054513) in "Troubleshooting Your System."
- 4. Ground yourself by touching an unpainted metal surface on the back of the system, unpack the drive, and compare the jumper and switch settings with those in the documentation that came with the drive.
- 5. Unpack the tape drive (and controller card, if applicable) and configure the tape drive according to the documentation that came with the tape drive, based on the following guidelines:
	- a. Each device attached to a SCSI host adapter must have a unique SCSI ID number. (Narrow SCSI devices use IDs 0 to 7; wide SCSI devices use<br>IDs from 0 to 15). Set the drive's SCSI ID to avoid conflicts with other devices

**NOTE:** There is no requirement that SCSI ID numbers be assigned sequentially or that devices be attached to the cable in order by ID number.

- b. SCSI logic requires that the two devices at opposite ends of a SCSI chain be terminated and that all devices in between be unterminated. Therefore, you enable the tape drive's termination if it is the last device in a chain of devices (or sole device) connected to the SCSI controller.
- 6. If you are connecting the drive to a controller card, install the controller card in an expansion slot. See ["Installing an Expansion Card](file:///C:/data/systems/pe2800/en/it_en/p1778c60.htm#wp1096970)" in "Installing System Components."
- 7. Connect the tape drive's SCSI interface cable to the drive.
- 8. [Connect the other end of the SCSI interface cable to the SCSI controller card, or the external SCSI connector on the system's back panel \(see](file:///C:/data/systems/pe2800/en/it_en/p1778c20.htm#wp1056766) Figure 2-2).
- 9. Connect the tape drive's power cable to an electrical outlet.
- 10. Close the system. See "[Closing the System](file:///C:/data/systems/pe2800/en/it_en/p1778c50.htm#wp1054590)" in "Troubleshooting Your System."
- <span id="page-69-0"></span>11. Replace the front bezel, if it was removed in [step 2.](#page-63-3) See "[Closing the System](file:///C:/data/systems/pe2800/en/it_en/p1778c50.htm#wp1054590)" in "Troubleshooting Your System."
- 12. Reconnect the system and peripherals to their electrical outlets, and turn them on.
- 13. Perform a tape backup and verification test with the drive as instructed in the software documentation that came with the drive.

# <span id="page-69-1"></span>**Configuring the Boot Drive**

The drive or device from which the system boots is determined by the boot order specified in the System Setup program. See "Using the System Setup Program" in your *User's Guide*.

# <span id="page-69-2"></span>**Activating the Optional Integrated RAID Controller**

This subsection explains how to activate your system's integrated RAID controller.

CAUTION: Only trained service technicians are authorized to remove the system cover and access any of the components inside the system. See **your** *Product Information Guide* **for complete information about safety precautions, working inside the computer, and protecting against electrostatic discharge.**

CAUTION: Replace the battery only with the same or equivalent type recommended by the manufacturer. Discard used batteries according to the<br>manufacturer's instructions. See your *Product Information Guide* for additional i

**NOTICE:** To avoid possible data loss, back up all data on the hard drives before changing the mode of operation of the integrated SCSI controller from SCSI to RAID.

- 1. Turn off the system, including any attached peripherals, and disconnect the system from the electrical outlet.
- 2. Remove the cover. See "[Opening the System](file:///C:/data/systems/pe2800/en/it_en/p1778c50.htm#wp1054513)."
- 3. Remove the memory cooling shroud by lifting the release latch and sliding the shroud forward. See [Figure 6](file:///C:/data/systems/pe2800/en/it_en/p1778c60.htm#wp1106011)-16.
- 4. Insert the RAID hardware key into its connector on the system board and secure the key with the latches on each end of the connector. See [Figure 7](#page-69-3)-7 and [Figure A](file:///C:/data/systems/pe2800/en/it_en/p1778aa0.htm#wp1059656)-3.

## <span id="page-69-3"></span>**Figure 7-7. Activating the Integrated RAID Controller**

![](_page_69_Figure_15.jpeg)

- 5. Locate the RAID memory module connector on the riser card. See [Figure 7](#page-69-3)-7.
- 6. Push the ejectors on the RAID memory module connector outward to allow the memory module to be inserted into the connector.
- 7. Align the RAID memory module's edge connector with the alignment keys, and insert the memory module into the connector.

**NOTE:** Do not substitute registered memory modules such as those used for system memory. Use the memory module supplied in the RAID upgrade kit.

- 8. Press on the memory module with your thumbs while closing the ejectors with your index fingers to lock the memory module into the connector.
- 9. Insert the RAID battery into the battery holder. See [Figure 7](#page-69-3)-7.
- 10. Thread the battery power cable through the hole in the back of the battery holder.
- 11. Connect the battery power cable to the RAID battery cable connector on the riser card. See [Figure A](file:///C:/data/systems/pe2800/en/it_en/p1778aa0.htm#wp1099368)-4.
- 12. Replace the memory cooling shroud.
- 13. Replace the cover. See ["Closing the System.](file:///C:/data/systems/pe2800/en/it_en/p1778c50.htm#wp1054590)"
- 14. Reconnect the system to its electrical outlet and turn the system on, including any attached peripherals.
- 15. Enter the System Setup program and verify that the setting for the SCSI controller has changed to reflect the presence of the RAID hardware. See "Using the System Setup Program" in your *User's Guide*.
- 16. Install and configure the RAID software.

See the RAID software documentation for more information.

## <span id="page-70-0"></span>**Installing a RAID Controller Card**

See ["Installing an Expansion Card"](file:///C:/data/systems/pe2800/en/it_en/p1778c60.htm#wp1096970) in "Installing System Components" for instructions about installing the card. See the RAID controller documentation for information on installing and configuring the RAID software.

## <span id="page-70-1"></span>**SCSI Hard-Drive Cabling Guidelines**

### **Non-RAID Configurations**

For a system without an optional RAID controller installed, connect SCSI channel A on the riser card to connector SCSIA on the SCSI backplane board. If the<br>optional external SCSI cable is installed, connect it to SCSI chan

## **RAID Configurations**

If the optional ROMB controller is enabled, or an optional RAID controller card is installed, you can configure the hard drives for RAID operation. The general<br>cabling configurations for various system options are discusse

#### **1x8 Drive Configuration**

For a 1x8 drive configuration with no optional 1x2 backplane installed in the system, connect SCSI channel A on the riser card (see [Figure A](file:///C:/data/systems/pe2800/en/it_en/p1778aa0.htm#wp1099368)-4) or SCSI channel A on the optional RAID card to connector SCSIA on the 1x8 backplane (see [Figure A](file:///C:/data/systems/pe2800/en/it_en/p1778aa0.htm#wp1093948)-5). Drive 0 functions as the boot drive.

### **1x8 plus 1x2 Drive Configuration**

If an optional 1x2 backplane is installed in the peripheral bay, follow these guidelines:

- l Connect the 1x2 backplane to SCSI channel A on the riser card (see <u>[Figure A](file:///C:/data/systems/pe2800/en/it_en/p1778aa0.htm#wp1099368)-4</u>) or SCSI channel A on the optional RAID controller card. Drive 0 in the 1x2 drive 0 in the 1x2 drive 0 in the 1x2 drive is the boot drive.
- 1 Connect a SCSI cable from connector SCSIA on the 1x8 backplane (see [Figure A](file:///C:/data/systems/pe2800/en/it_en/p1778aa0.htm#wp1093948)-5)to SCSI channel B on the riser card (see Figure A-5) or channel B of the optional RAID controller card.

### **2x4 Split Backplane Configurations**

NOTICE: An optional daughter card must be installed on the back of the 1x8 SCSI backplane to support split 2x4 backplane operation.

1 To use the optional integrated ROMB controller in a split 2x4 backplane configuration:

o Connect SCSI channel A on the riser card (see [Figure A](file:///C:/data/systems/pe2800/en/it_en/p1778aa0.htm#wp1093948)-4) to connector SCSIA on the SCSI backplane (see Figure A-5). This channel controls the boot drive (drive 0) and drives 1, 2, and 3.

- o Connect SCSI channel B on the riser card (see <u>[Figure A](file:///C:/data/systems/pe2800/en/it_en/p1778aa0.htm#wp1093948)-4</u>) to connector SCSIB on the SCSI backplane (see <u>Figure A-5</u>). This channel controls<br>drives 4 through 7.
- l To use an optional RAID controller card in a split 2x4 backplane configuration:
	- o Connect SCSI channel A (channel 0) on the controller card to connector SCSIA on the SCSI backplane (see <u>[Figure A](file:///C:/data/systems/pe2800/en/it_en/p1778aa0.htm#wp1093948)-5</u>). This channel controls the boot drive (drive 0) and drives 1, 2, and 3.
	- o Connect SCSI channel B (channel 1) on the controller card to connector SCSIB on the SCSI backplane (see <u>[Figure A](file:///C:/data/systems/pe2800/en/it_en/p1778aa0.htm#wp1093948)-5</u>). This channel controls<br>drives 4, 5, 7, and 9.

[Back to Contents Page](file:///C:/data/systems/pe2800/en/it_en/index.htm)
#### <span id="page-72-2"></span>[Back to Contents Page](file:///C:/data/systems/pe2800/en/it_en/index.htm)

### **Getting Help**

**Dell™ PowerEdge™ 2800 Systems Installation and Troubleshooting Guide** 

- **O** Technical Assistance
- **O** Dell Enterprise Training and Certification
- **Problems With Your Order**
- **Product Information**
- **Returning Items for Warranty Repair or Credit**
- **Before You Call**
- **O** Contacting Dell

#### <span id="page-72-0"></span>**Technical Assistance**

If you need assistance with a technical problem, perform the following steps:

- 1. Complete the procedures in ["Troubleshooting Your System](file:///C:/data/systems/pe2800/en/it_en/p1778c50.htm#wp1043338)."
- 2. Run the system diagnostics and record any information provided.
- 3. Make a copy of the **Diagnostics Checklist**, and fill it out.
- 4. Use Dell's extensive suite of online services available at Dell Support at **support.dell.com** for help with installation and troubleshooting procedures.

For more information, see "[Online Services](#page-72-1)."

5. If the preceding steps have not resolved the problem, call Dell for technical assistance.

**NOTE:** Call technical support from a phone near or at the system so that technical support can assist you with any necessary procedures.

**NOTE:** Dell's Express Service Code system may not be available in all countries.

When prompted by Dell's automated telephone system, enter your Express Service Code to route the call directly to the proper support personnel. If you do<br>not have an Express Service Code, open the **Dell Accessories** folder

For instructions on using the technical support service, see "[Technical Support Service"](#page-73-4) and "[Before You Call](#page-74-0)."

**NOTE:** Some of the following services are not always available in all locations outside the continental U.S. Call your local Dell representative for information on availability.

#### <span id="page-72-1"></span>**Online Services**

You can access Dell Support at **support.dell.com**. Select your region on the **WELCOME TO DELL SUPPORT** page, and fill in the requested details to access help tools and information.

You can contact Dell electronically using the following addresses:

l World Wide Web

**www.dell.com/**

**www.dell.com/ap/** (Asian/Pacific countries only)

**www.dell.com/jp** (Japan only)

**www.euro.dell.com** (Europe only)

**www.dell.com/la** (Latin American countries)

**www.dell.ca** (Canada only)

l Anonymous file transfer protocol (FTP)

#### **ftp.dell.com/**

Log in as user:anonymous, and use your e-mail address as your password.

l Electronic Support Service

support@us.dell.com

apsupport@dell.com (Asian/Pacific countries only)

<span id="page-73-5"></span>**support.jp.dell.com** (Japan only)

#### **support.euro.dell.com** (Europe only)

l Electronic Quote Service

sales@dell.com

apmarketing@dell.com (Asian/Pacific countries only)

- sales\_canada@dell.com (Canada only)
- l Electronic Information Service

info@dell.com

## **AutoTech Service**

Dell's automated technical support service—AutoTech—provides recorded answers to the questions most frequently asked by Dell customers about their portable and desktop computer systems.

When you call AutoTech, use your touch-tone telephone to select the subjects that correspond to your questions.

The AutoTech service is available 24 hours a day, 7 days a week. You can also access this service through the technical support service. See the contact information for your region.

#### **Automated Order-Status Service**

To check on the status of any Dell™ products that you have ordered, you can go to support.dell.com, or you can call the automated order-status service. A<br>recording prompts you for the information needed to locate and repo

# <span id="page-73-4"></span>**Technical Support Service**

Dell's technical support service is available 24 hours a day, 7 days a week, to answer your questions about Dell hardware. Our technical support staff use computer-based diagnostics to provide fast, accurate answer

To contact Dell's technical support service, see ["Before You Call](#page-74-0)" and then see the contact information for your region.

## <span id="page-73-0"></span>**Dell Enterprise Training and Certification**

Dell Enterprise Training and Certification is available; see **www.dell.com/training** for more information. This service may not be offered in all locations.

#### <span id="page-73-1"></span>**Problems With Your Order**

If you have a problem with your order, such as missing parts, wrong parts, or incorrect billing, contact Dell for customer assistance. Have your invoice or packing slip available when you call. See the contact information for your region.

## <span id="page-73-2"></span>**Product Information**

If you need information about additional products available from Dell, or if you would like to place an order, visit the Dell website at **www.dell.com**. For the telephone number to call to speak to a sales specialist, see the contact information for your region.

## <span id="page-73-3"></span>**Returning Items for Warranty Repair or Credit**

Prepare all items being returned, whether for repair or credit, as follows:

1. Call Dell to obtain a Return Material Authorization Number, and write it clearly and prominently on the outside of the box.

For the telephone number to call, see the contact information for your region.

- 2. Include a copy of the invoice and a letter describing the reason for the return.
- 3. Include a copy of any diagnostic information (including the Diagnostics Checklist) indicating the tests you have run and any error messages reported by

the system diagnostics.

- <span id="page-74-3"></span>4. Include any accessories that belong with the item(s) being returned (such as power cables, media such as CDs and diskettes, and guides) if the return is for credit.
- 5. Pack the equipment to be returned in the original (or equivalent) packing materials.

You are responsible for paying shipping expenses. You are also responsible for insuring any product returned, and you assume the risk of loss during shipment to Dell. Collect-on-delivery (C.O.D.) packages are not accepted.

Returns that are missing any of the preceding requirements will be refused at our receiving dock and returned to you.

# <span id="page-74-0"></span>**Before You Call**

**NOTE:** Have your Express Service Code ready when you call. The code helps Dell's automated-support telephone system direct your call more efficiently.

Remember to fill out the <u>Diagnostics Checklist</u>. If possible, turn on your system before you call Dell for technical assistance and call from a telephone at or near<br>the computer. You may be asked to type some commands at

CAUTION: Before servicing any components inside your computer, see your Product Information Guide for important safety information.

<span id="page-74-2"></span>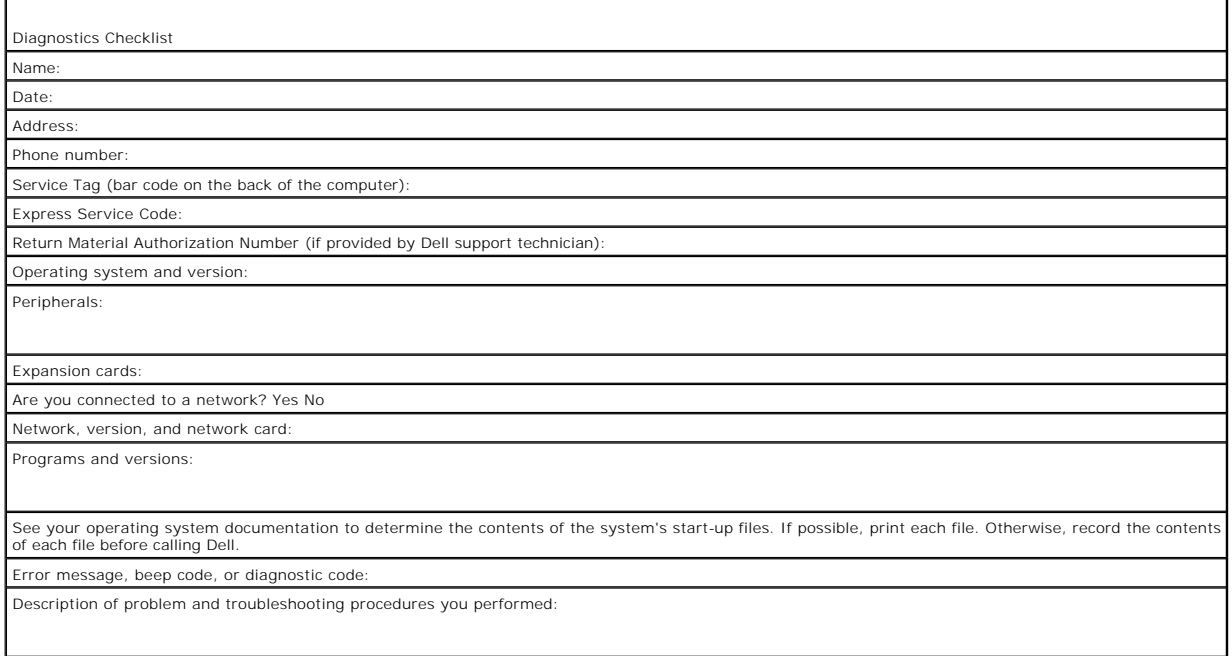

## <span id="page-74-1"></span>**Contacting Dell**

To contact Dell electronically, you can access the following websites:

- l **www.dell.com**
- l **support.dell.com** (technical support)
- l **premiersupport.dell.com** (technical support for educational, government, healthcare, and medium/large business customers, including Premier, Platinum, and Gold customers)

For specific web addresses for your country, find the appropriate country section in the table below.

**NOTE:** Toll-free numbers are for use within the country for which they are listed.

When you need to contact Dell, use the electronic addresses, telephone numbers, and codes provided in the following table. If you need assistance in determining which codes to use, contact a local or an international operator.

**Department Name or Service Area, Website and E-Mail Address**

**Country (City)**

**Area Codes, Local Numbers, and Toll-Free Numbers**

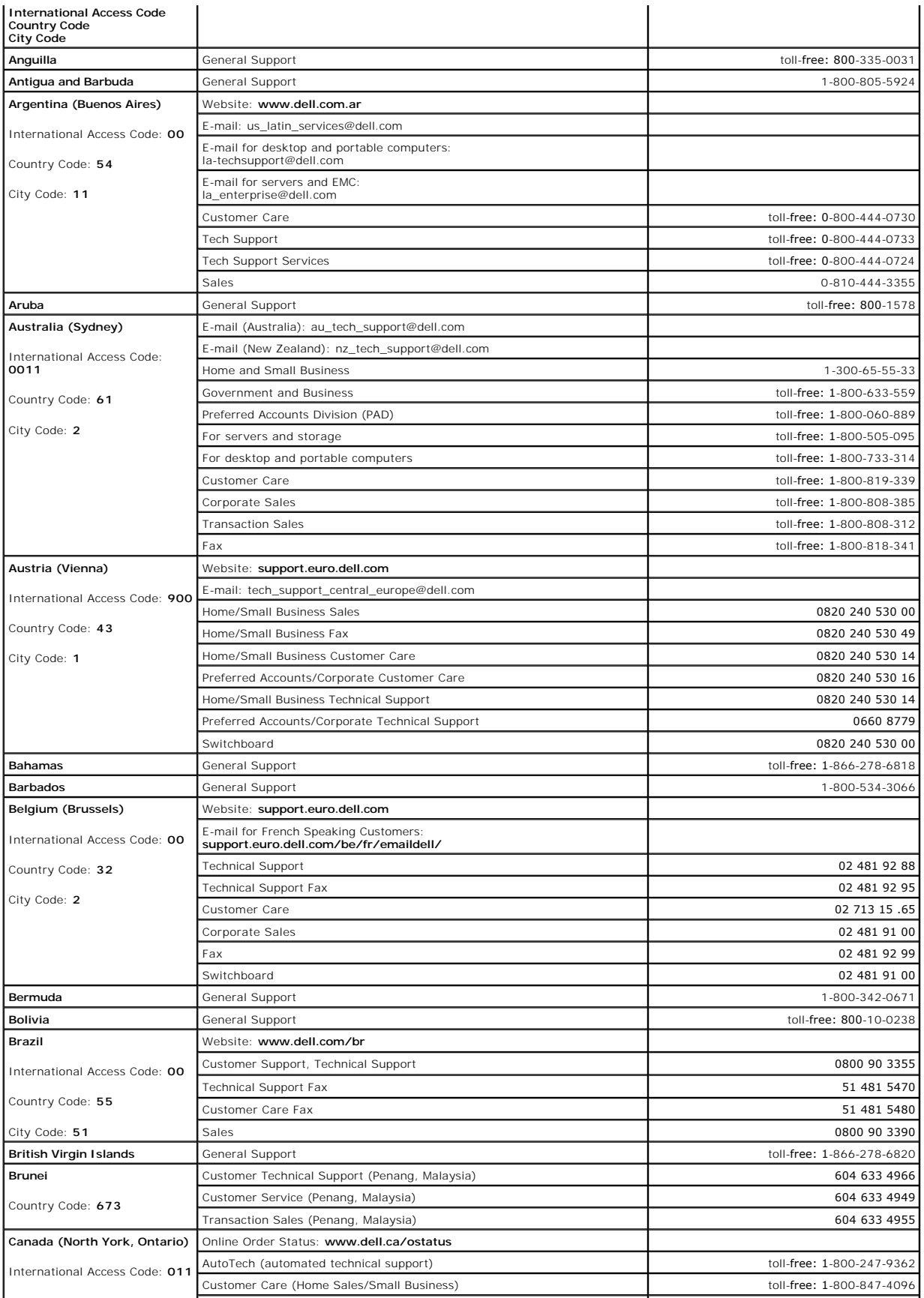

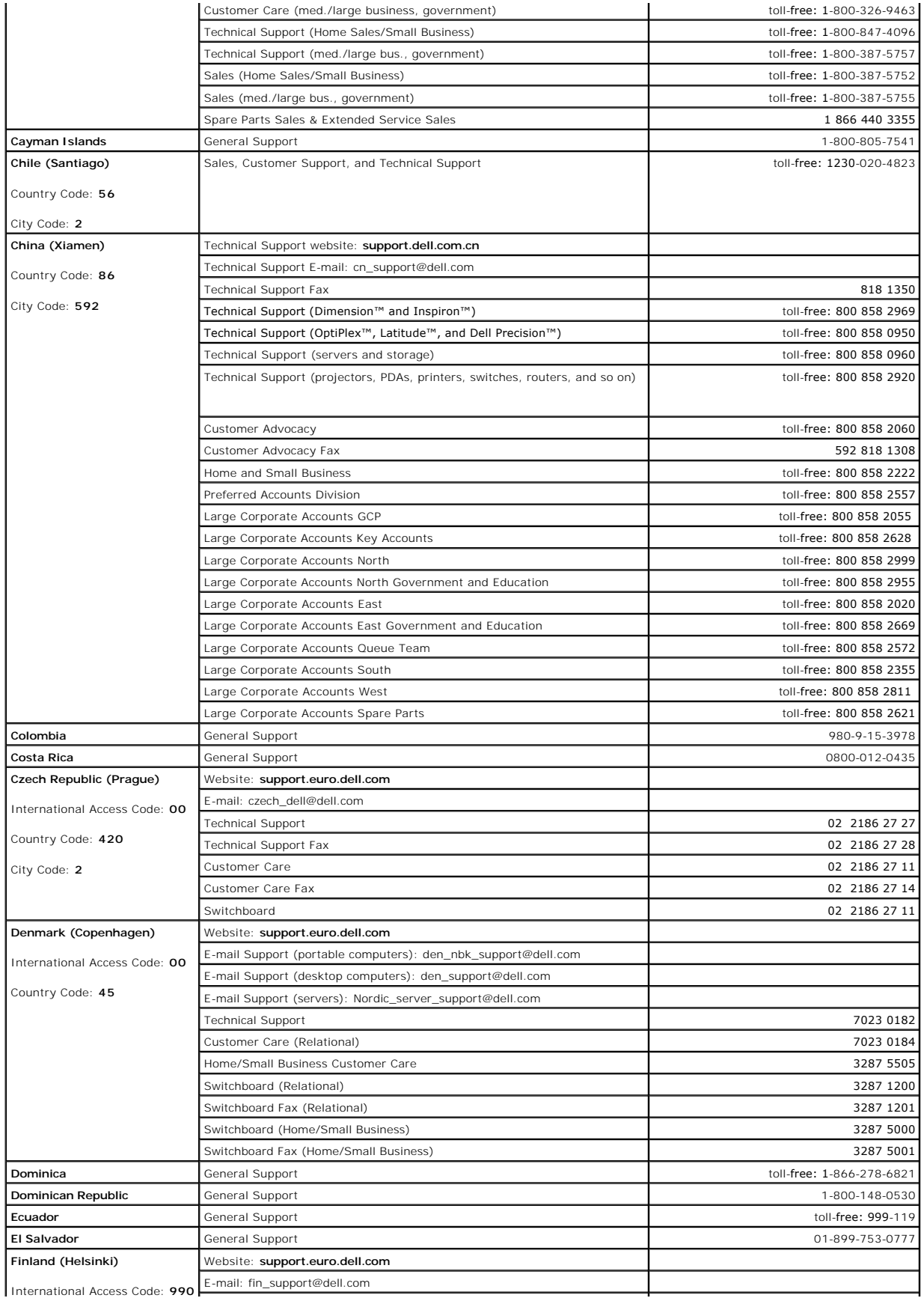

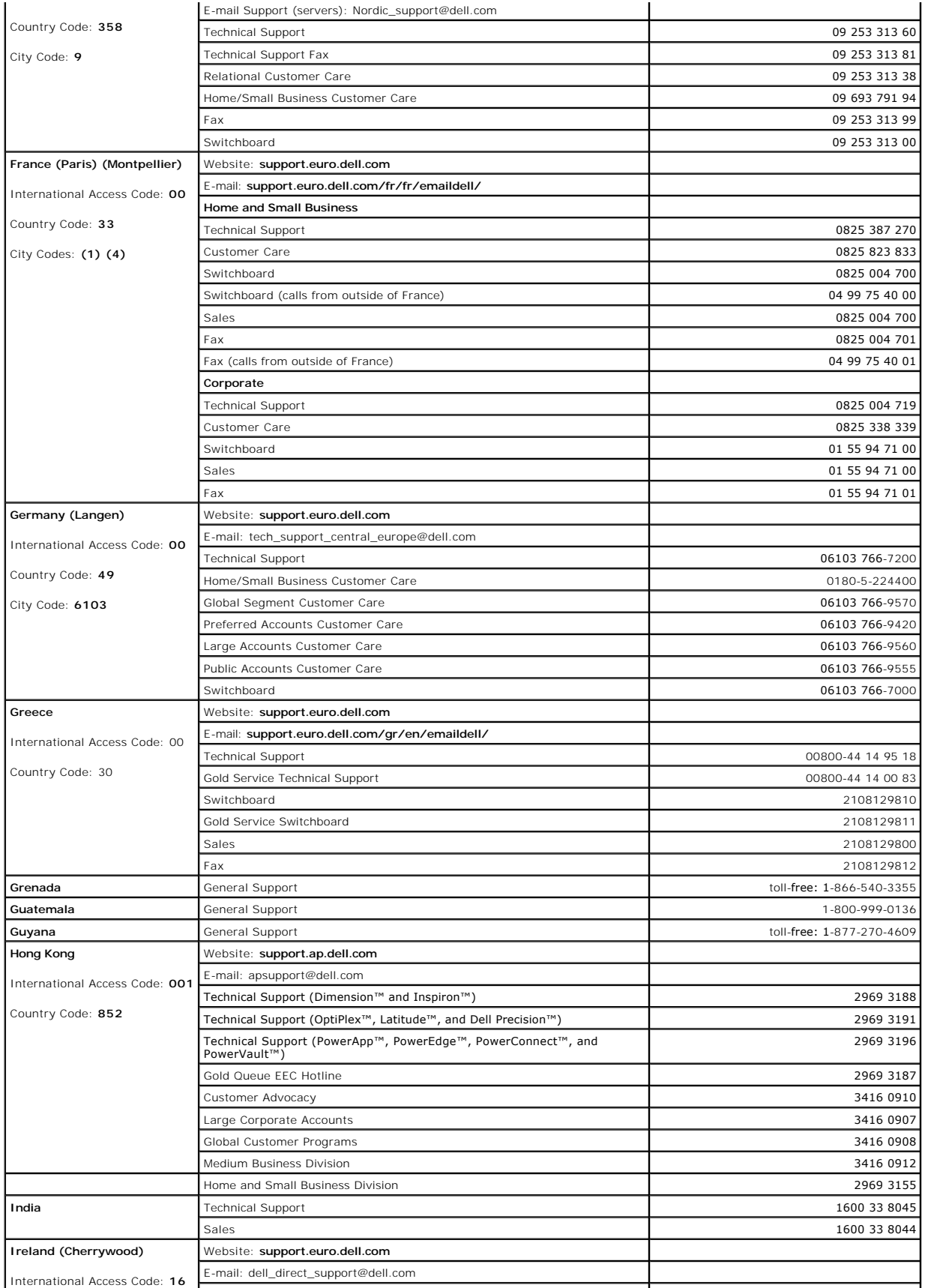

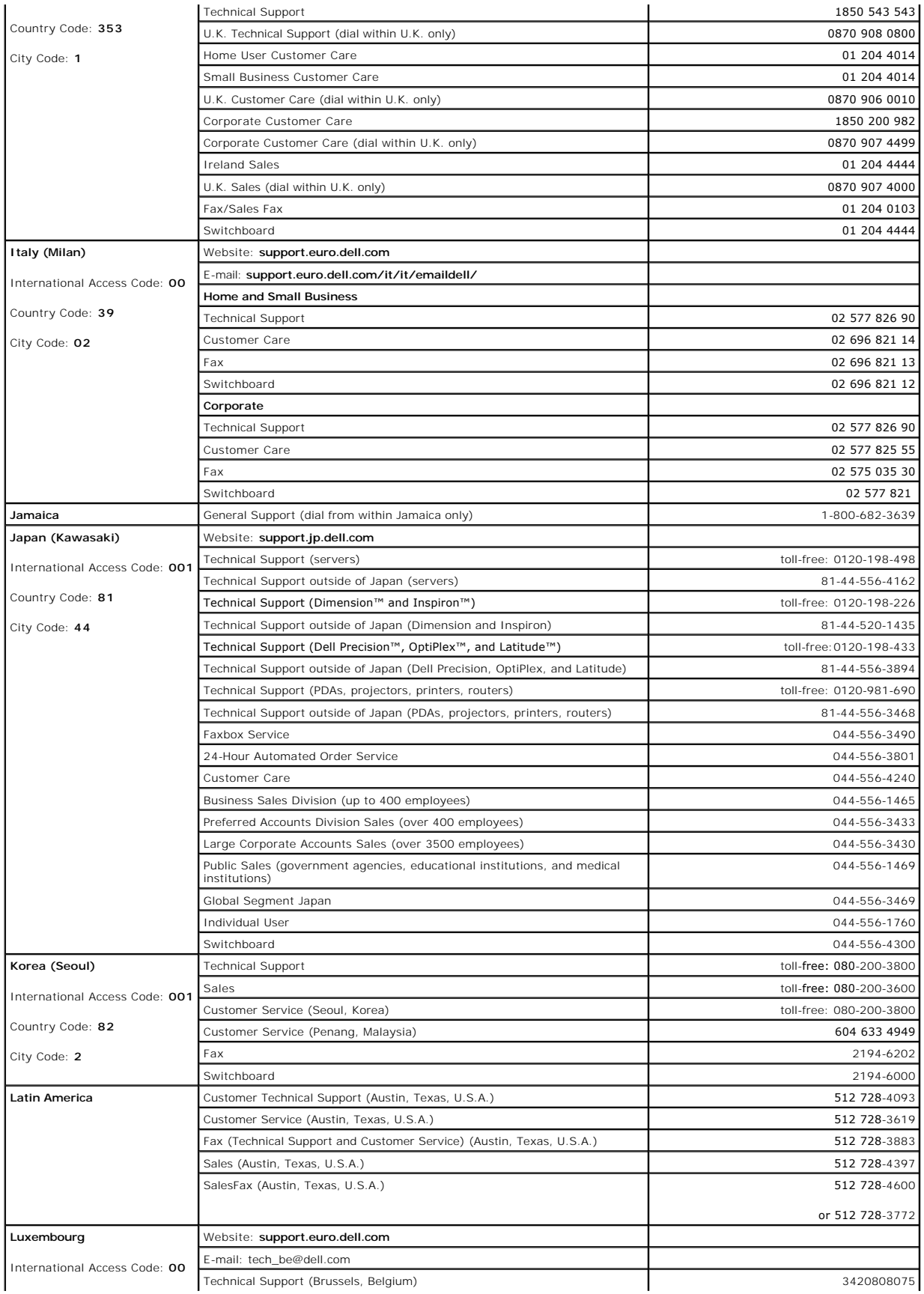

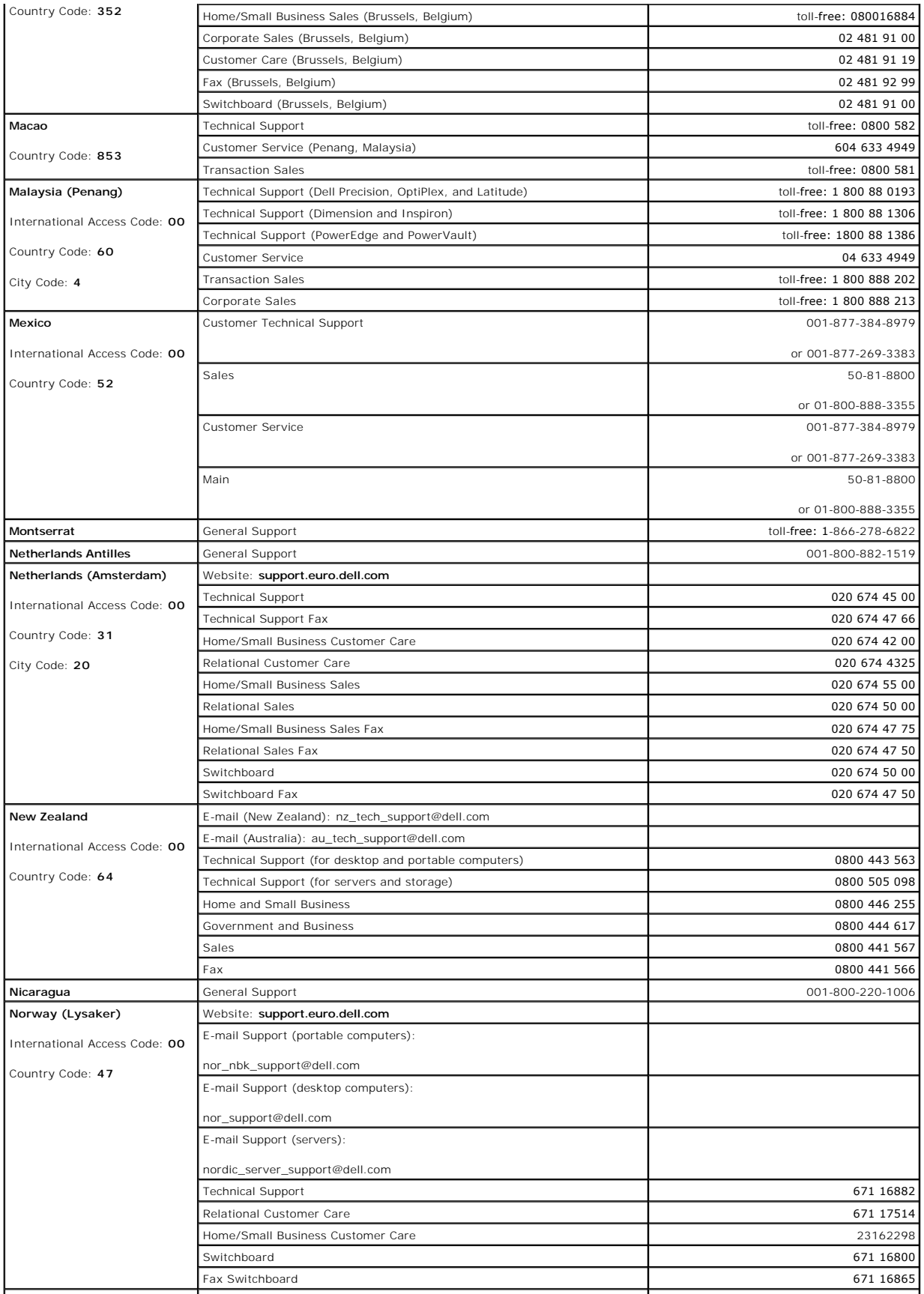

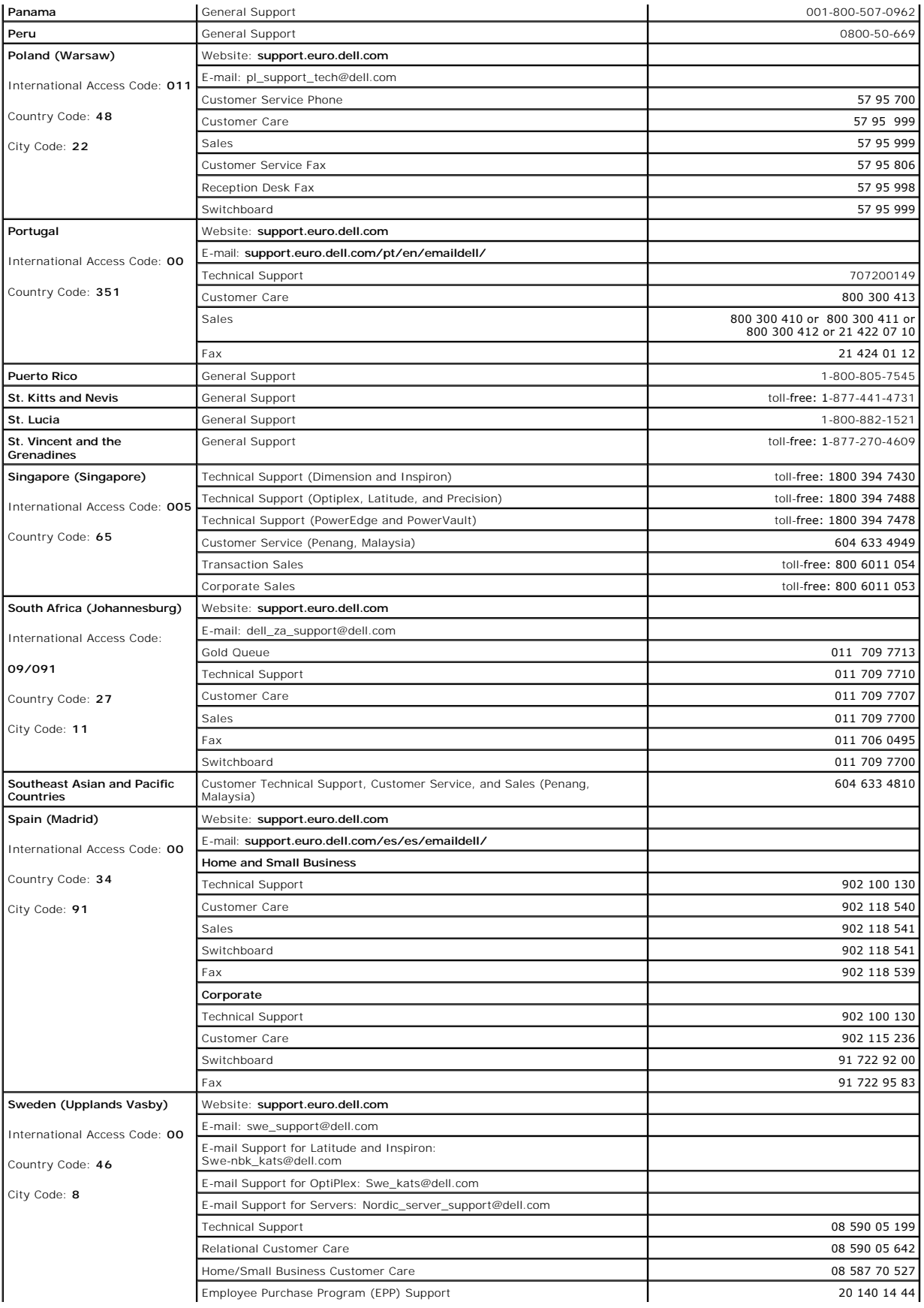

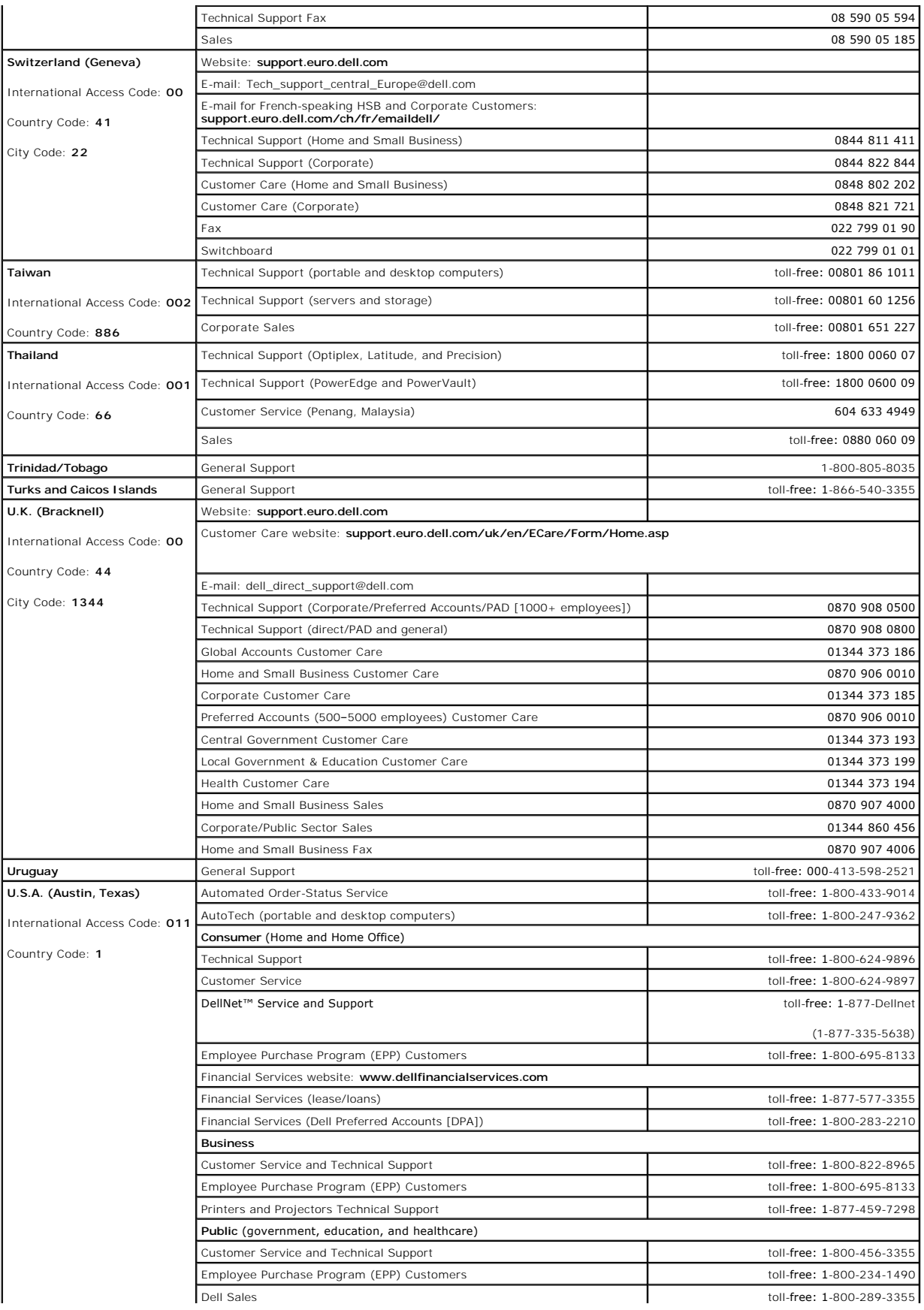

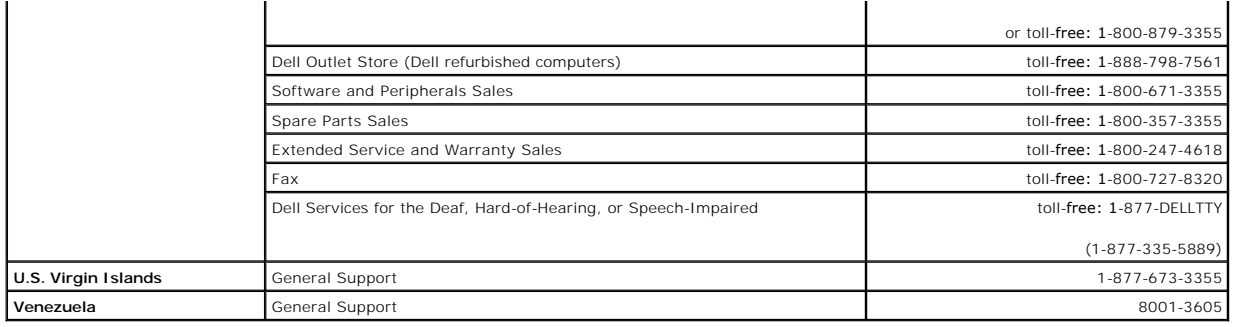

[Back to Contents Page](file:///C:/data/systems/pe2800/en/it_en/index.htm)

[Back to Contents Page](file:///C:/data/systems/pe2800/en/it_en/index.htm)

**Dell™ PowerEdge™ 2800 Systems Installation and Troubleshooting Guide** 

## **Notes, Notices, and Cautions**

**A NOTE:** A NOTE indicates important information that helps you make better use of your computer.

**NOTICE:** A NOTICE indicates either potential damage to hardware or loss of data and tells you how to avoid the problem.

CAUTION: A CAUTION indicates a potential for property damage, personal injury, or death.

# **Abbreviations and Acronyms**

For a complete list of abbreviations and acronyms, see the Glossary in your *User's Guide*.

**Information in this document is subject to change without notice. © 2004 Dell Inc. All rights reserved.**

Reproduction in any manner whatsoever without the written permission of Dell Inc. is strictly forbidden.

Trademarks used in this text: Dell, the DELL logo, PowerEdge, PowerVault, Dell OpenManage, Dimension, Inspiron, OptiPlex, Latitude, Dell Precision, PowerApp, PowerConnect, Axim, and<br>DellNet are trademarks of Dell Inc.

Other trademarks and trade names may be used in this document to refer to either the entities claiming the marks and names or their products. Dell Inc. disclaims any<br>proprietary interest in trademarks and trade names other

August 2004 P/N P1778 Rev. A00

[Back to Contents Page](file:///C:/data/systems/pe2800/en/it_en/index.htm)